**Программный комплекс «RUPOR»**

**Программа испытаний**

На 54 листах

Москва, 2024

#### **Аннотация**

Настоящий документ содержит сведения по программе испытаний программного комплекса «RUPOR» (далее – ПК «RUPOR).

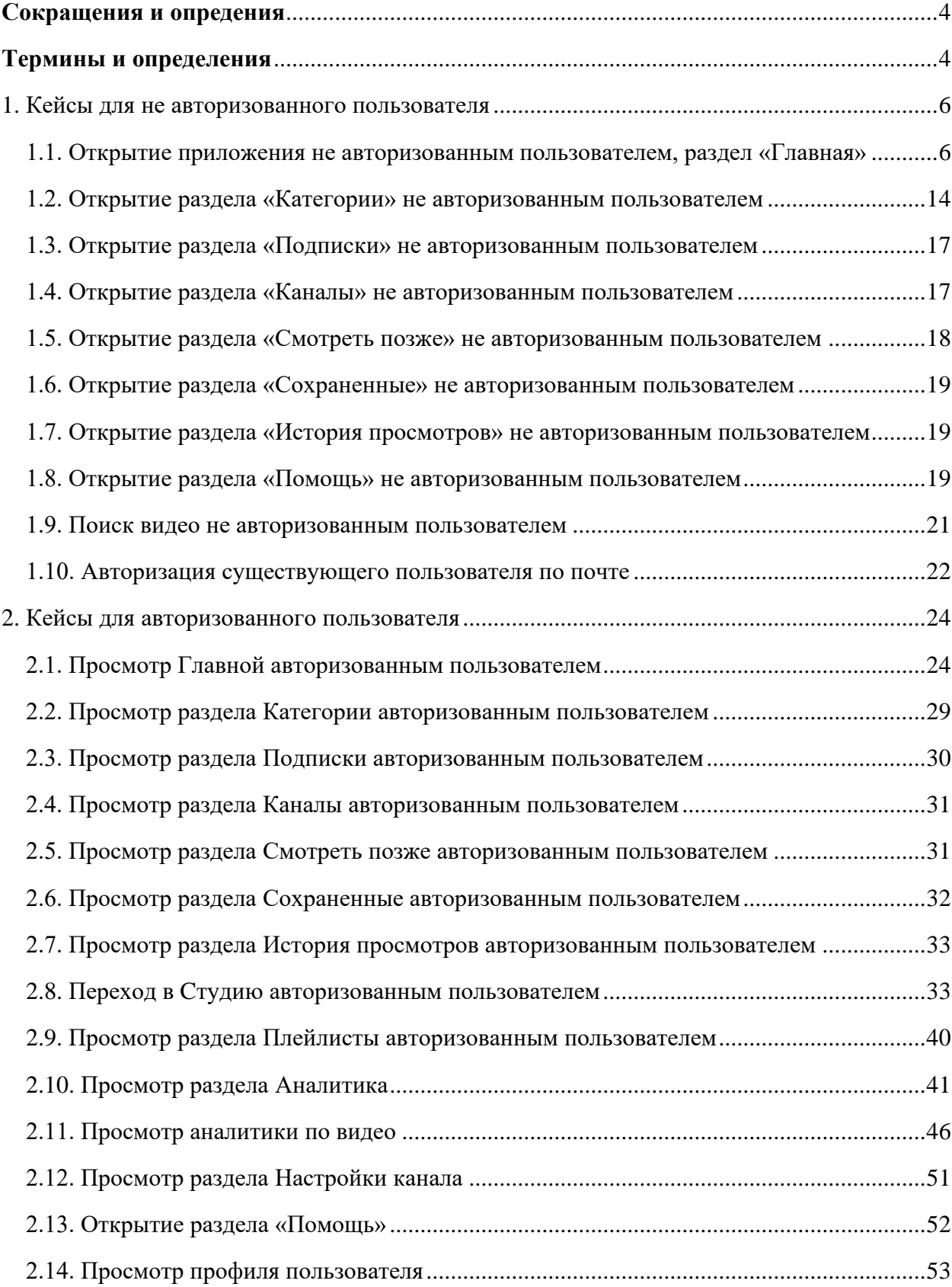

# **Содержание**

# **Сокращения и опредения**

<span id="page-3-0"></span>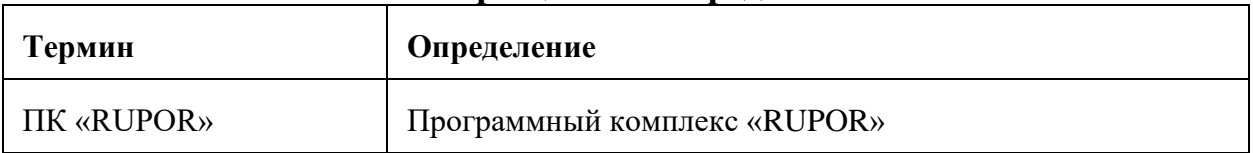

# **Термины и определения**

<span id="page-3-1"></span>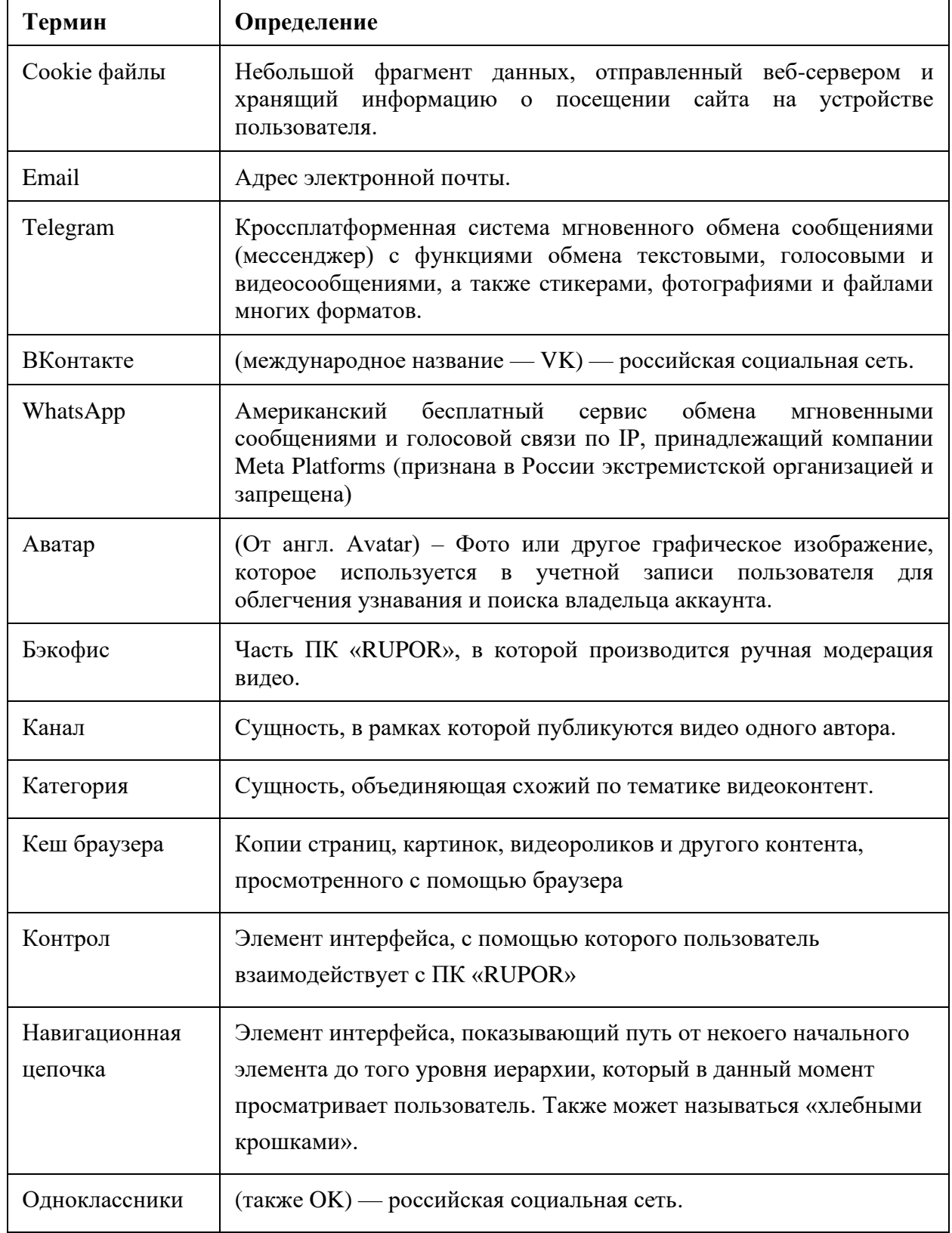

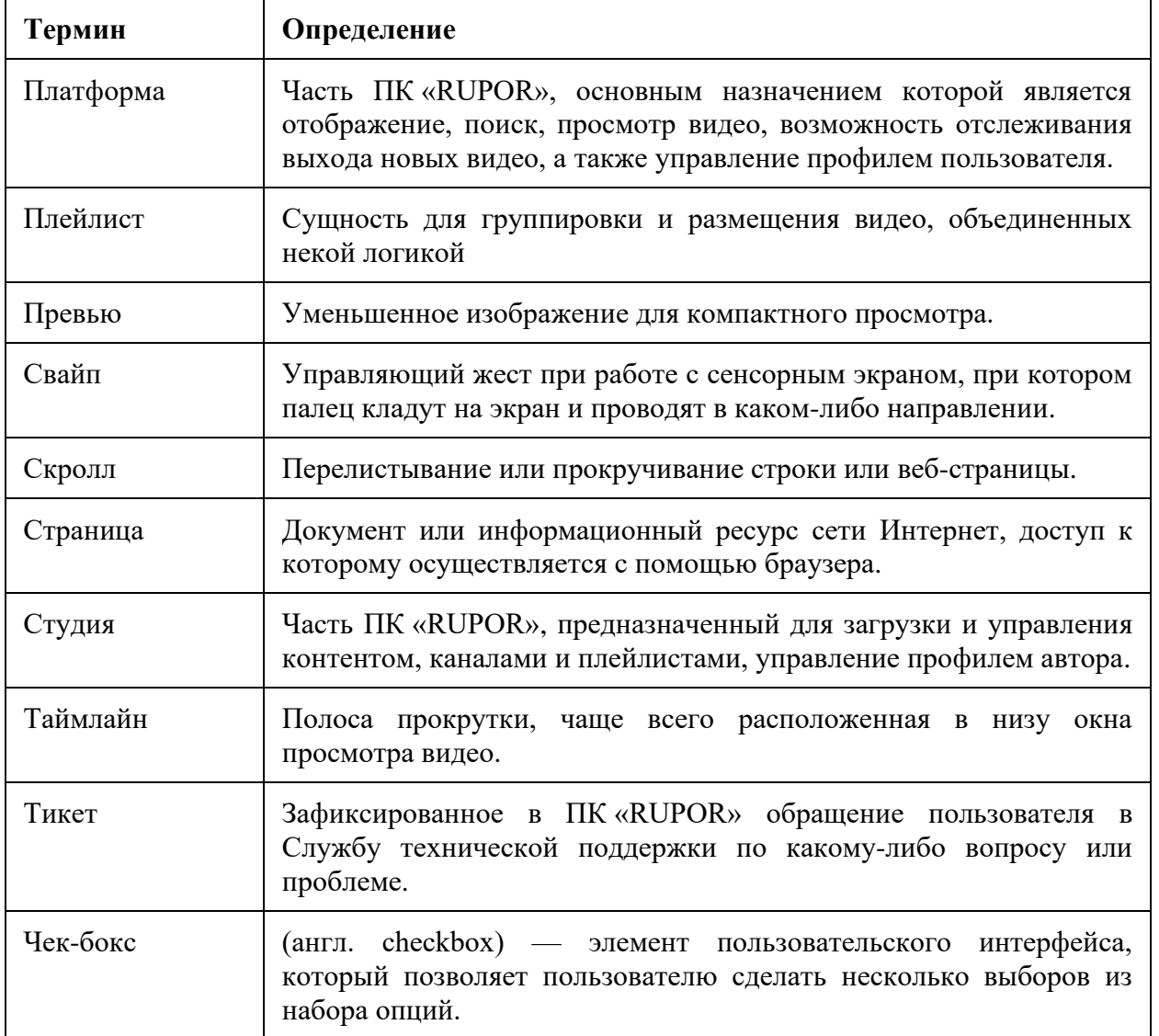

### **1. Кейсы для не авторизованного пользователя**

### <span id="page-5-1"></span><span id="page-5-0"></span>**1.1. Открытие приложения не авторизованным пользователем, раздел «Главная»**

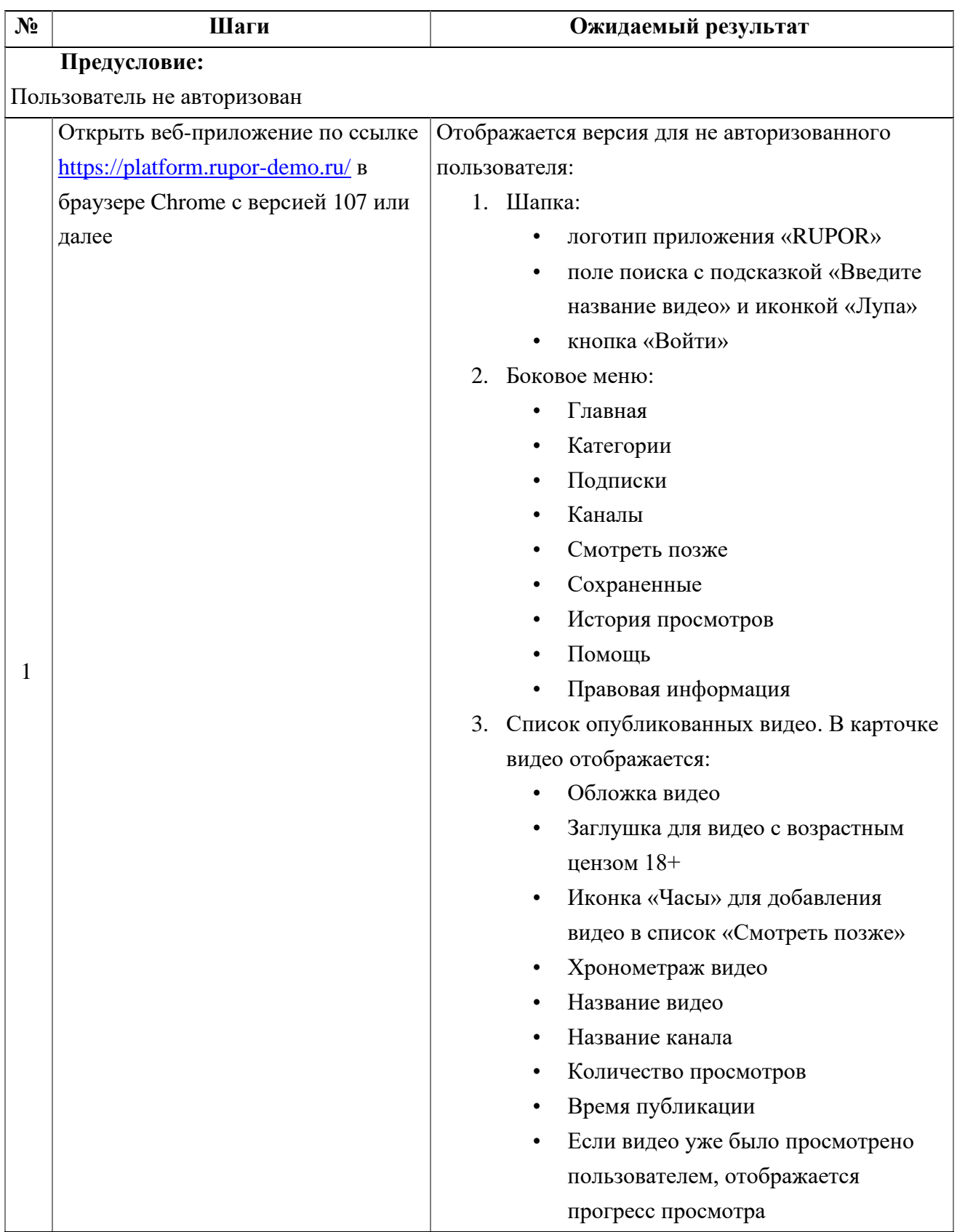

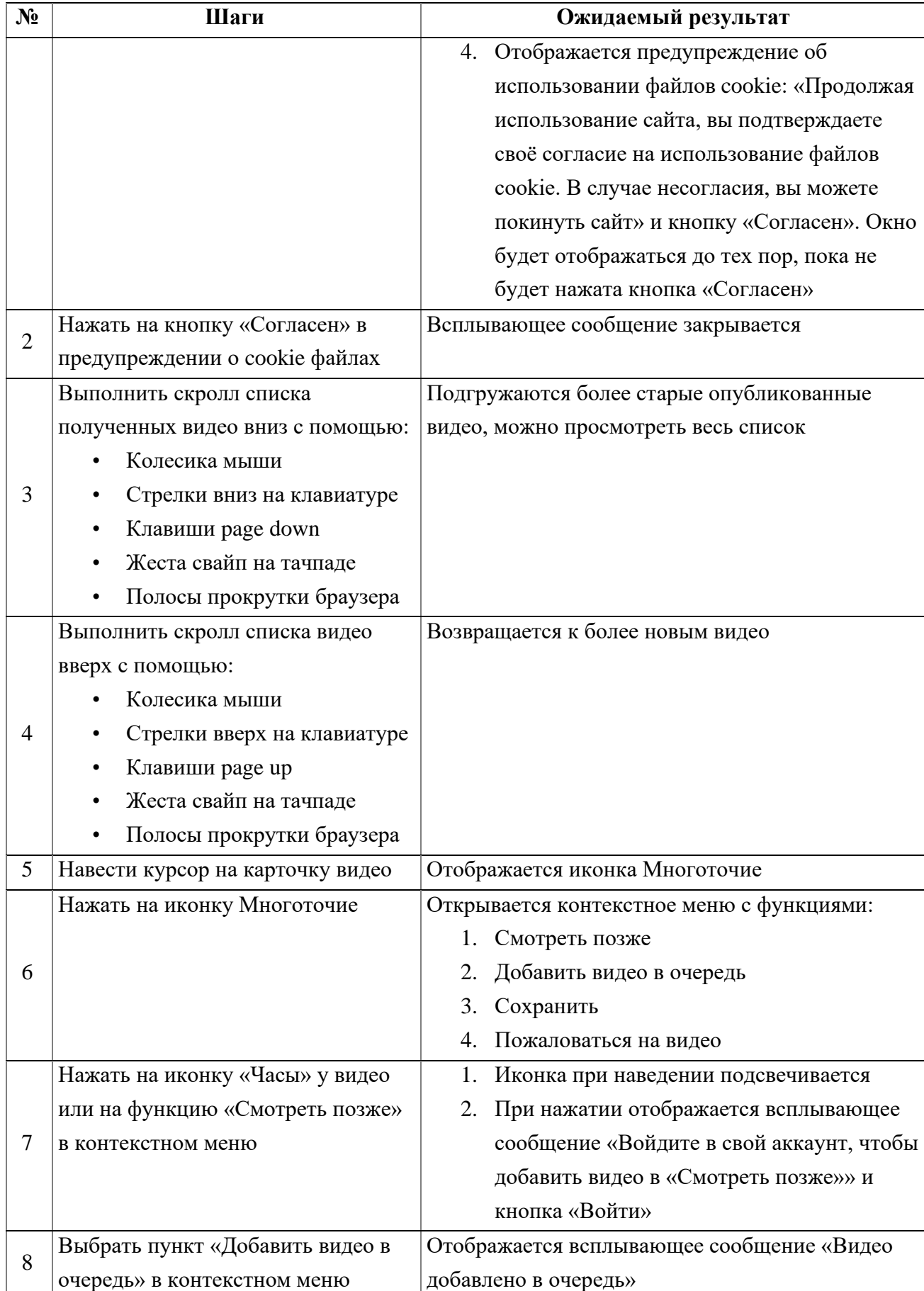

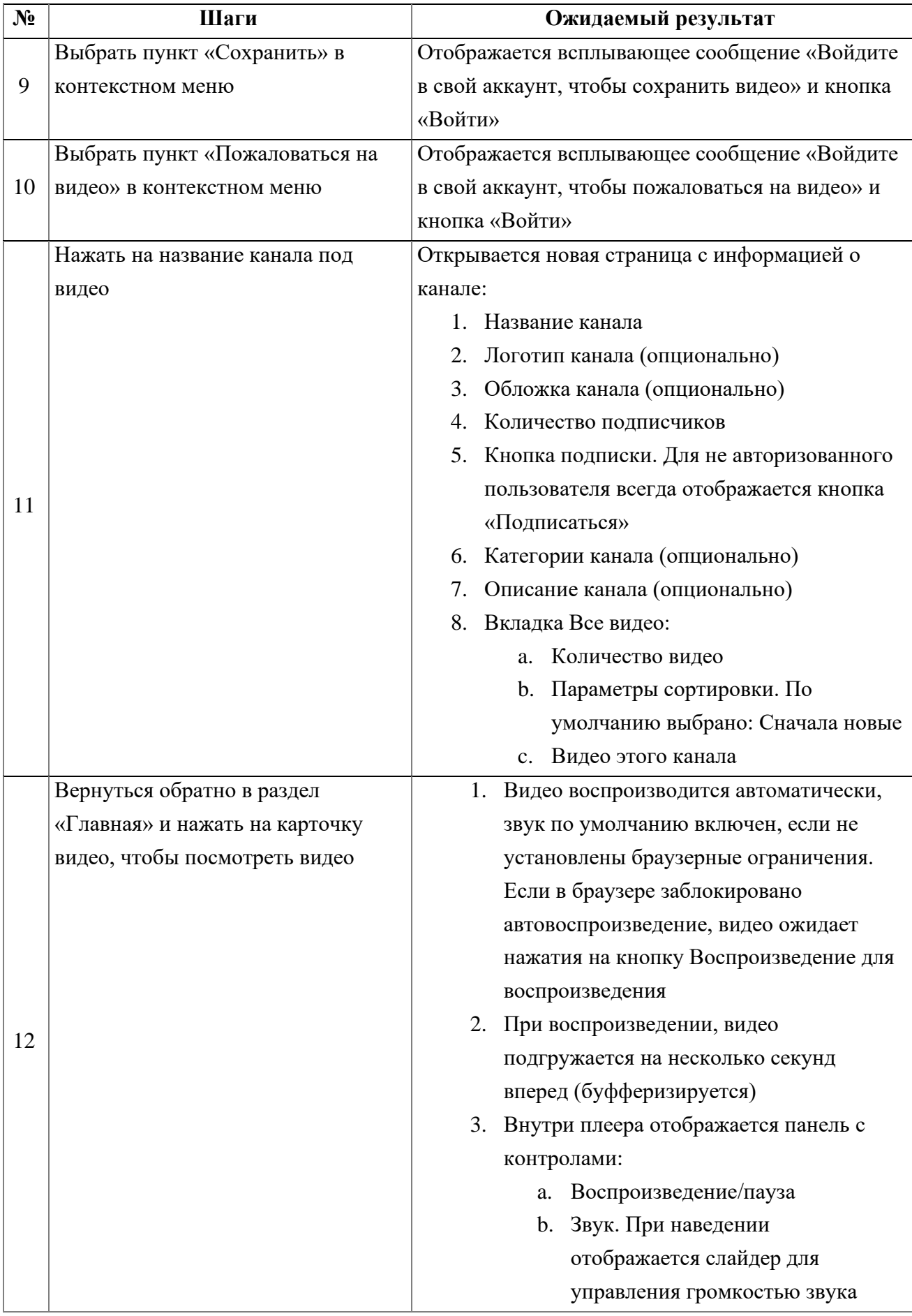

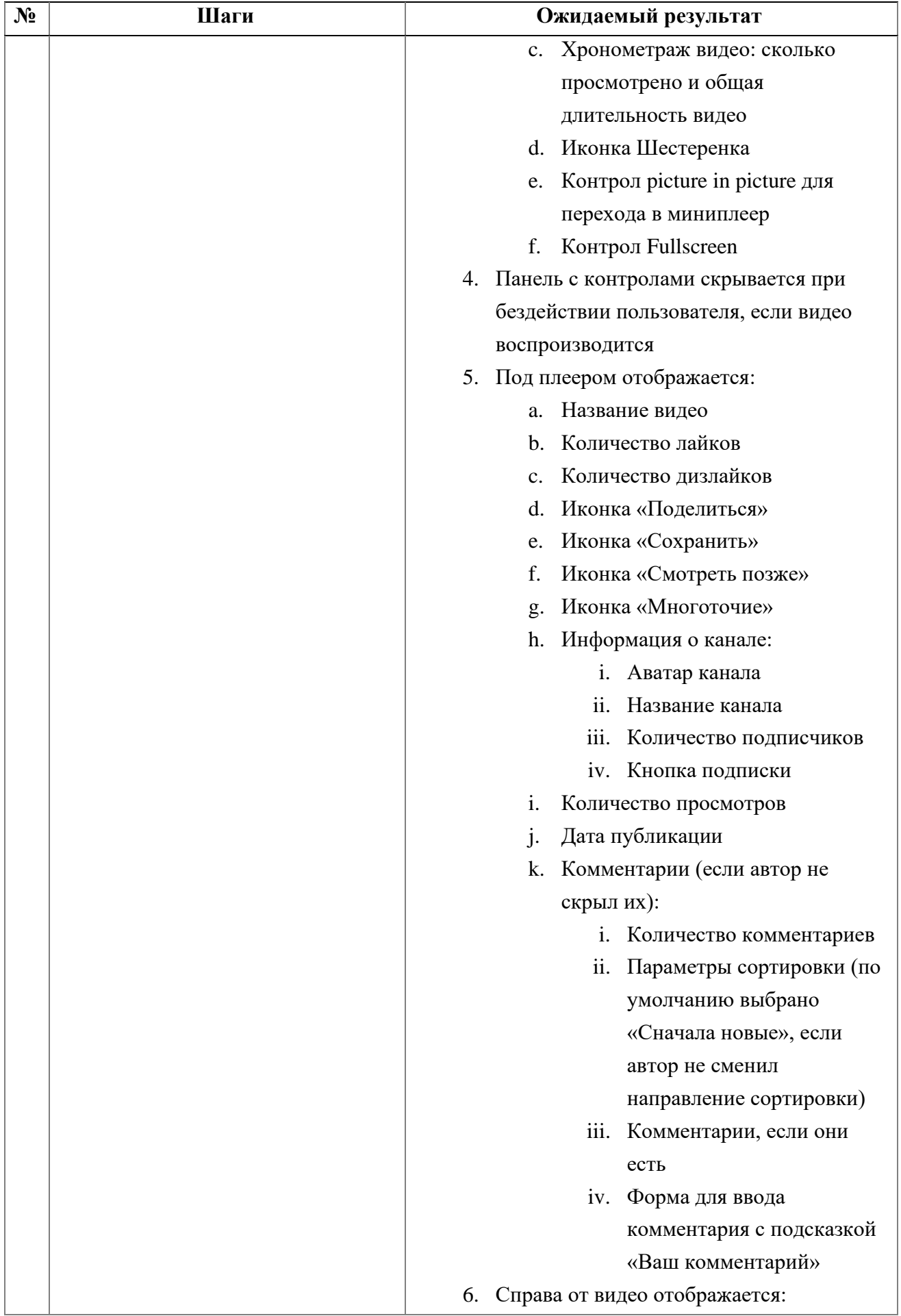

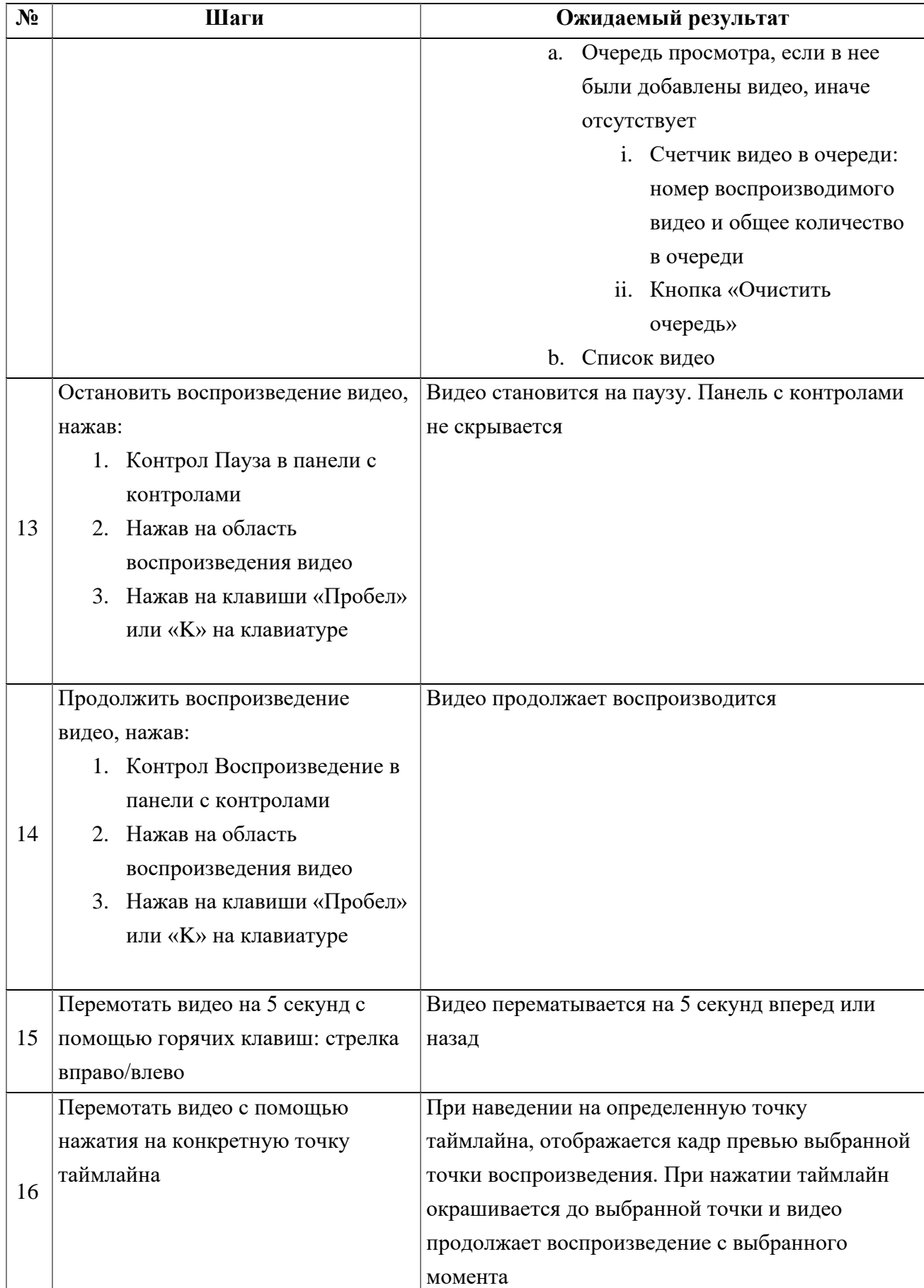

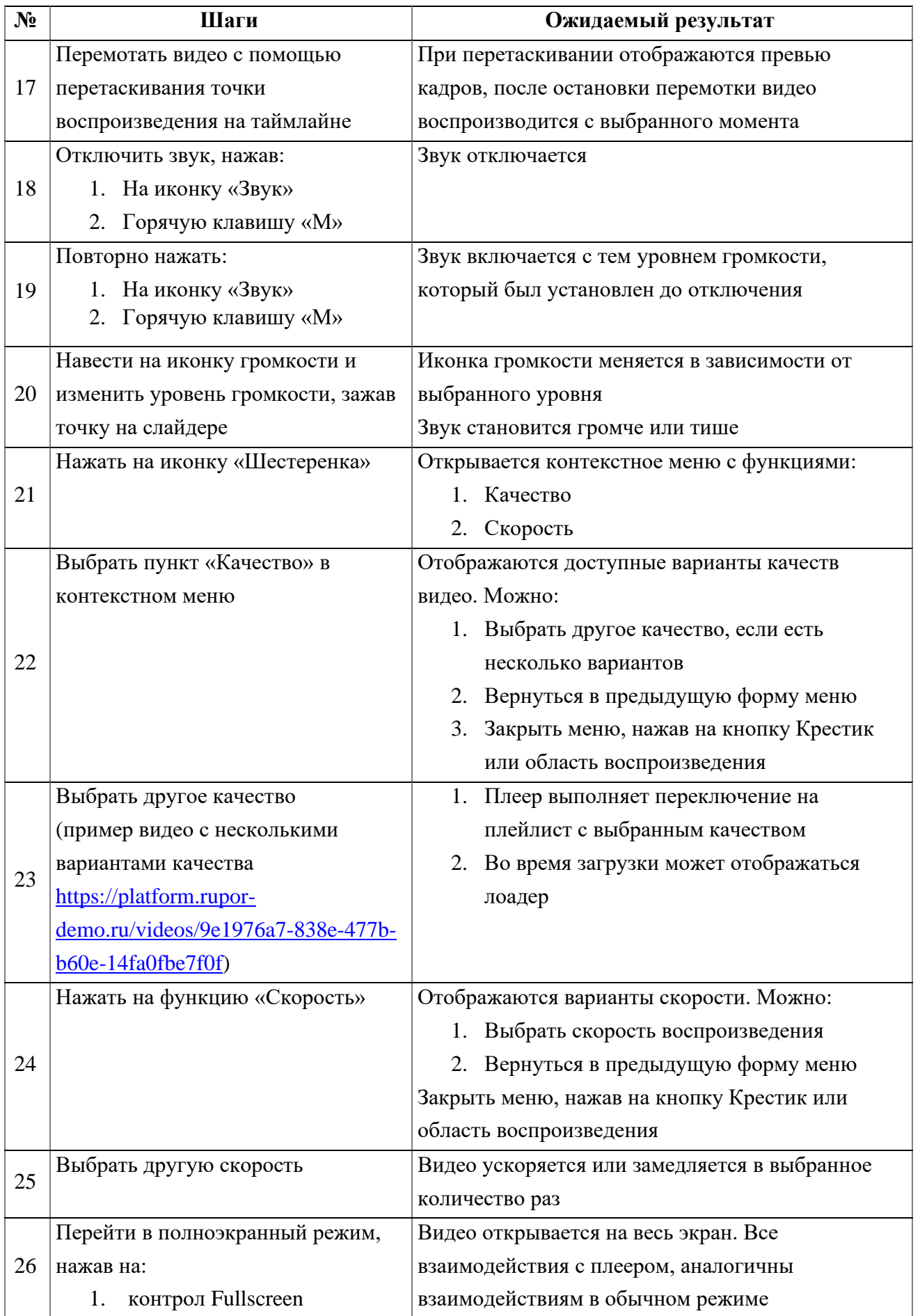

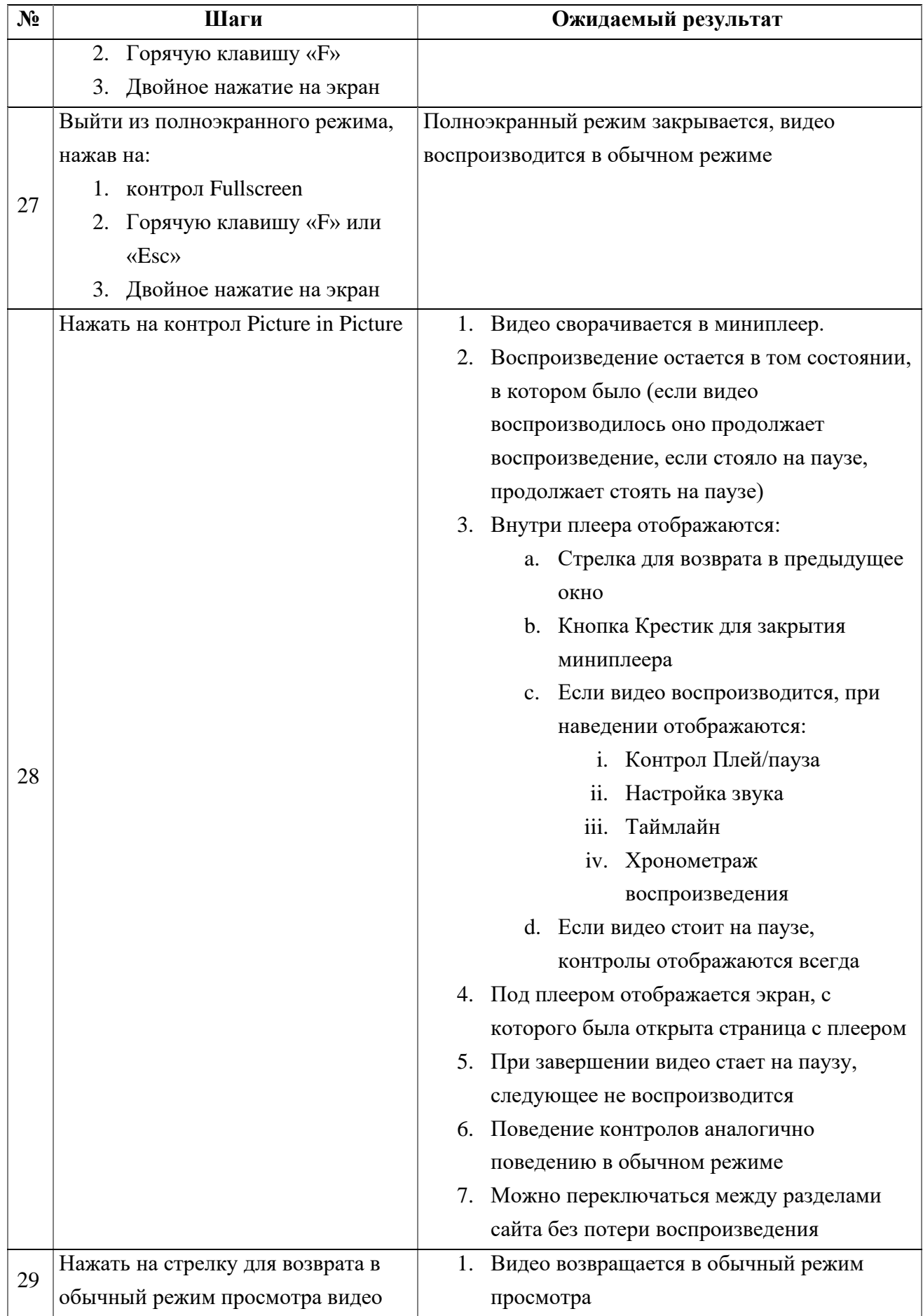

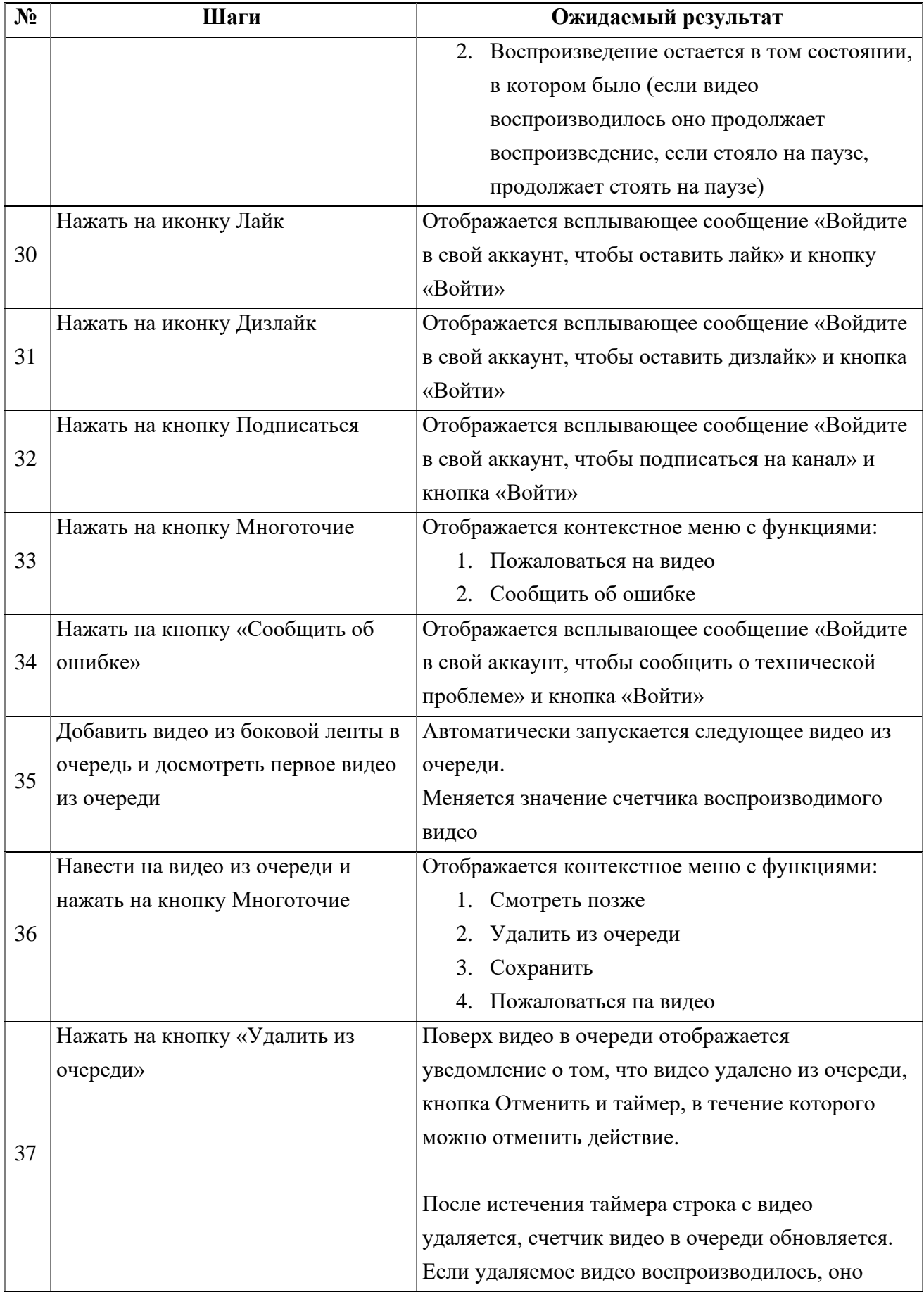

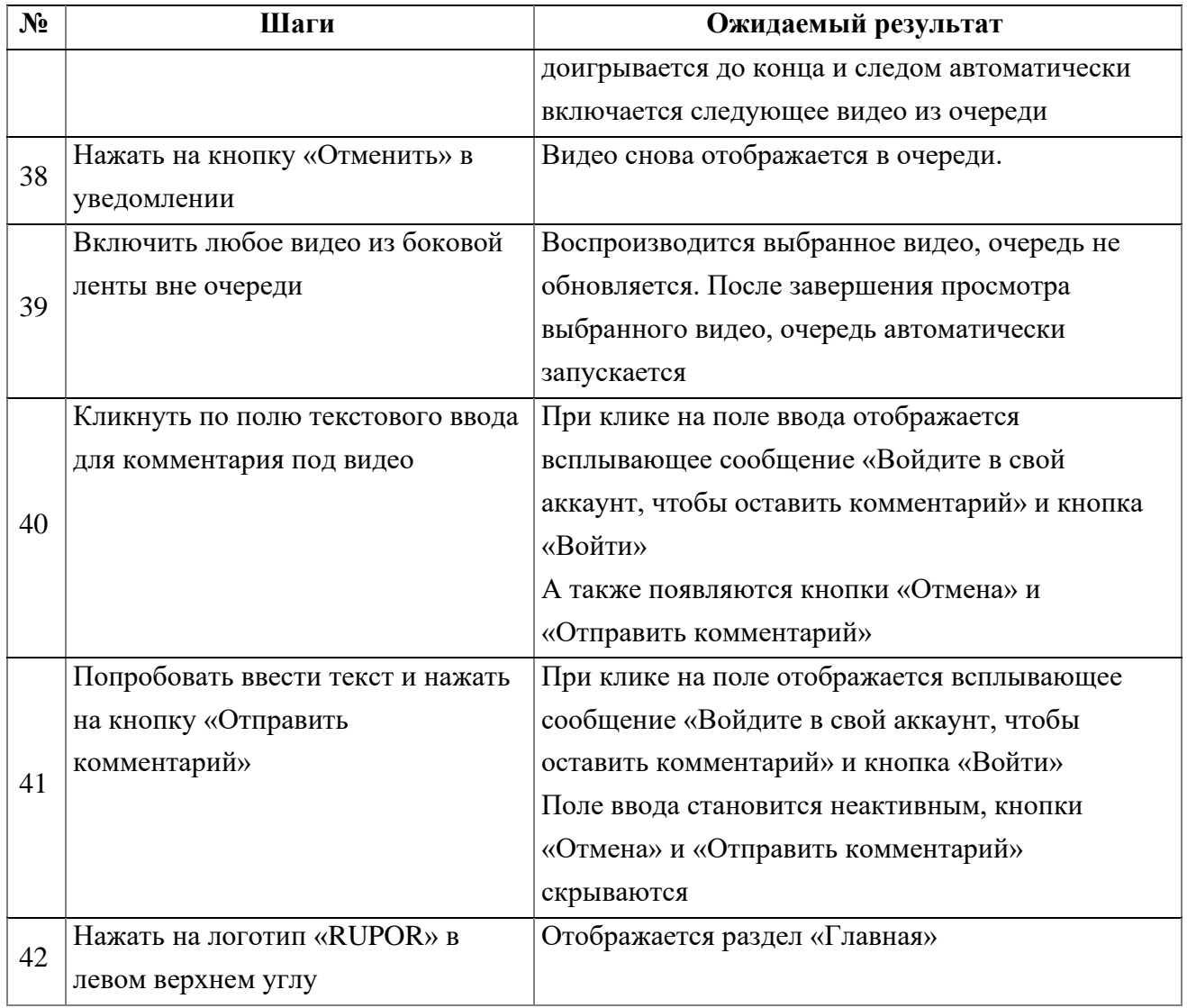

# **1.2. Открытие раздела «Категории» не авторизованным пользователем**

<span id="page-13-0"></span>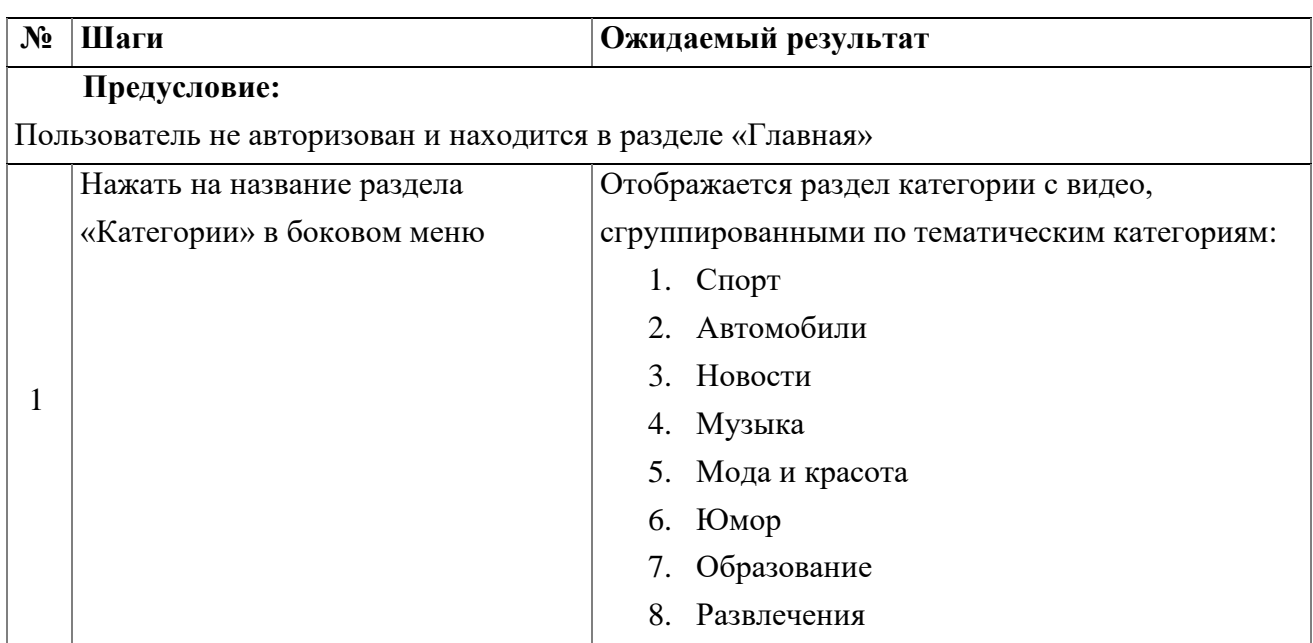

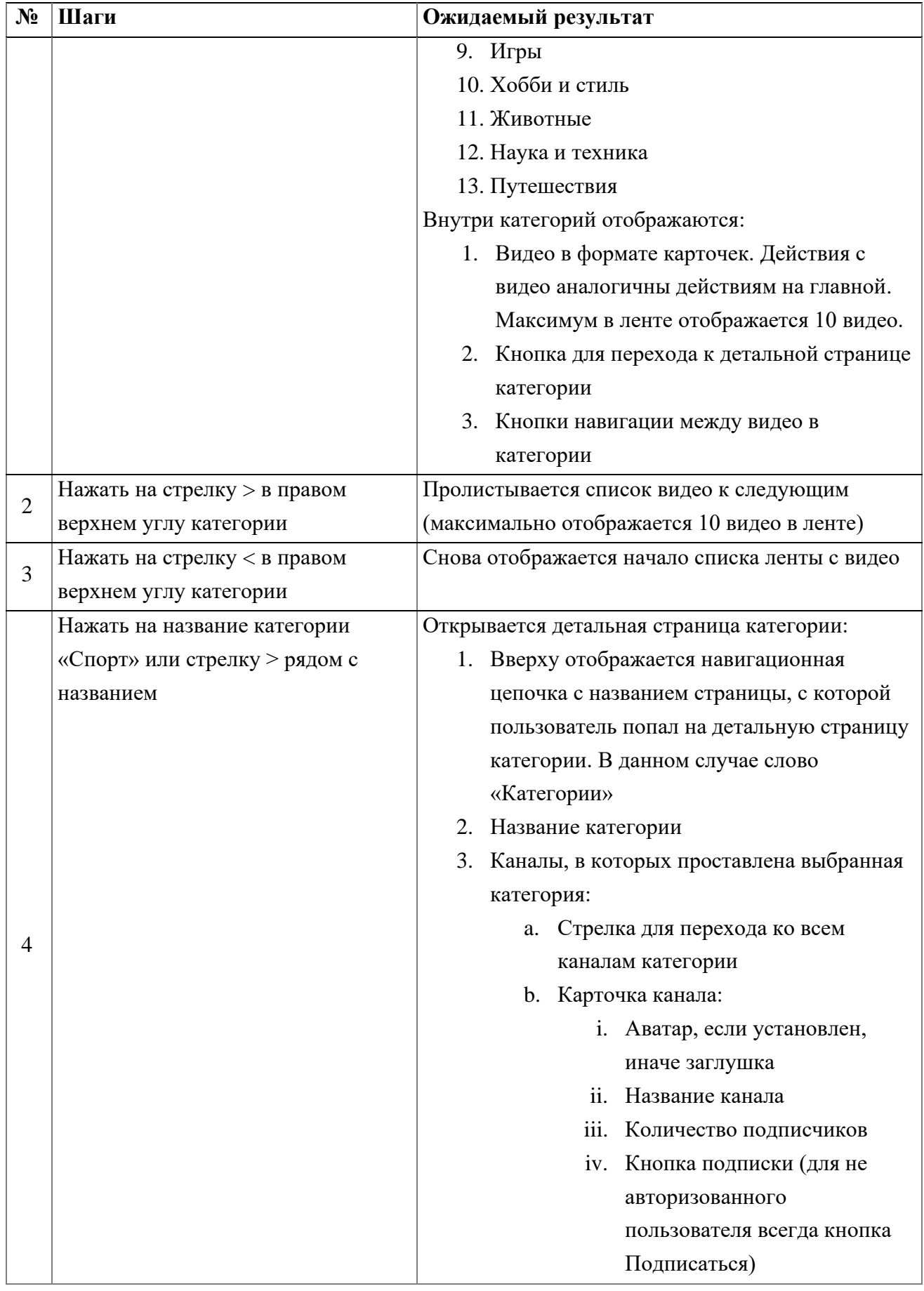

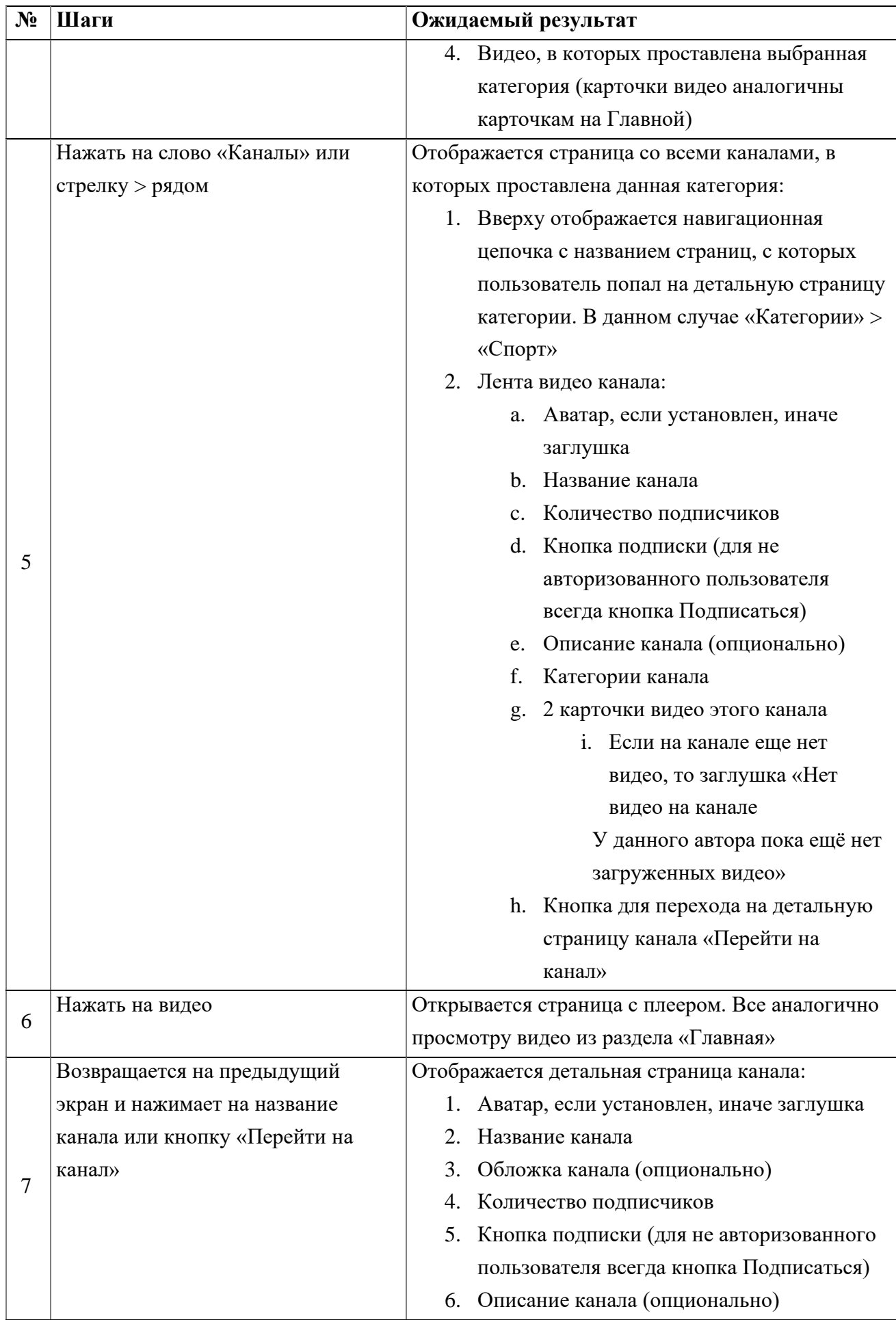

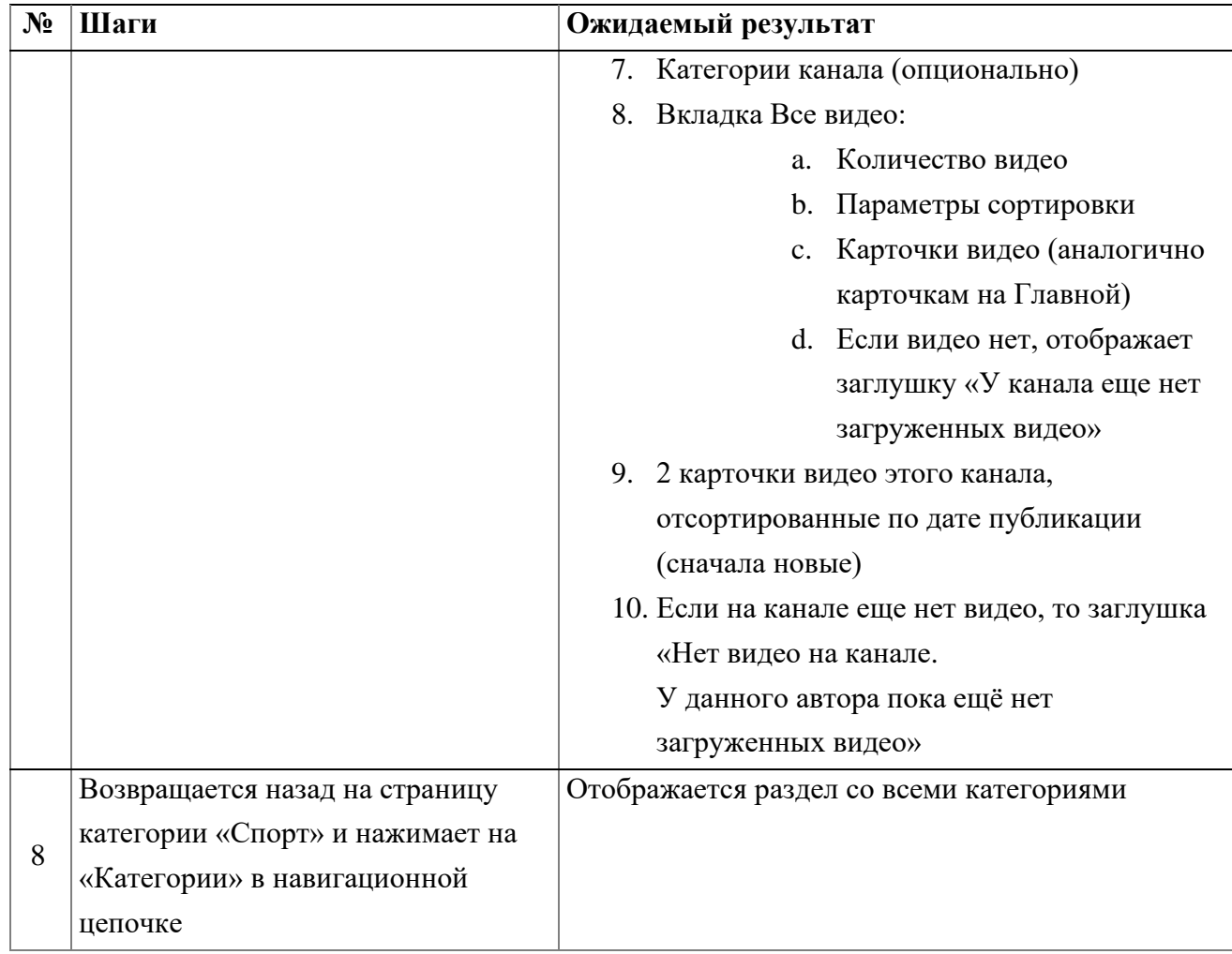

## **1.3. Открытие раздела «Подписки» не авторизованным пользователем**

<span id="page-16-0"></span>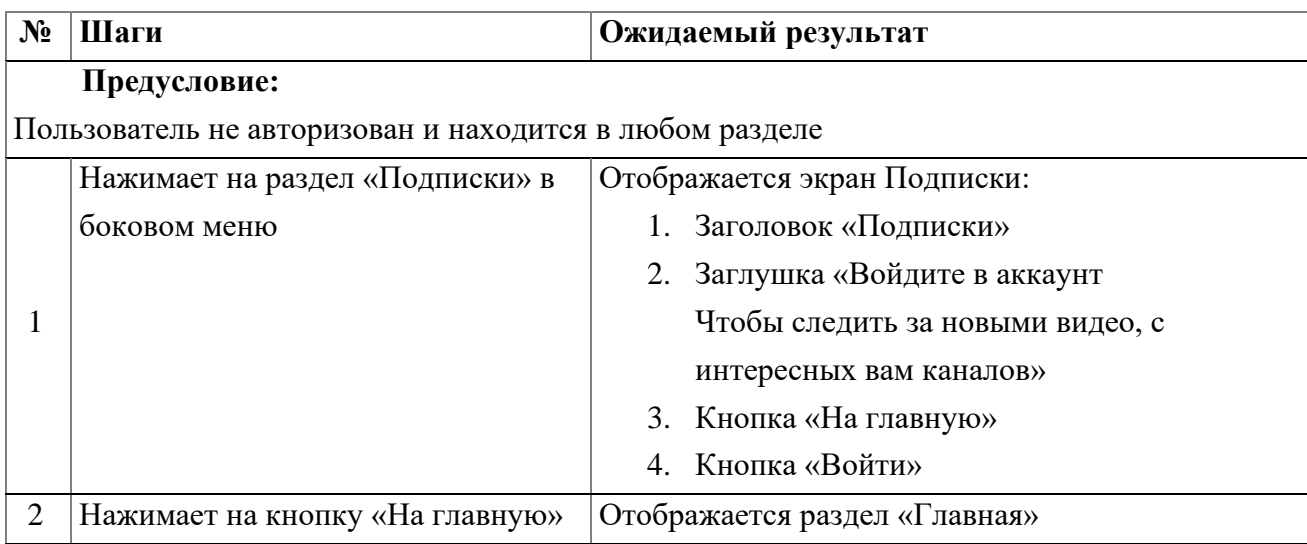

### **1.4. Открытие раздела «Каналы» не авторизованным пользователем**

<span id="page-16-1"></span>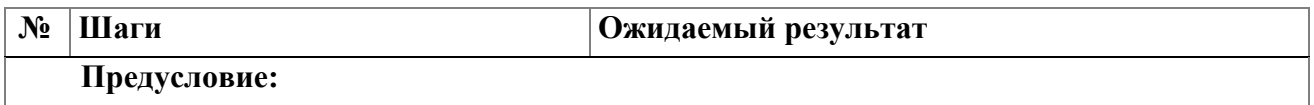

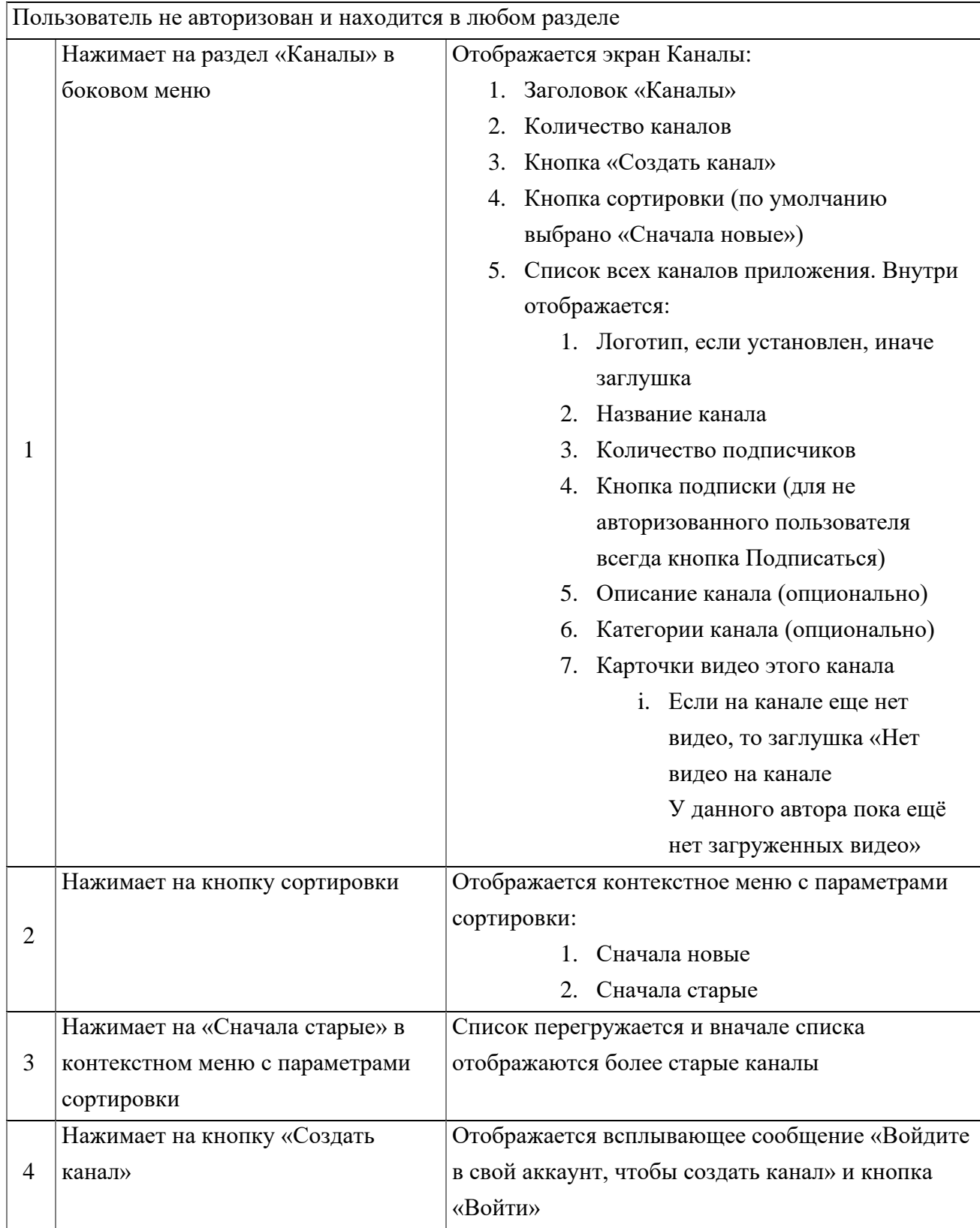

## **1.5. Открытие раздела «Смотреть позже» не авторизованным пользователем**

<span id="page-17-0"></span>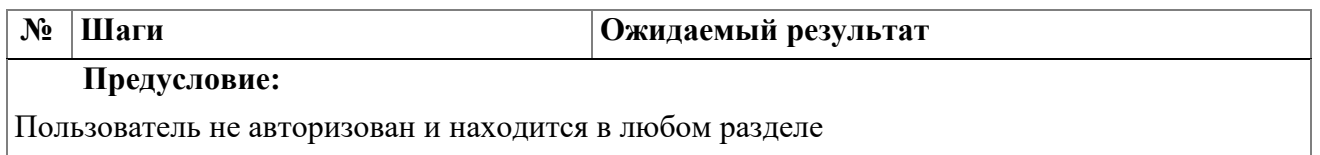

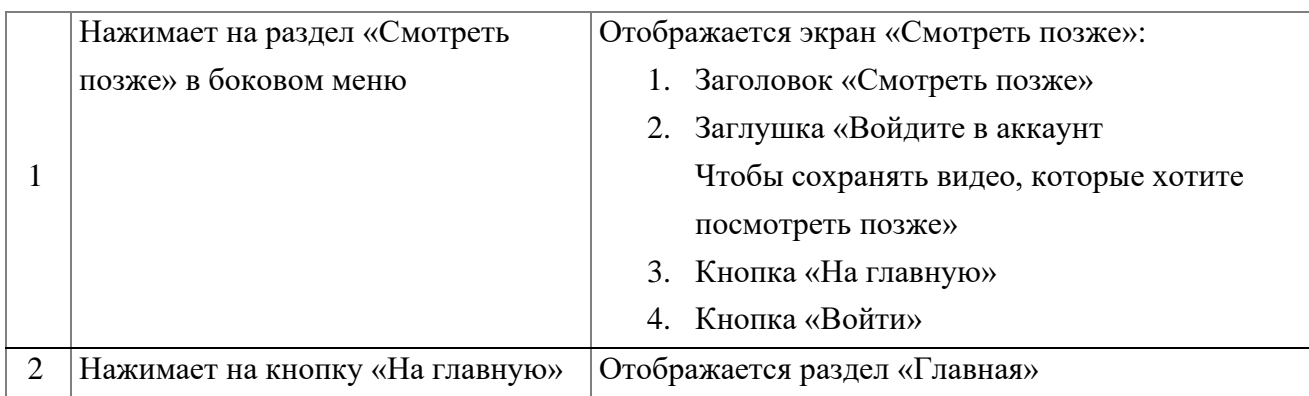

#### **1.6. Открытие раздела «Сохраненные» не авторизованным пользователем**

<span id="page-18-0"></span>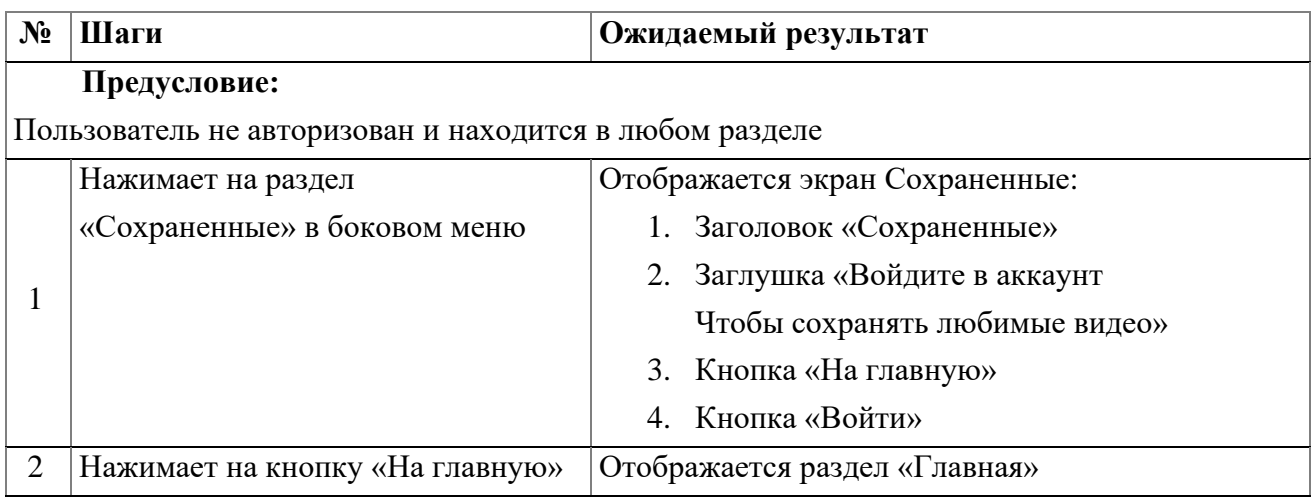

#### **1.7. Открытие раздела «История просмотров» не авторизованным**

#### <span id="page-18-1"></span>**пользователем**

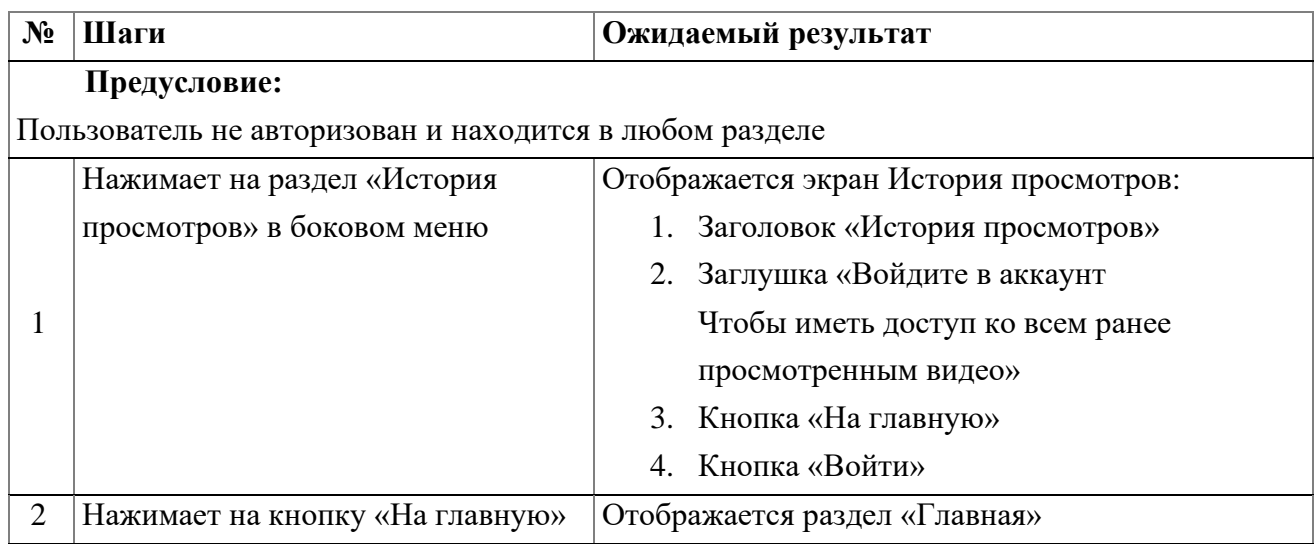

#### **1.8. Открытие раздела «Помощь» не авторизованным пользователем**

<span id="page-18-2"></span>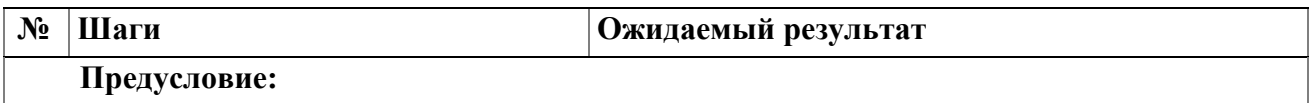

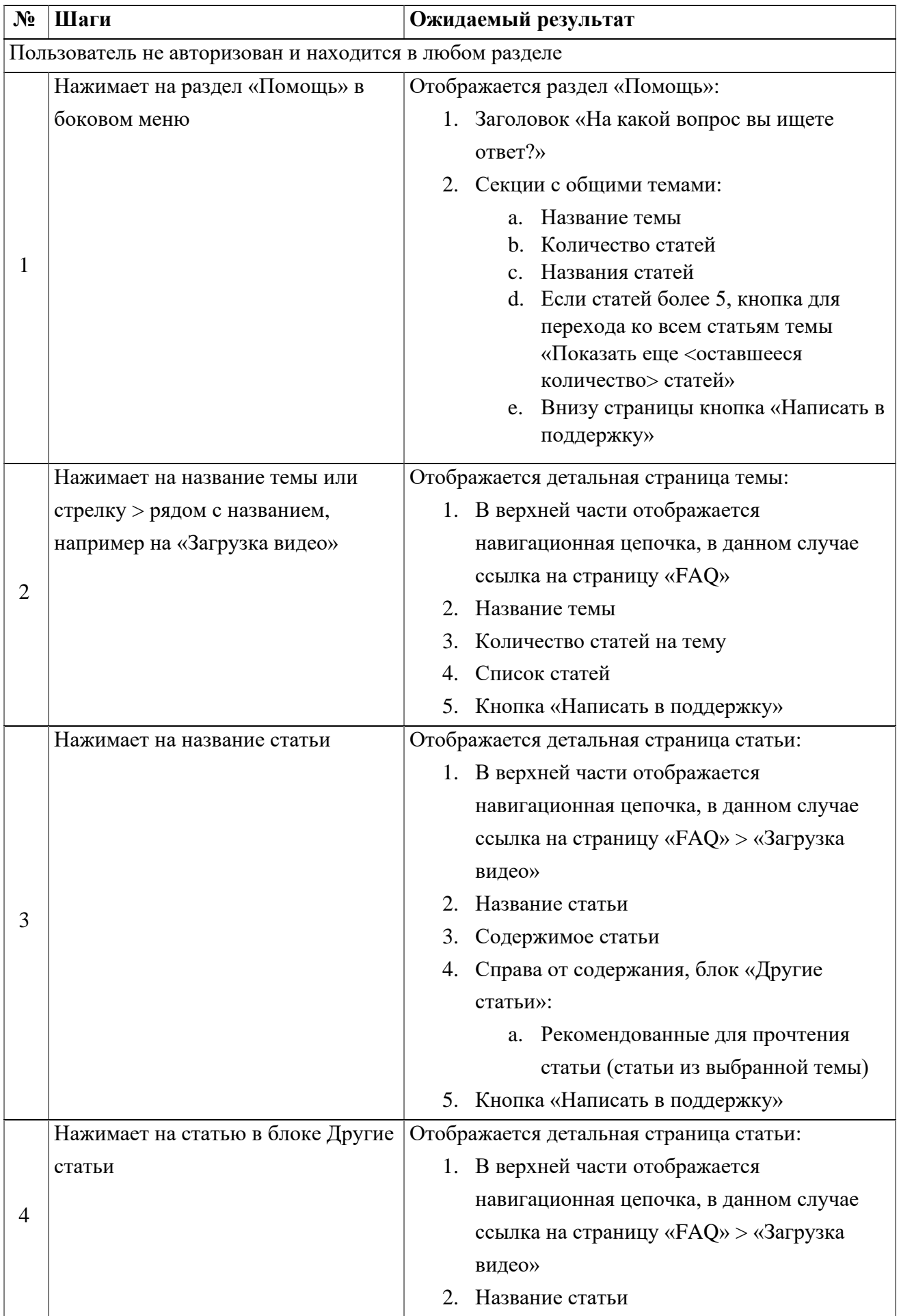

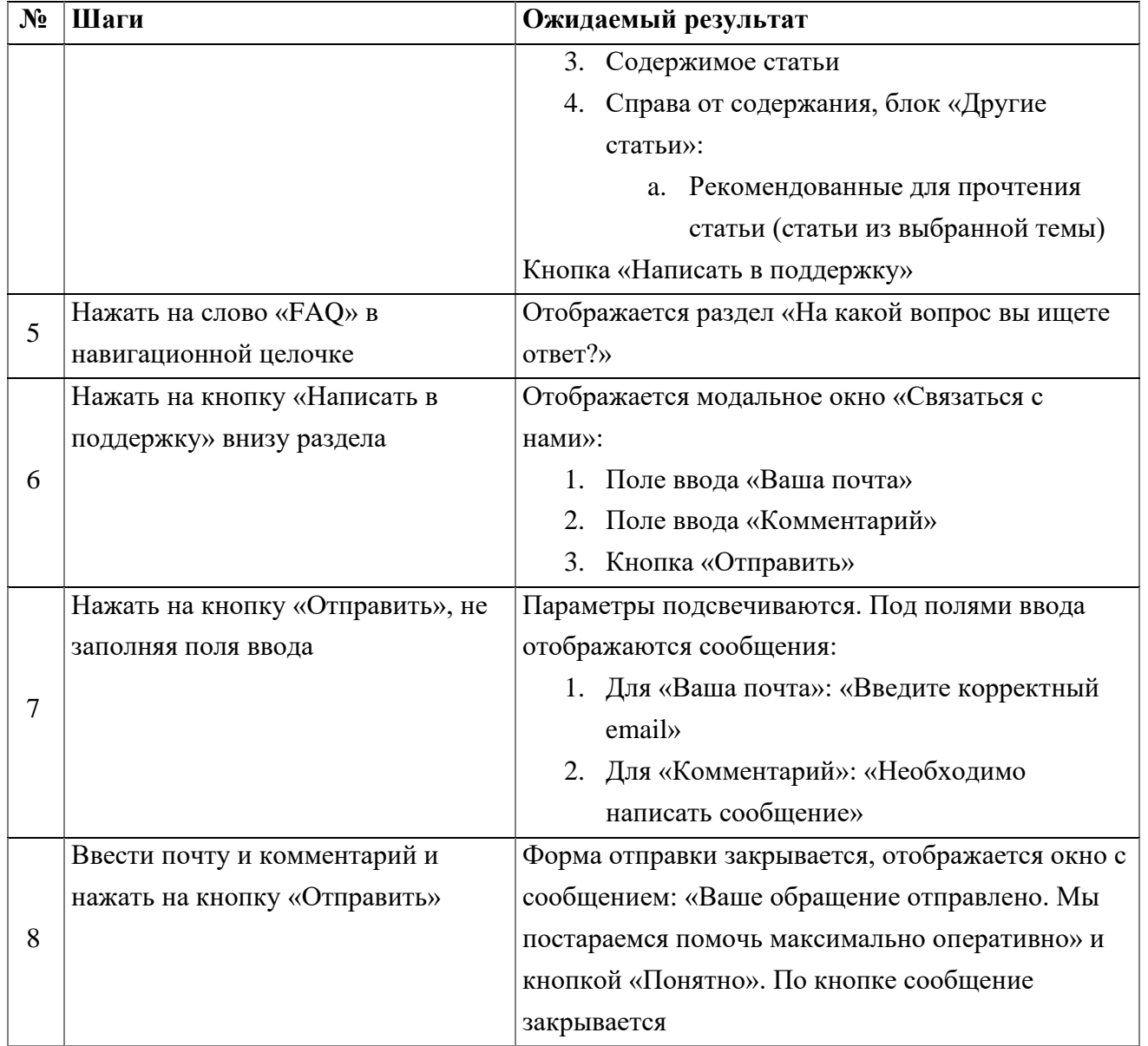

## **1.9. Поиск видео не авторизованным пользователем**

<span id="page-20-0"></span>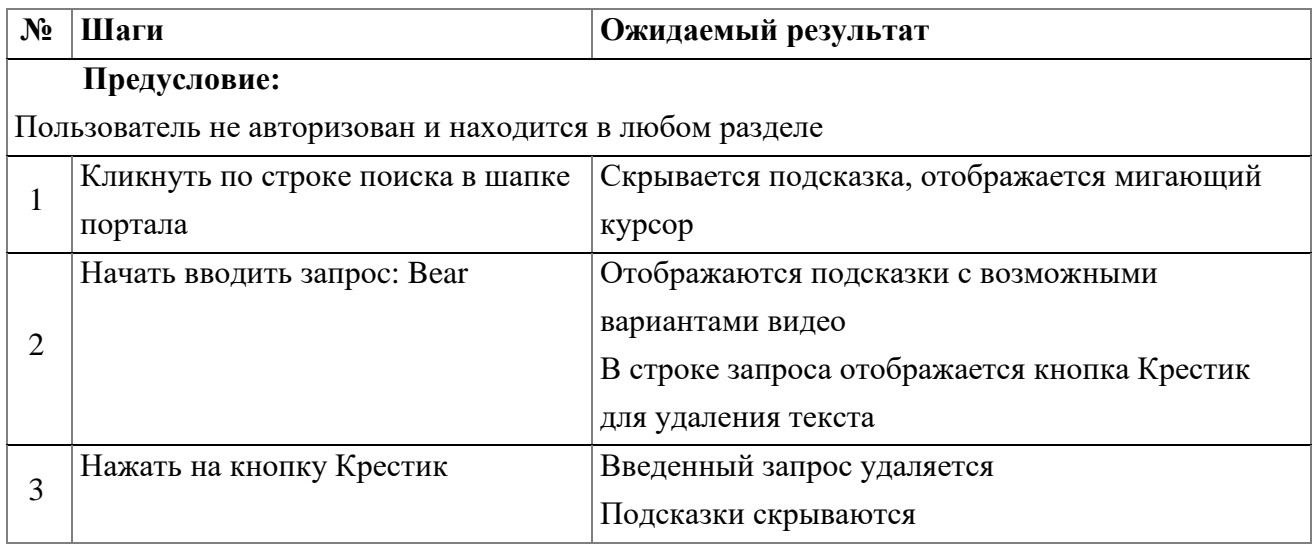

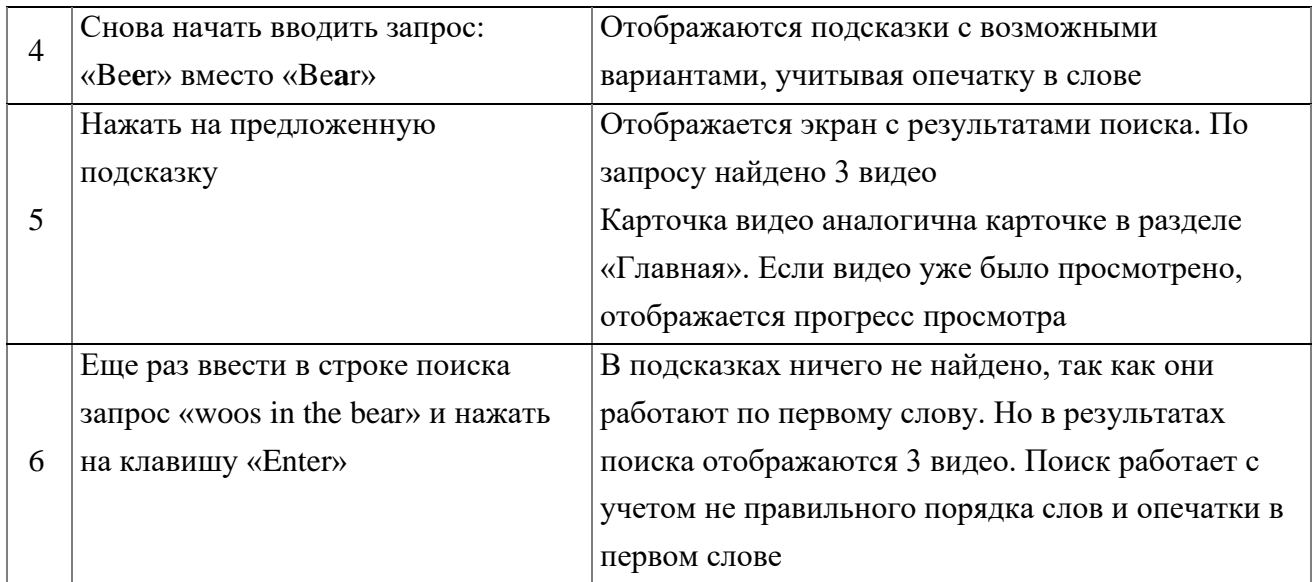

### **1.10. Авторизация существующего пользователя по почте**

<span id="page-21-0"></span>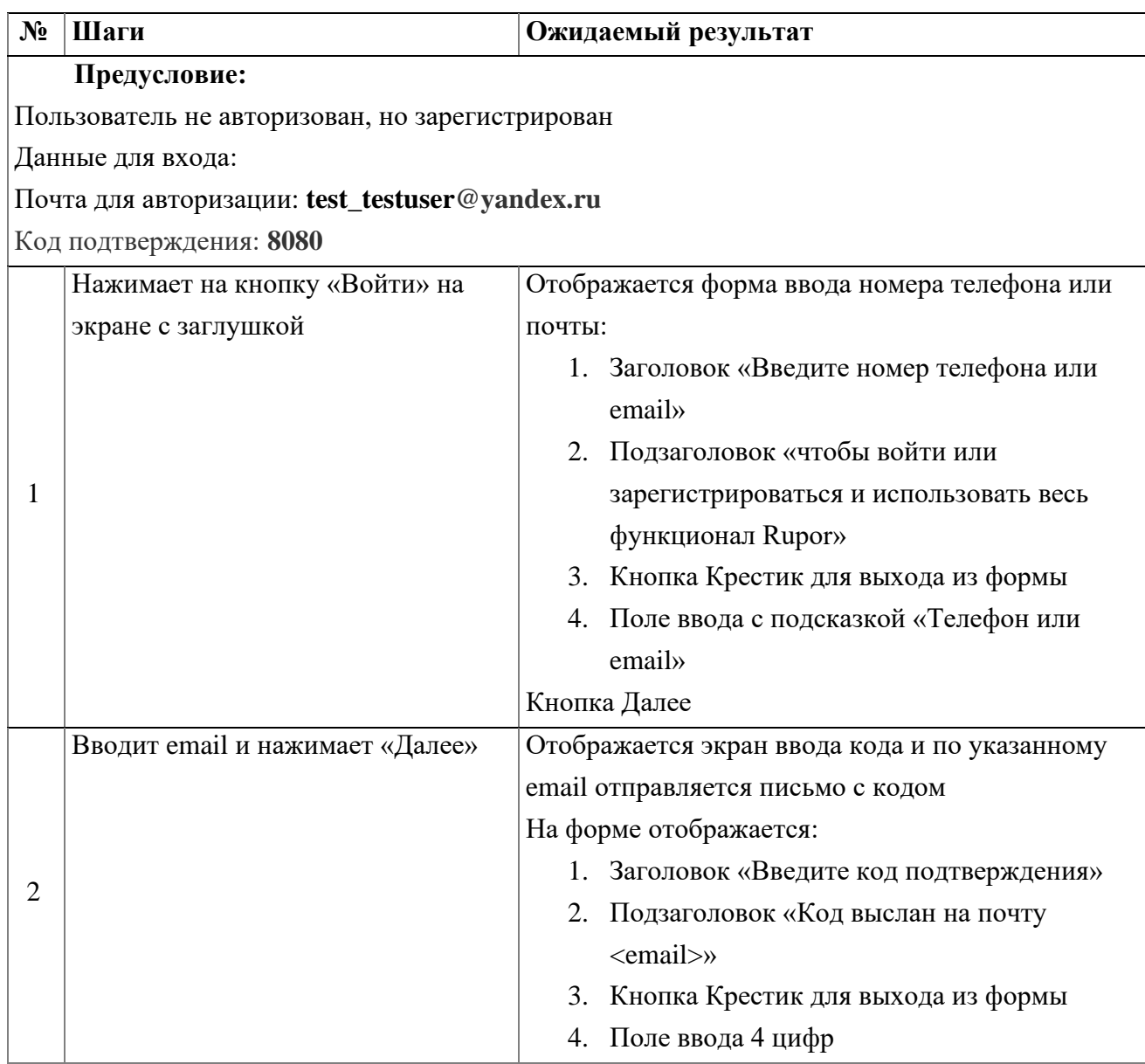

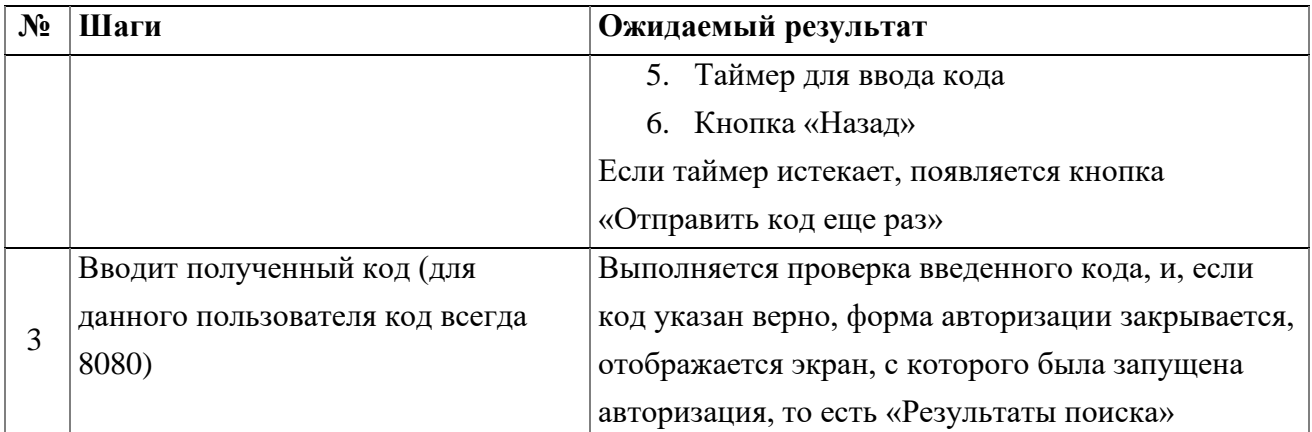

# <span id="page-23-0"></span>**2. Кейсы для авторизованного пользователя**

## **2.1. Просмотр Главной авторизованным пользователем**

<span id="page-23-1"></span>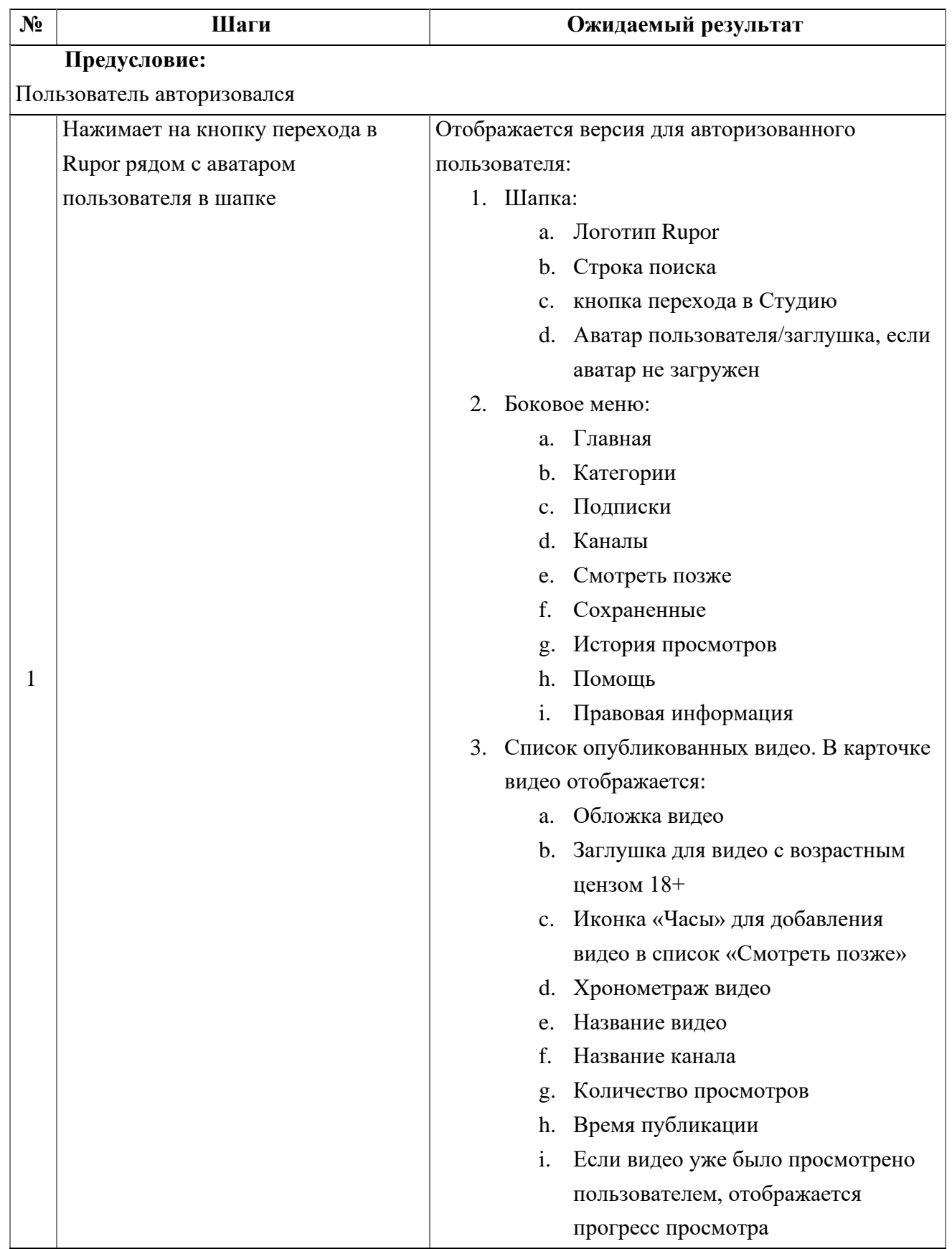

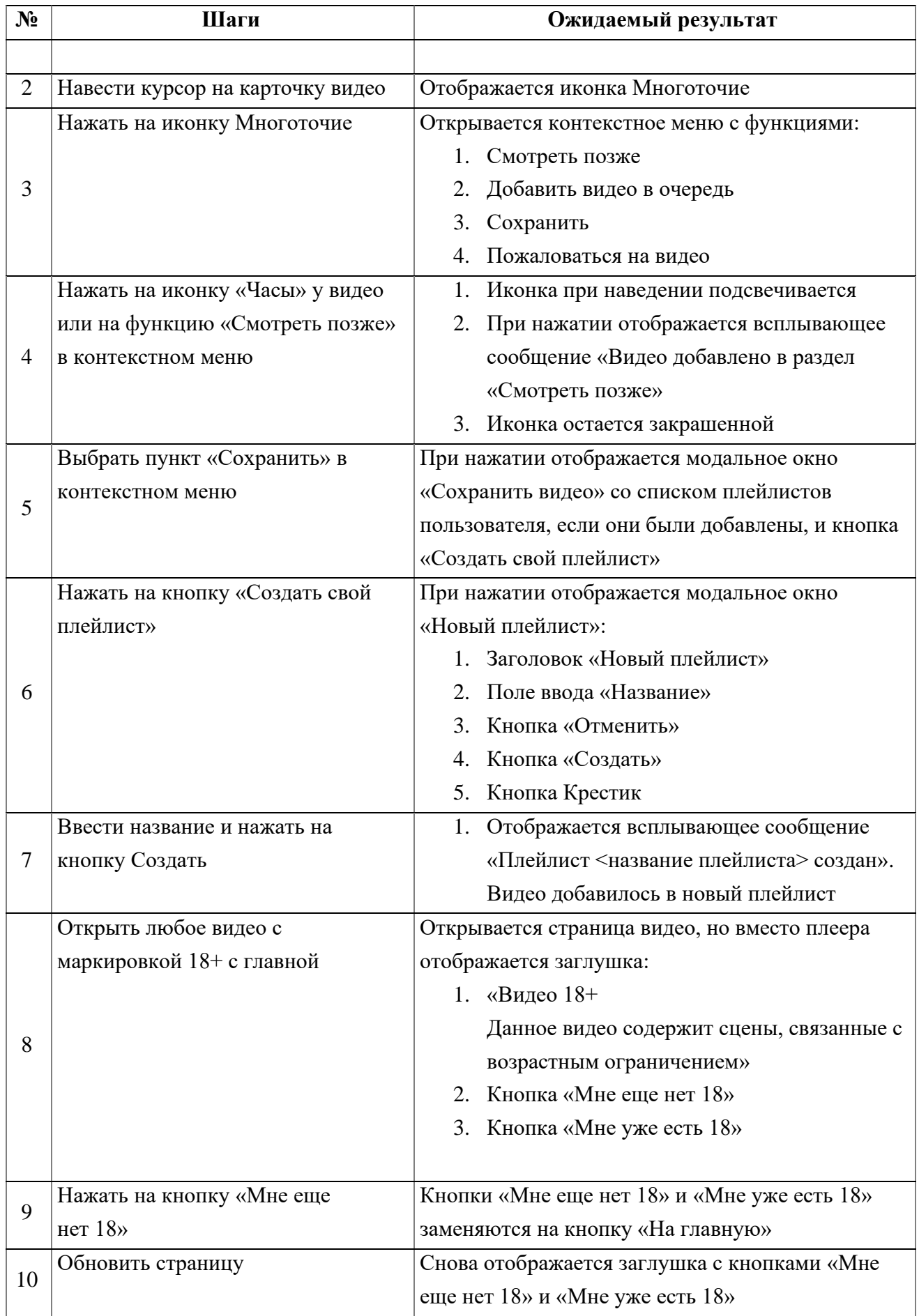

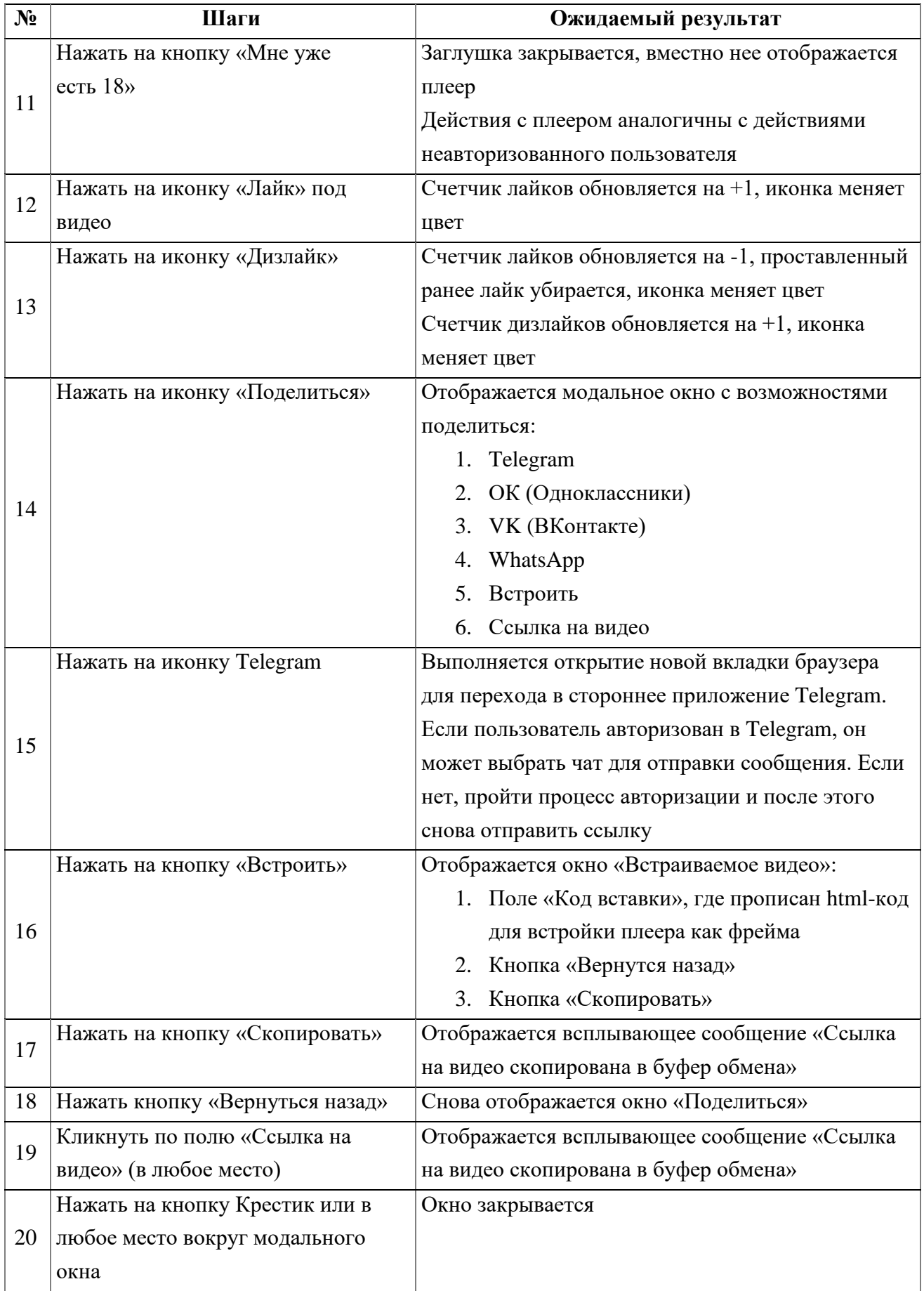

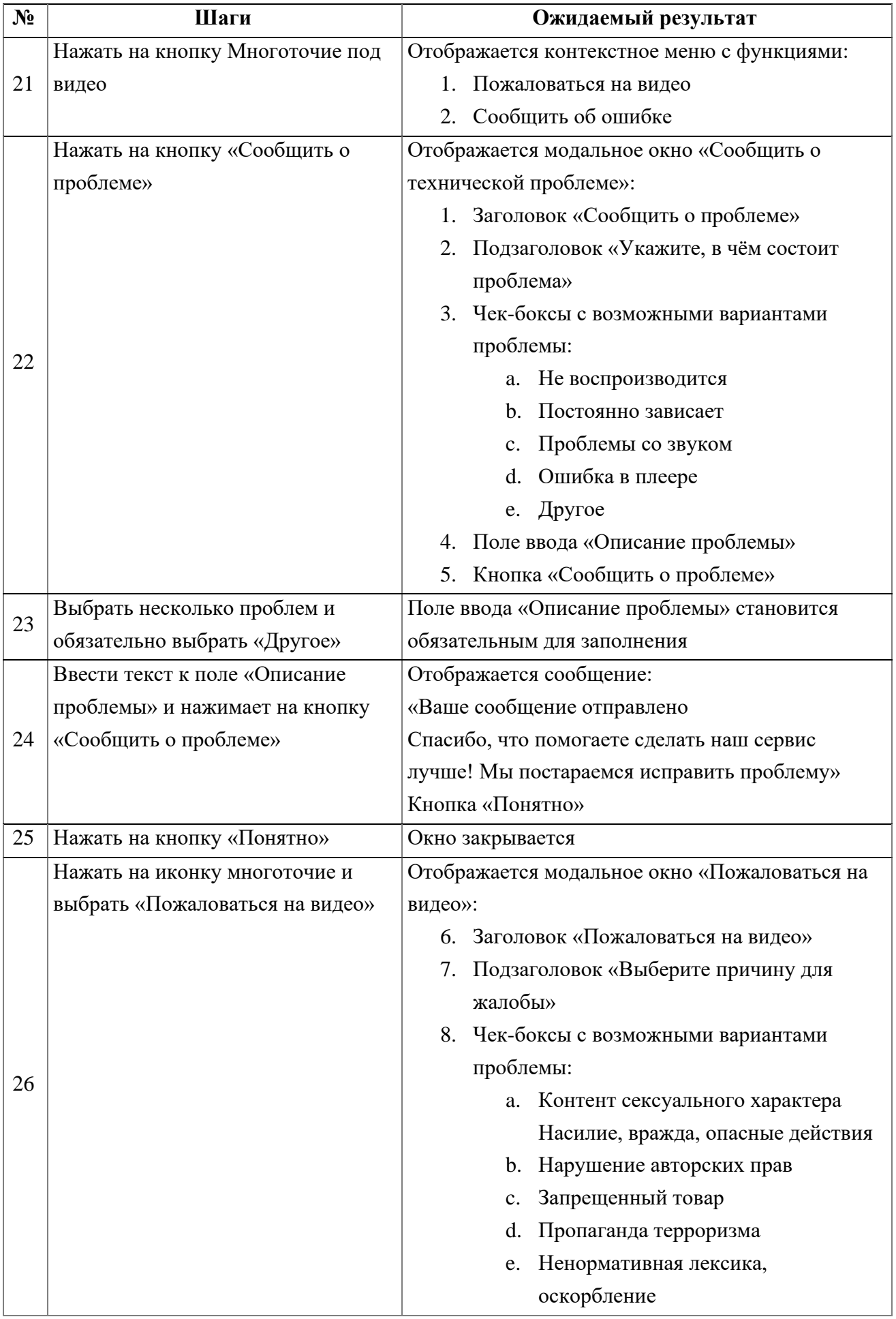

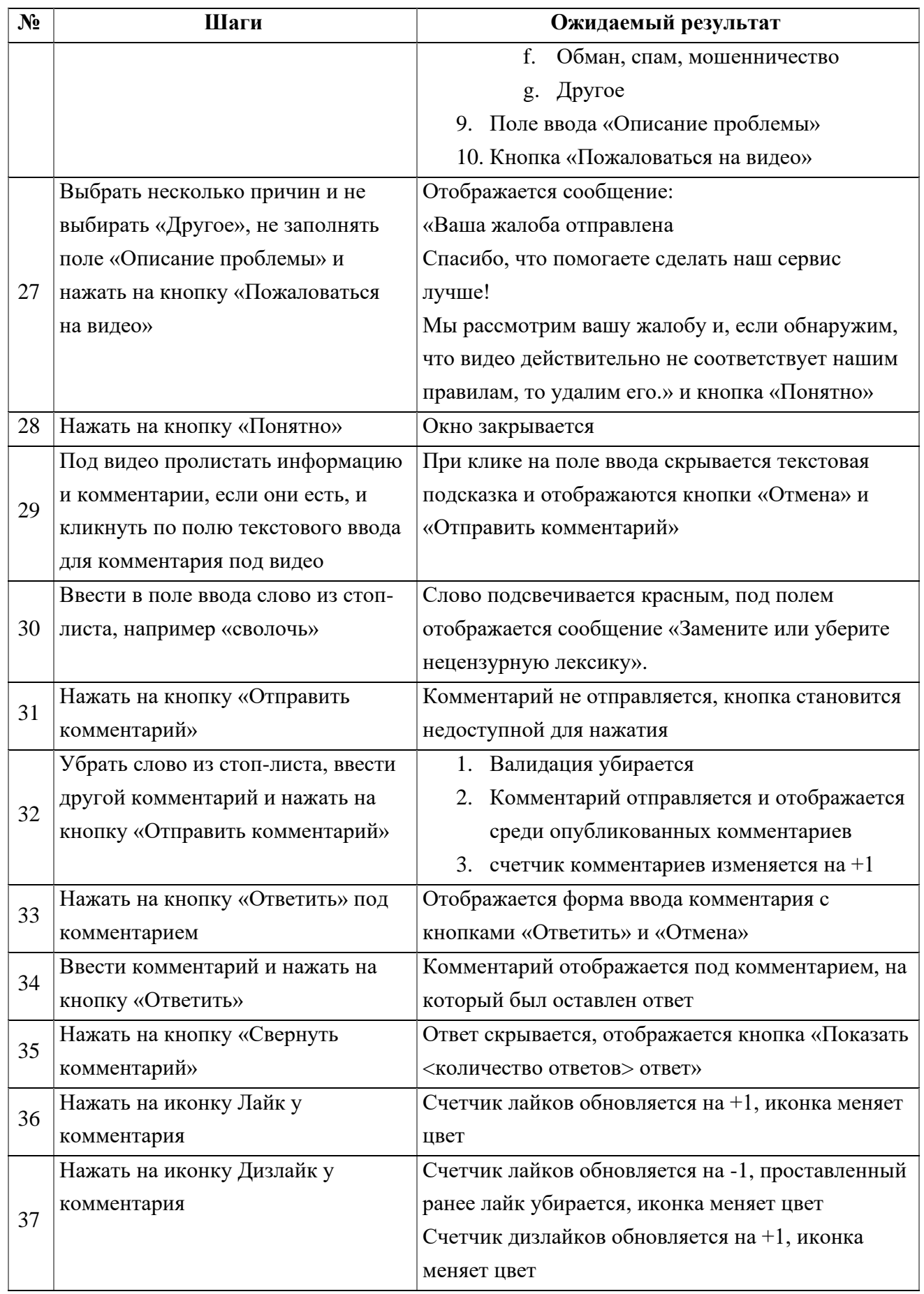

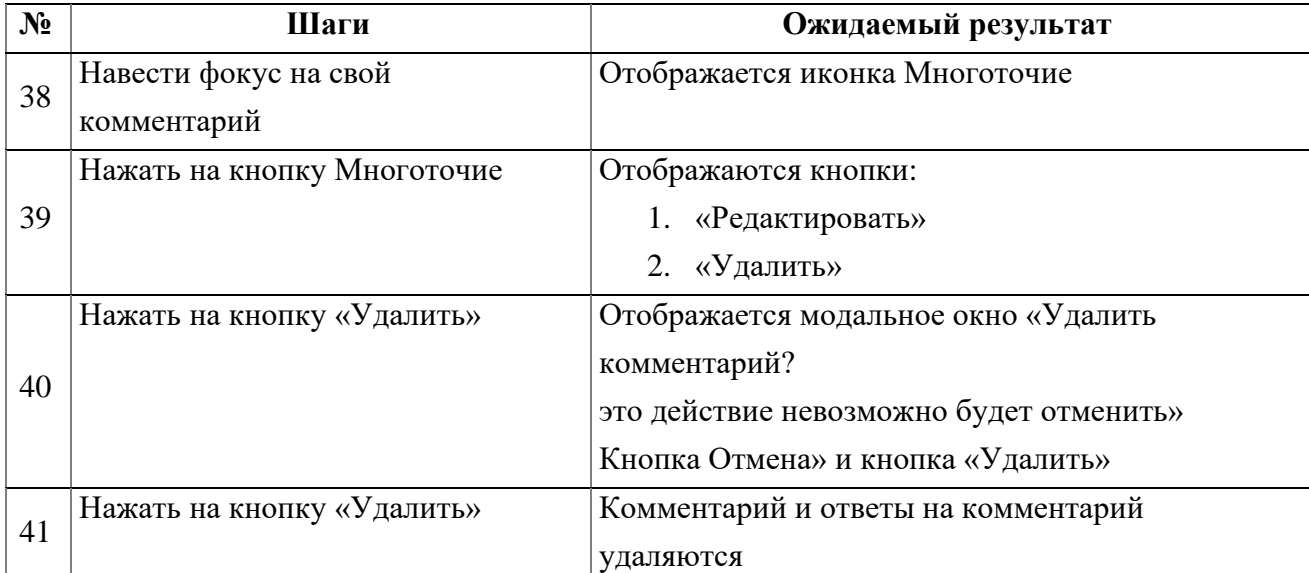

## **2.2. Просмотр раздела Категории авторизованным пользователем**

<span id="page-28-0"></span>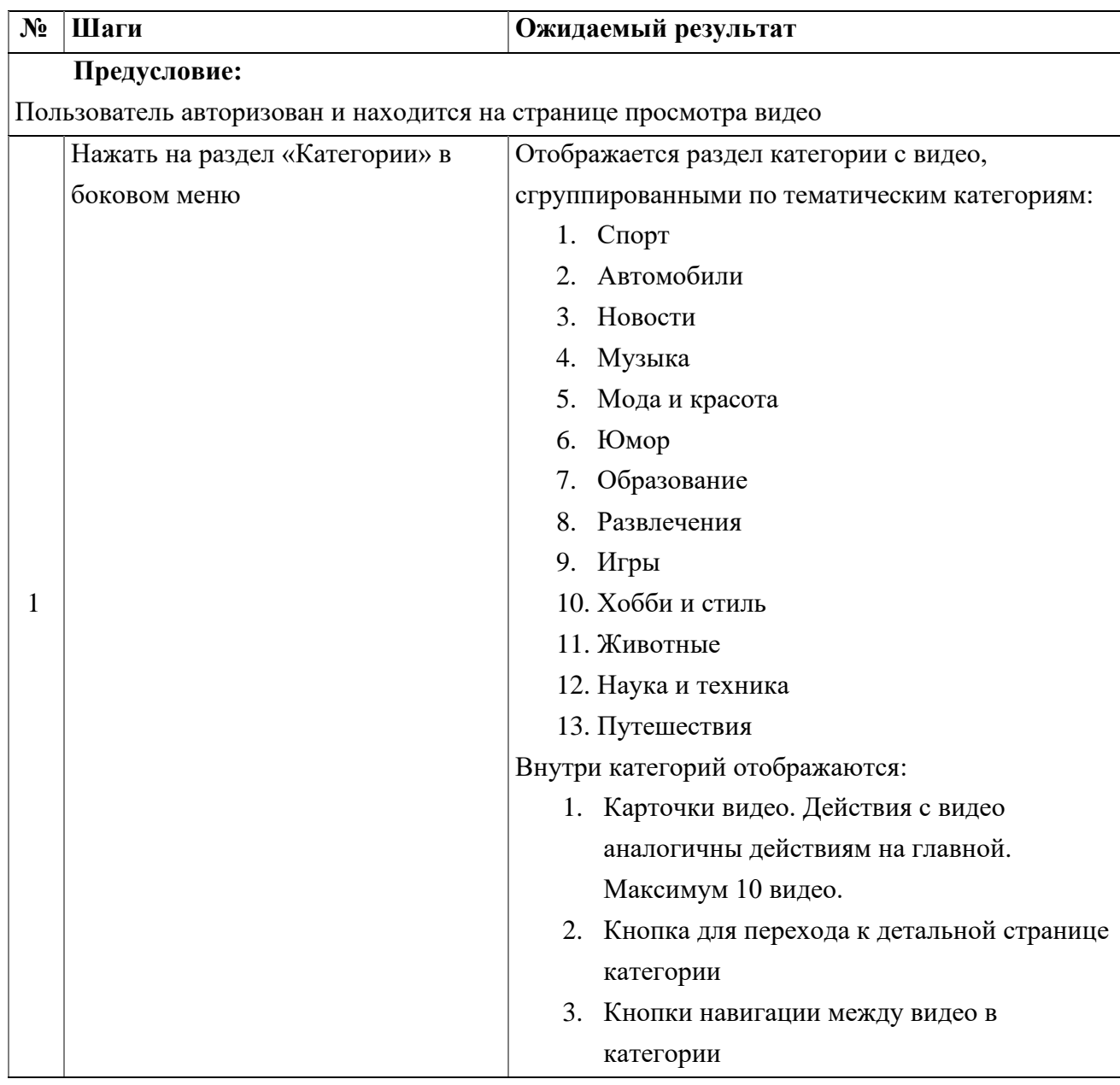

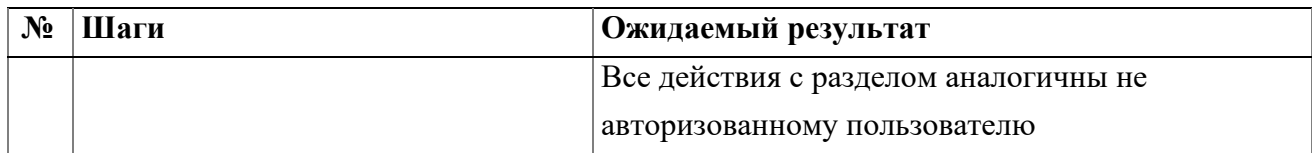

## **2.3. Просмотр раздела Подписки авторизованным пользователем**

<span id="page-29-0"></span>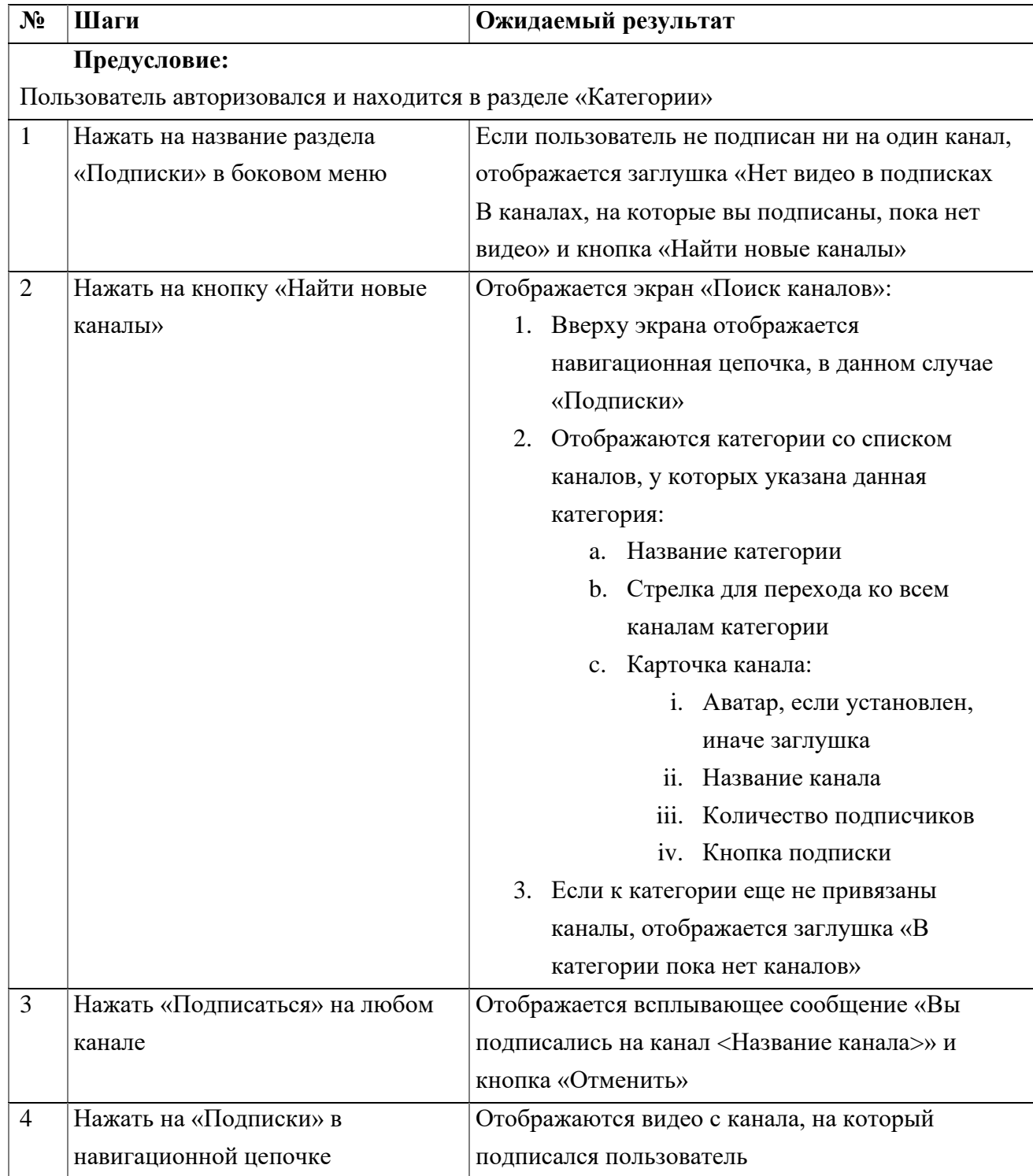

<span id="page-30-0"></span>

| $N_2$                                                      | Шаги                           | Ожидаемый результат                       |
|------------------------------------------------------------|--------------------------------|-------------------------------------------|
| Предусловие:                                               |                                |                                           |
| Пользователь не авторизован и находится в разделе Подписки |                                |                                           |
|                                                            | Нажать на название раздела     | Отображается экран Каналы:                |
|                                                            | «Каналы» в боковом меню        | 1. Заголовок «Каналы»                     |
|                                                            |                                | Количество каналов<br>2.                  |
|                                                            |                                | 3. Кнопка «Создать канал»                 |
|                                                            |                                | 4. Параметр сортировки (по умолчанию      |
|                                                            |                                | выбрано «Сначала новые»)                  |
|                                                            |                                | 5. Список всех каналов приложения. Внутри |
|                                                            |                                | отображается:                             |
|                                                            |                                | 1. Аватар, если установлен, иначе         |
|                                                            |                                | заглушка                                  |
|                                                            |                                | 2. Название канала                        |
|                                                            |                                | 3. Количество подписчиков                 |
| 1                                                          |                                | 4. Кнопка подписки                        |
|                                                            |                                | Описание канала (опционально)<br>5.       |
|                                                            |                                | 6. Категории канала                       |
|                                                            |                                | 7. 2 карточки видео этого канала,         |
|                                                            |                                | отсортированные по дате                   |
|                                                            |                                | публикации (сначала новые)                |
|                                                            |                                | 1. Если на канале еще нет                 |
|                                                            |                                | видео, то заглушка «Нет                   |
|                                                            |                                | видео на канале                           |
|                                                            |                                | У данного автора пока ещё                 |
|                                                            |                                | нет загруженных видео»                    |
|                                                            |                                | 2. Кнопка для перехода на                 |
|                                                            |                                | детальную страницу канала                 |
|                                                            |                                | «Перейти на канал»                        |
| $\mathbf{2}$                                               | Нажать на кнопку «Подписаться» | Отображается всплывающее сообщение «Вы    |
|                                                            |                                | подписались на канал <Название канала>» и |
|                                                            |                                | кнопка «Отменить»                         |

**2.4. Просмотр раздела Каналы авторизованным пользователем**

## **2.5. Просмотр раздела Смотреть позже авторизованным пользователем**

<span id="page-30-1"></span>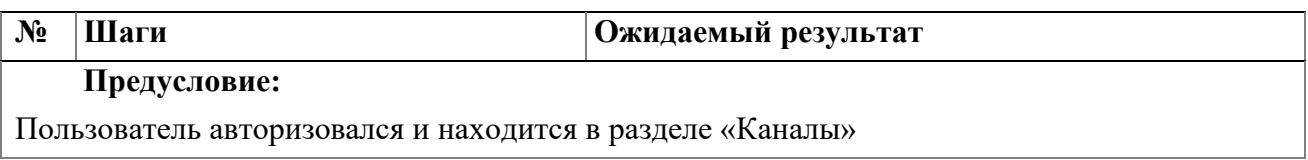

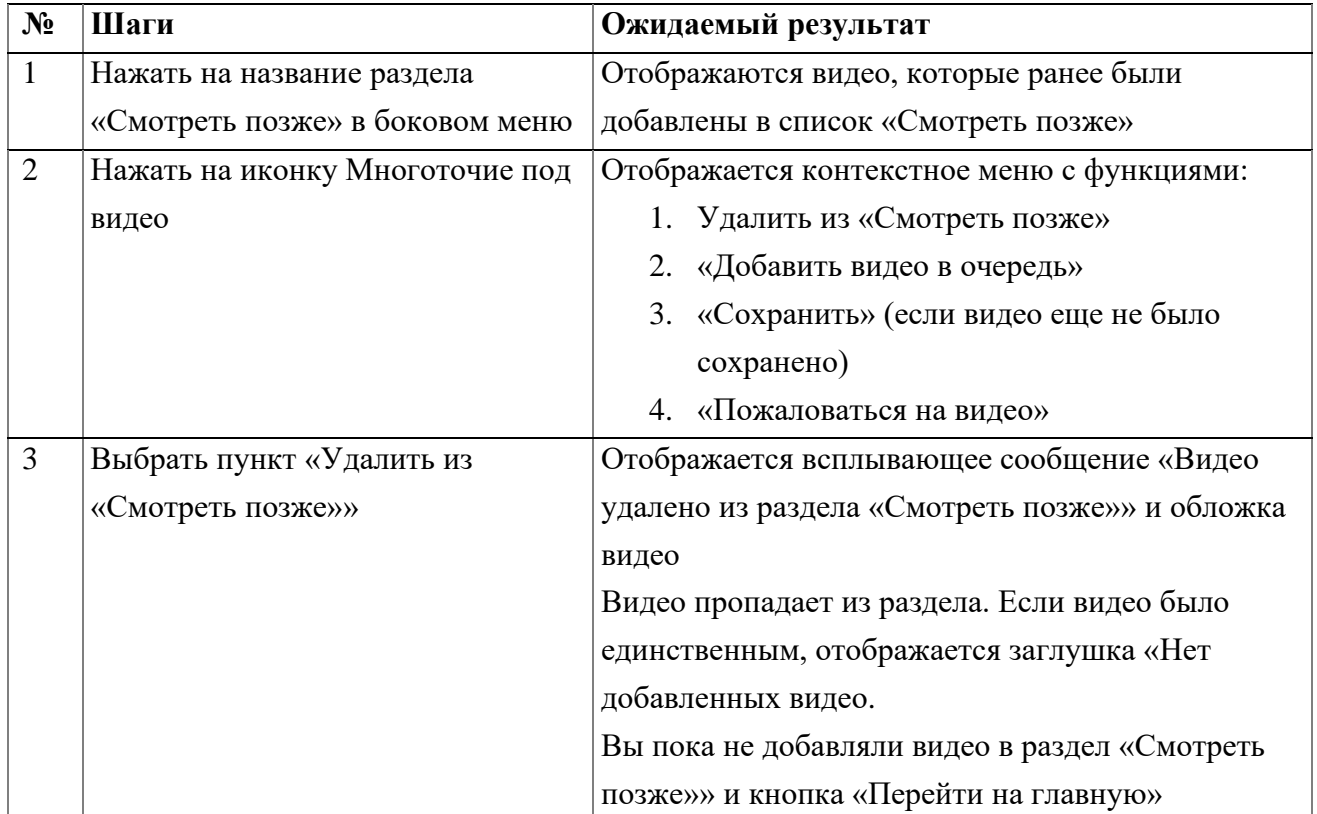

## **2.6. Просмотр раздела Сохраненные авторизованным пользователем**

<span id="page-31-0"></span>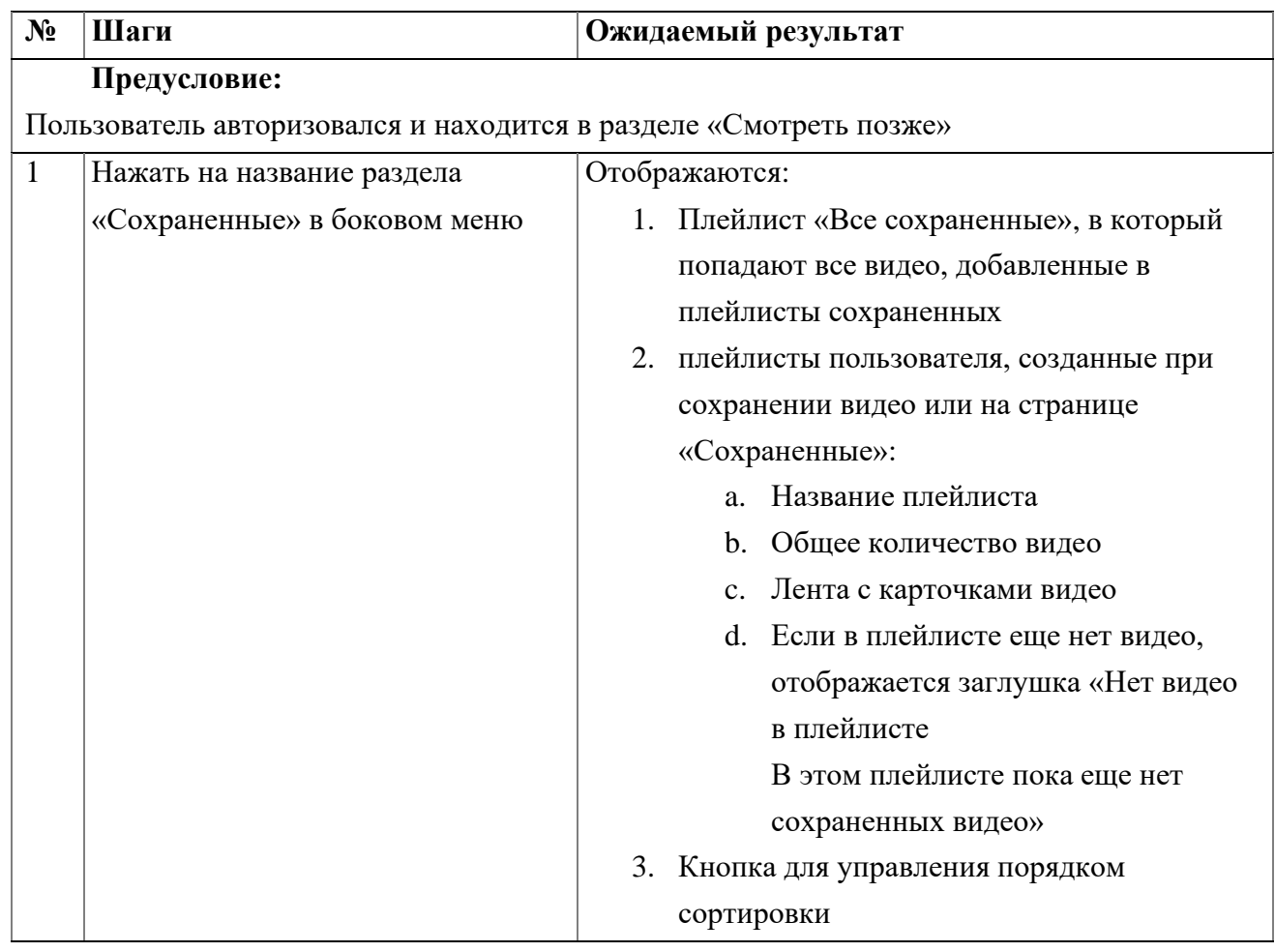

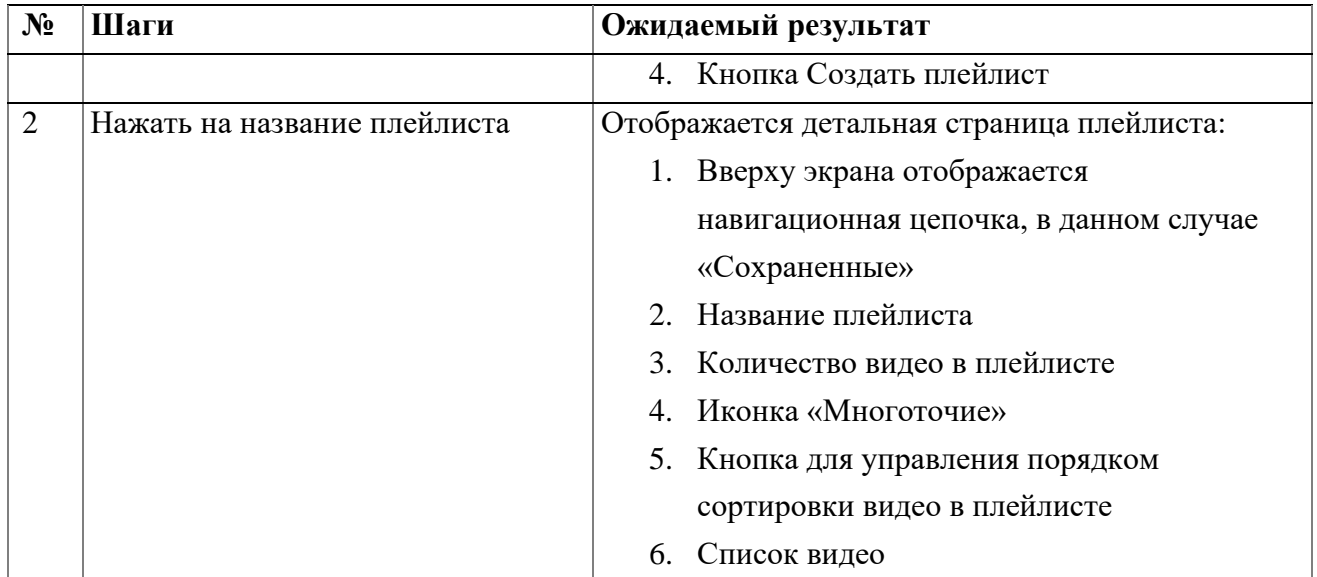

### **2.7. Просмотр раздела История просмотров авторизованным пользователем**

<span id="page-32-0"></span>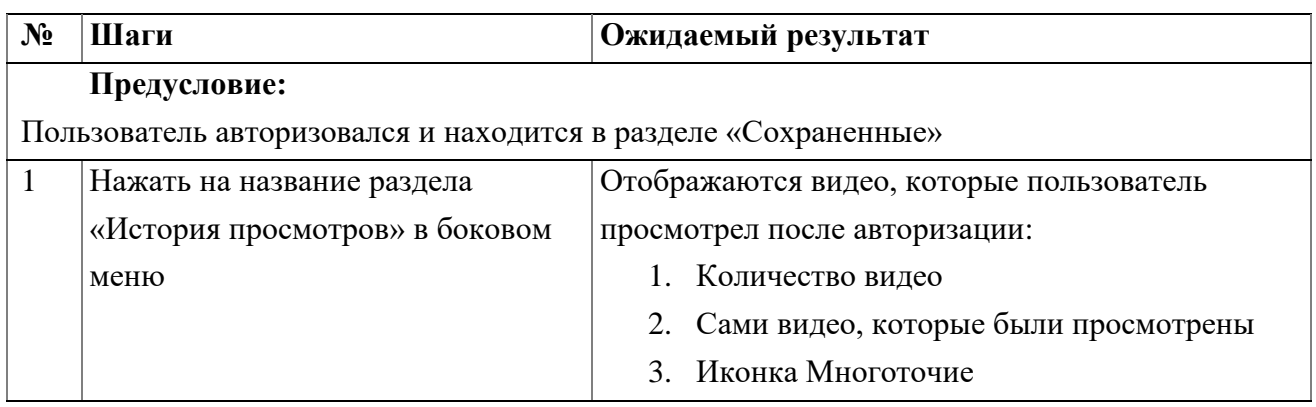

## **2.8. Переход в Cтудию авторизованным пользователем**

<span id="page-32-1"></span>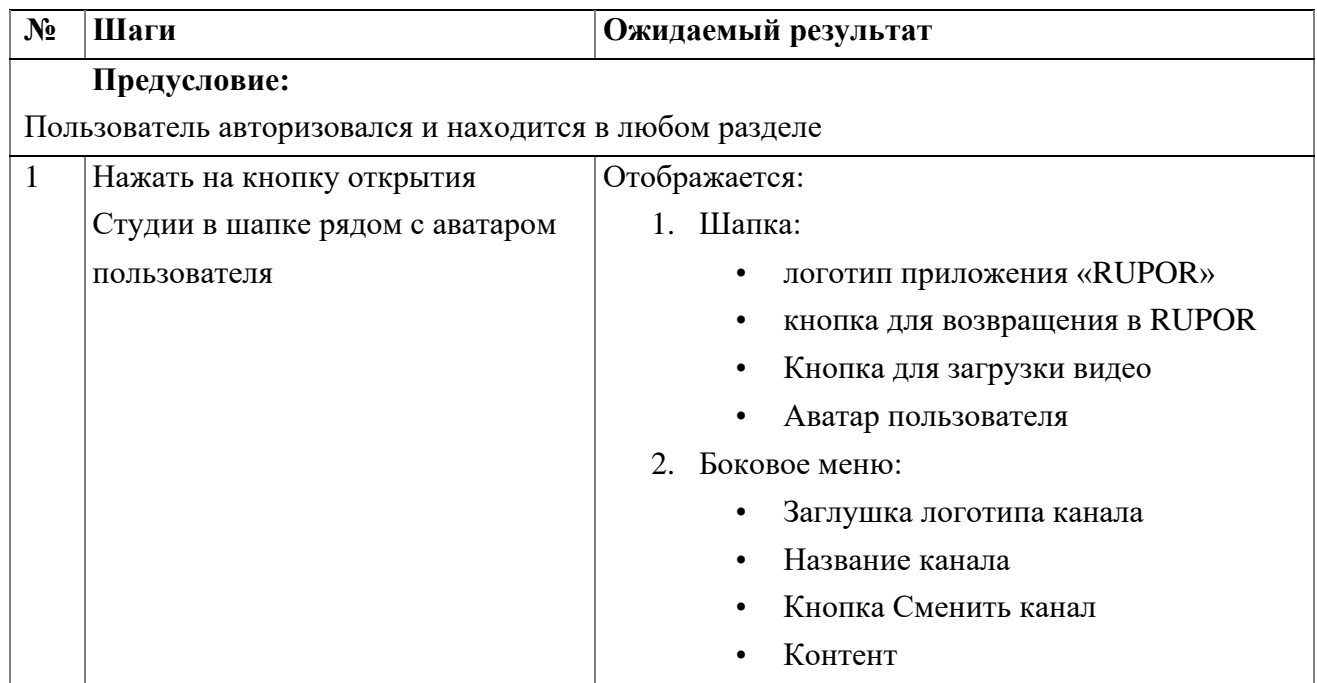

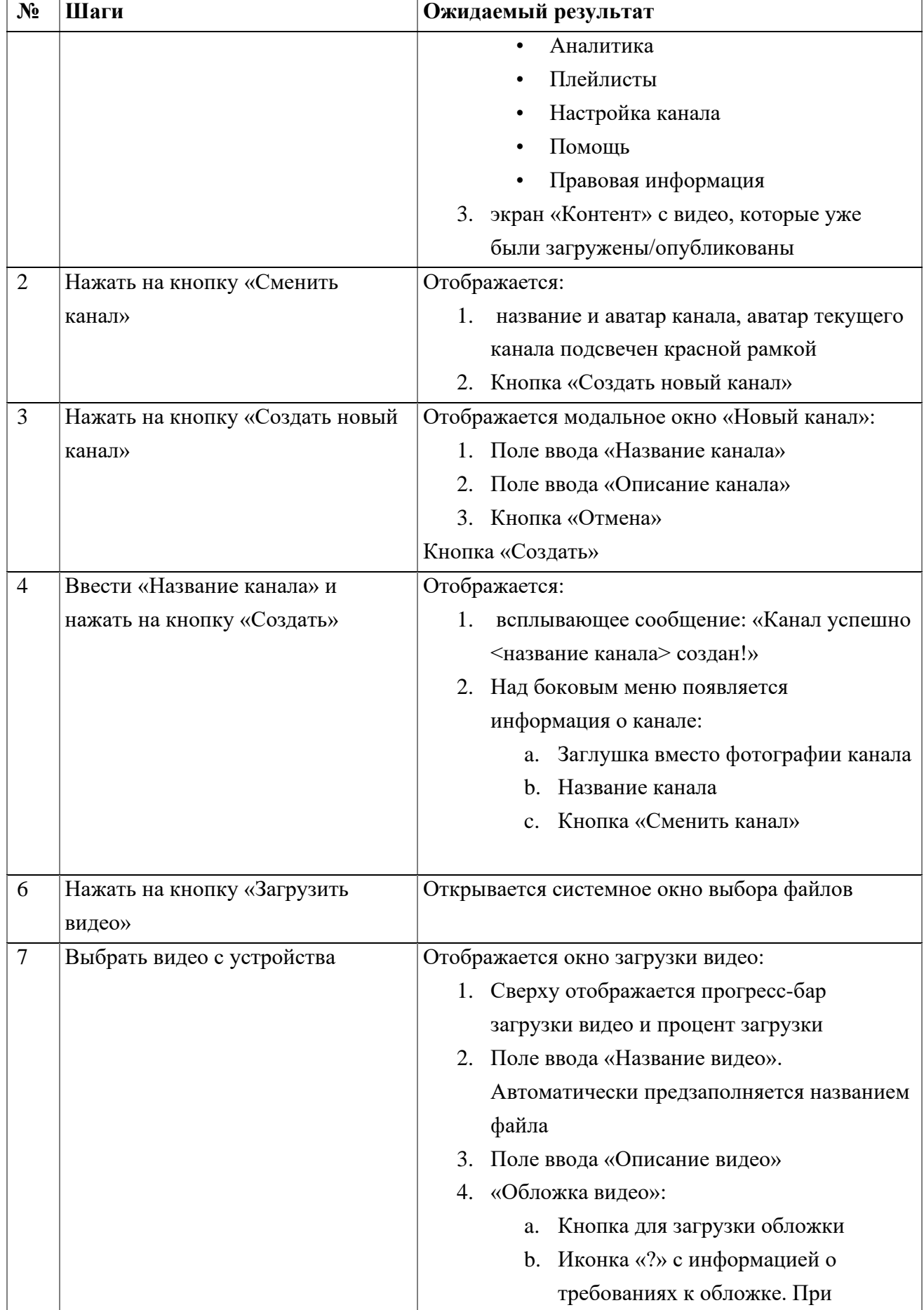

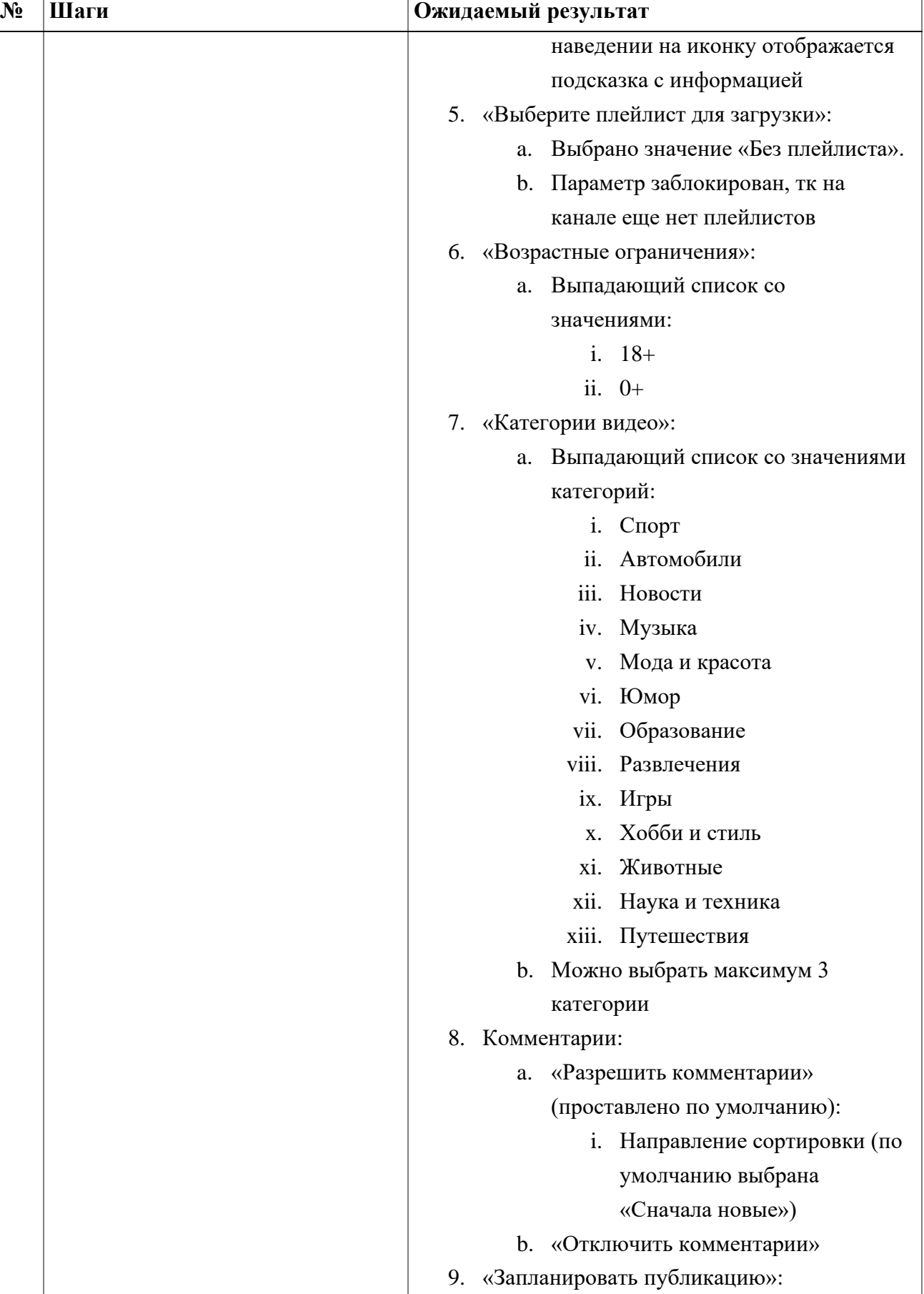

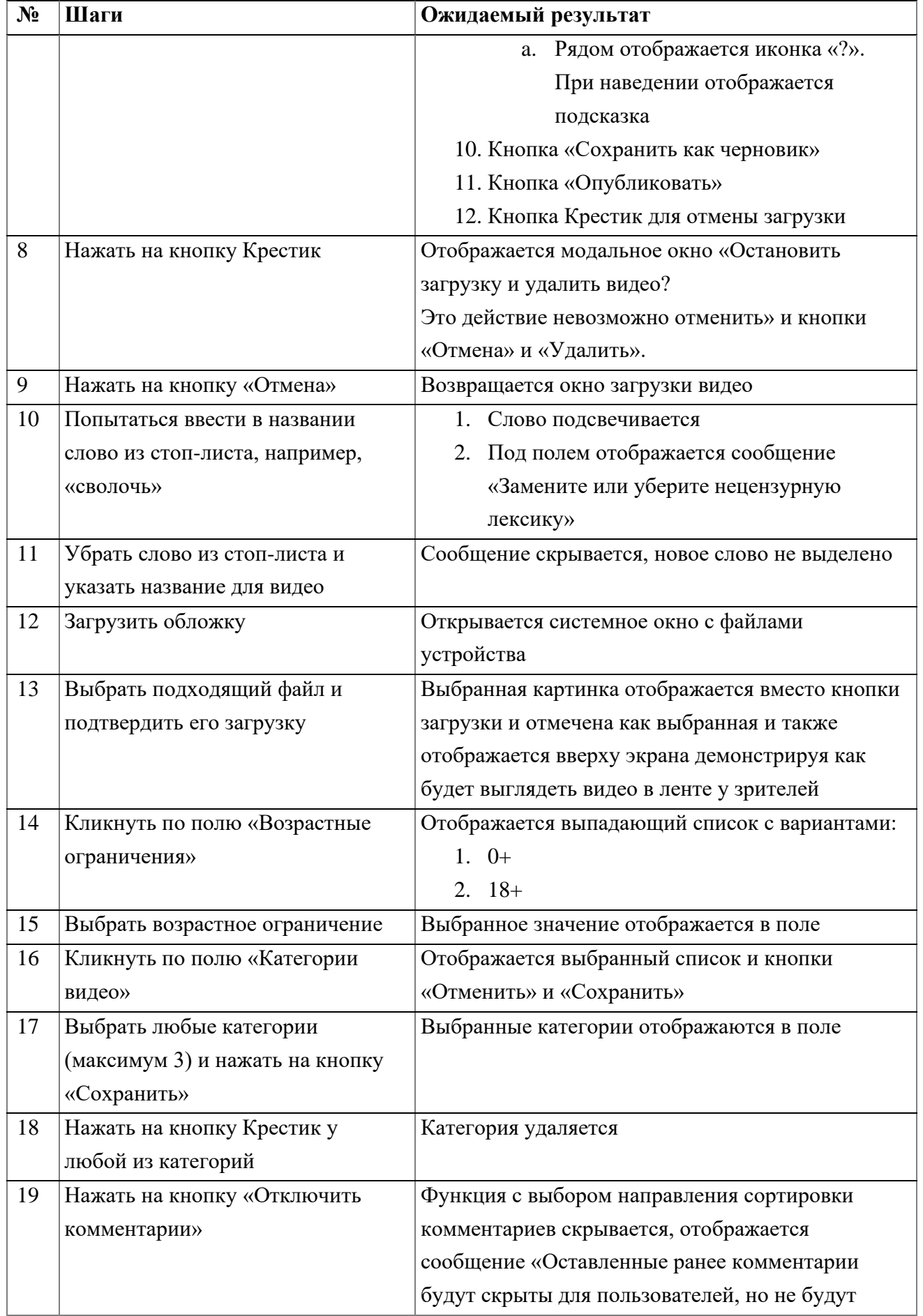

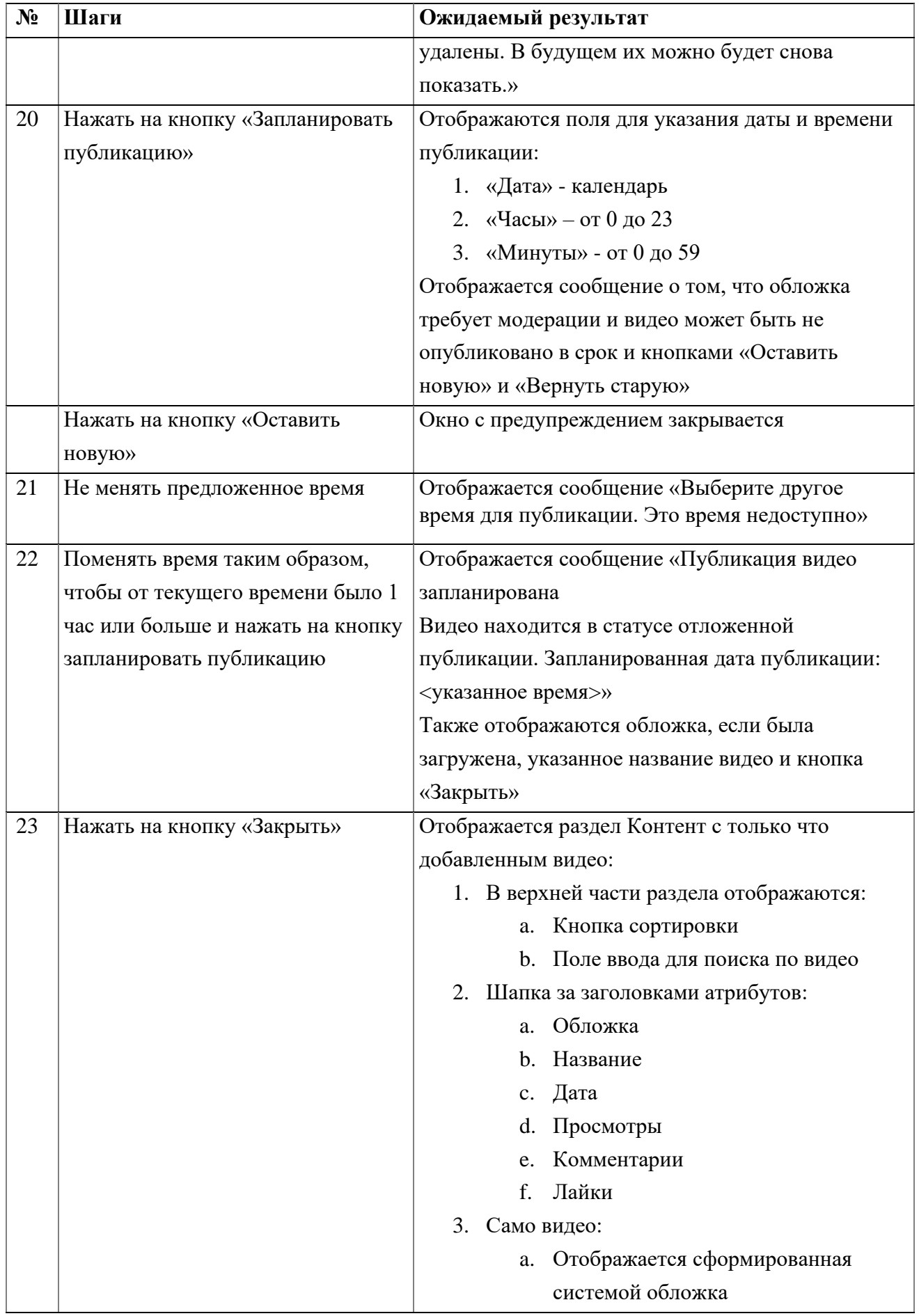

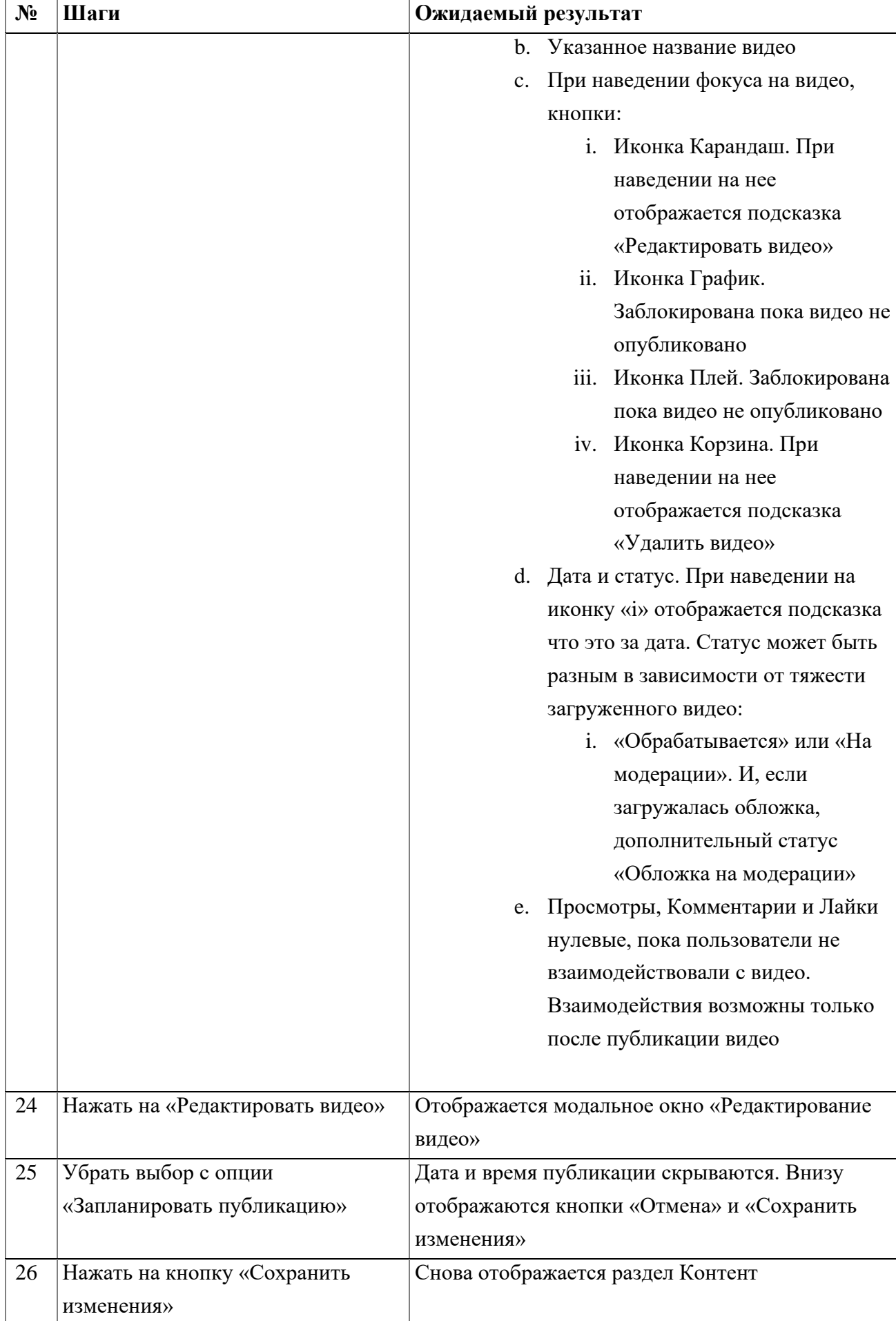

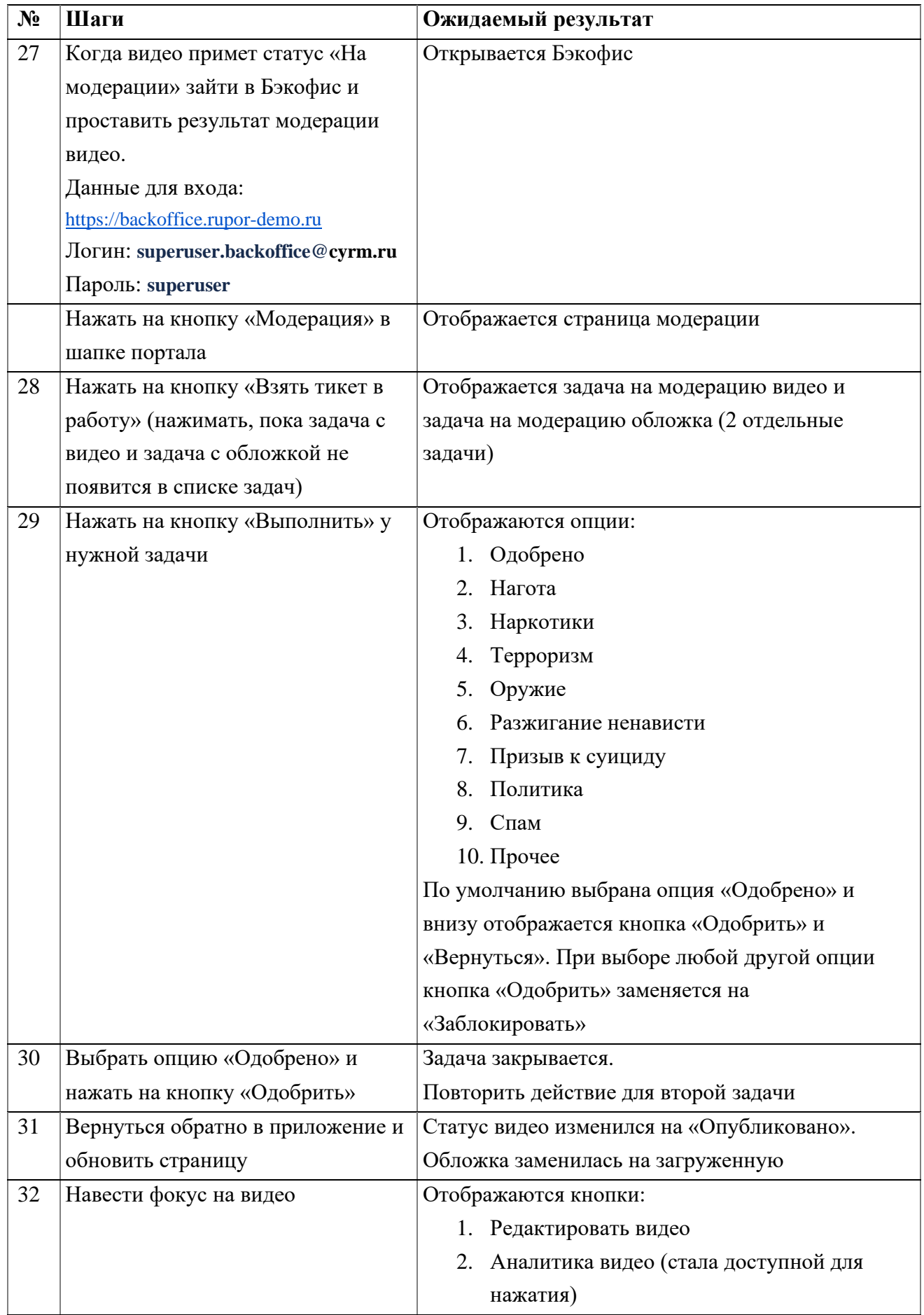

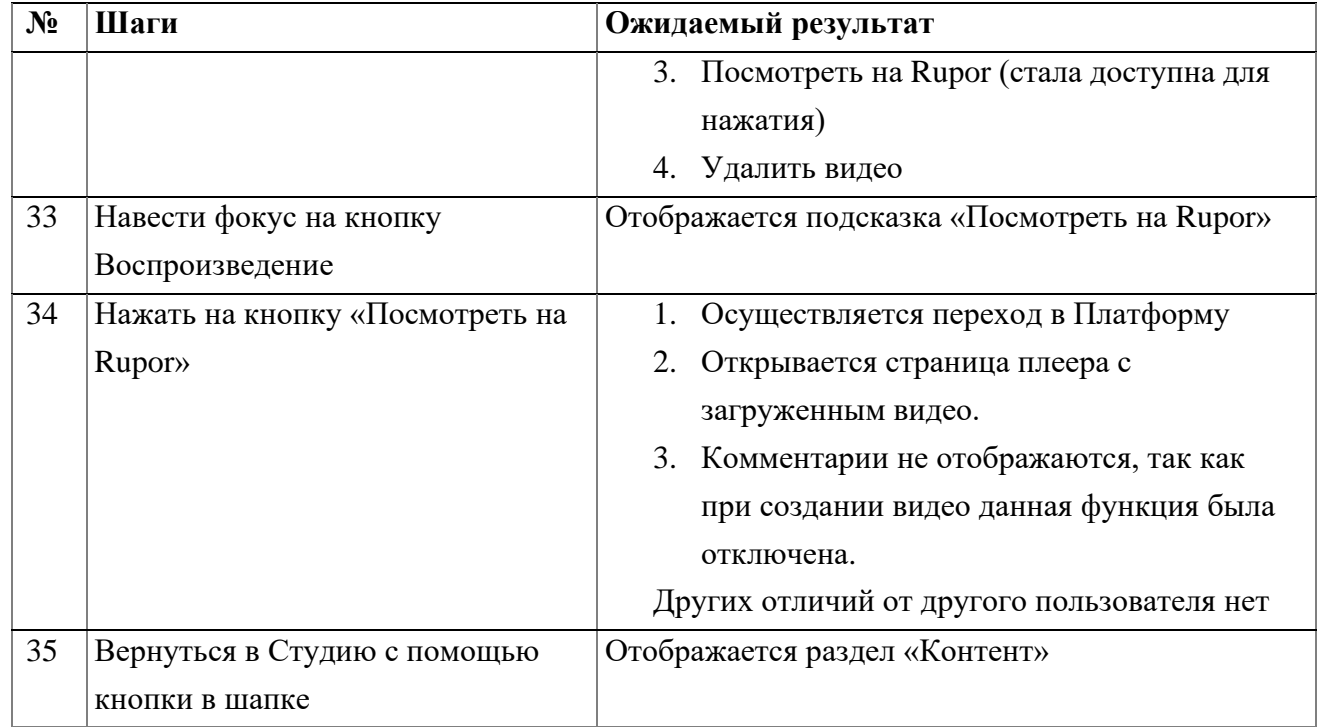

### **2.9. Просмотр раздела Плейлисты авторизованным пользователем**

<span id="page-39-0"></span>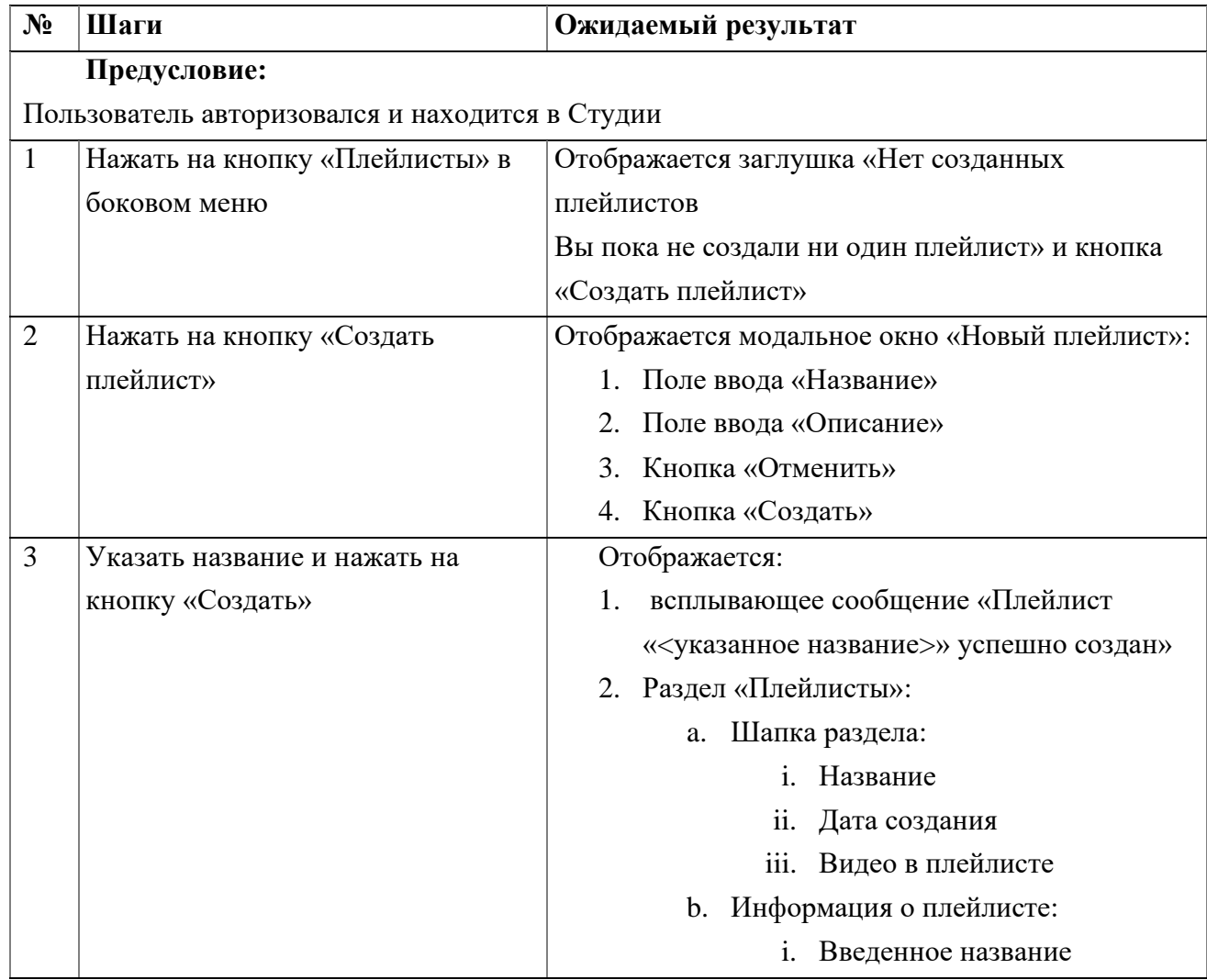

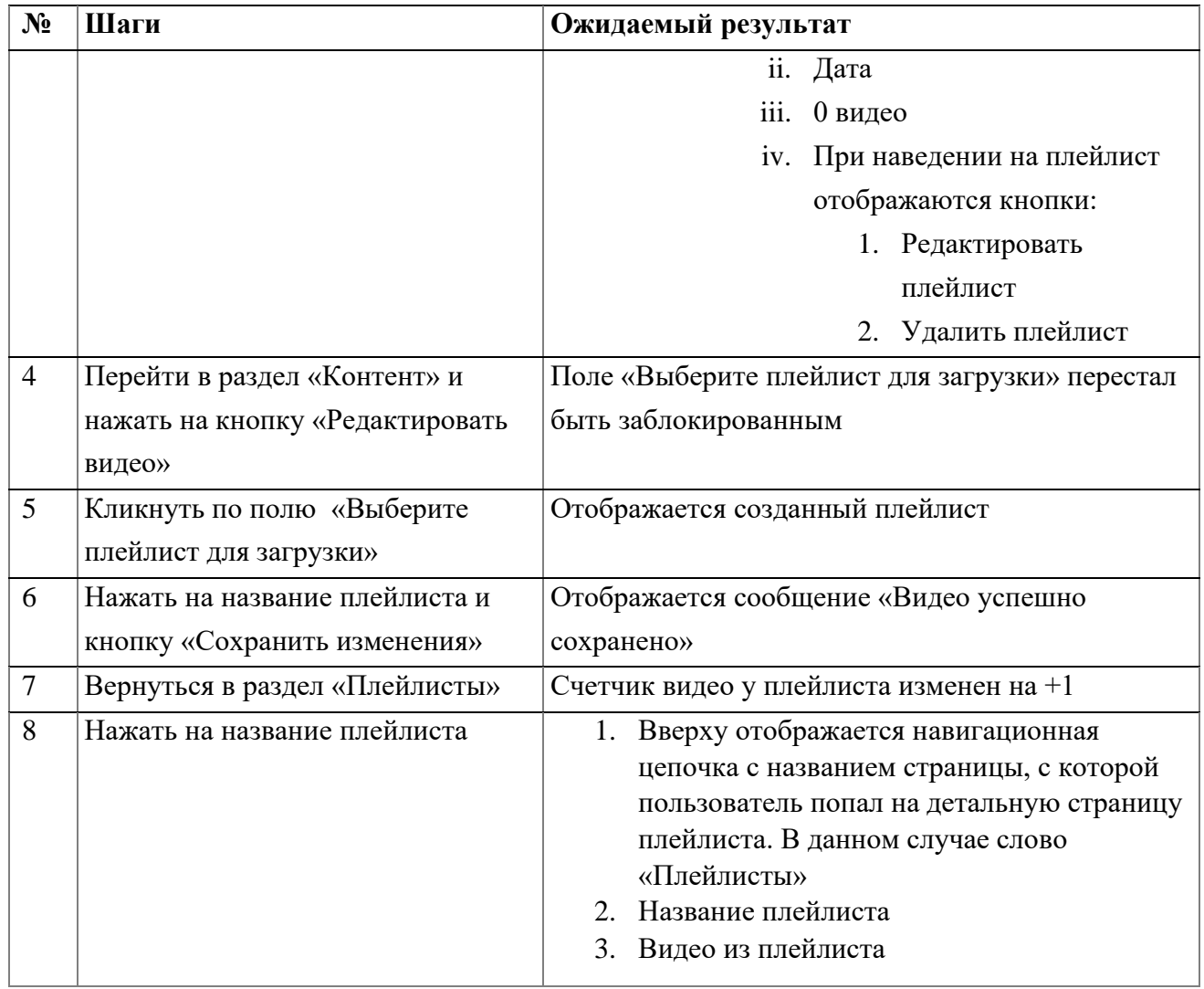

### **2.10. Просмотр раздела Аналитика**

<span id="page-40-0"></span>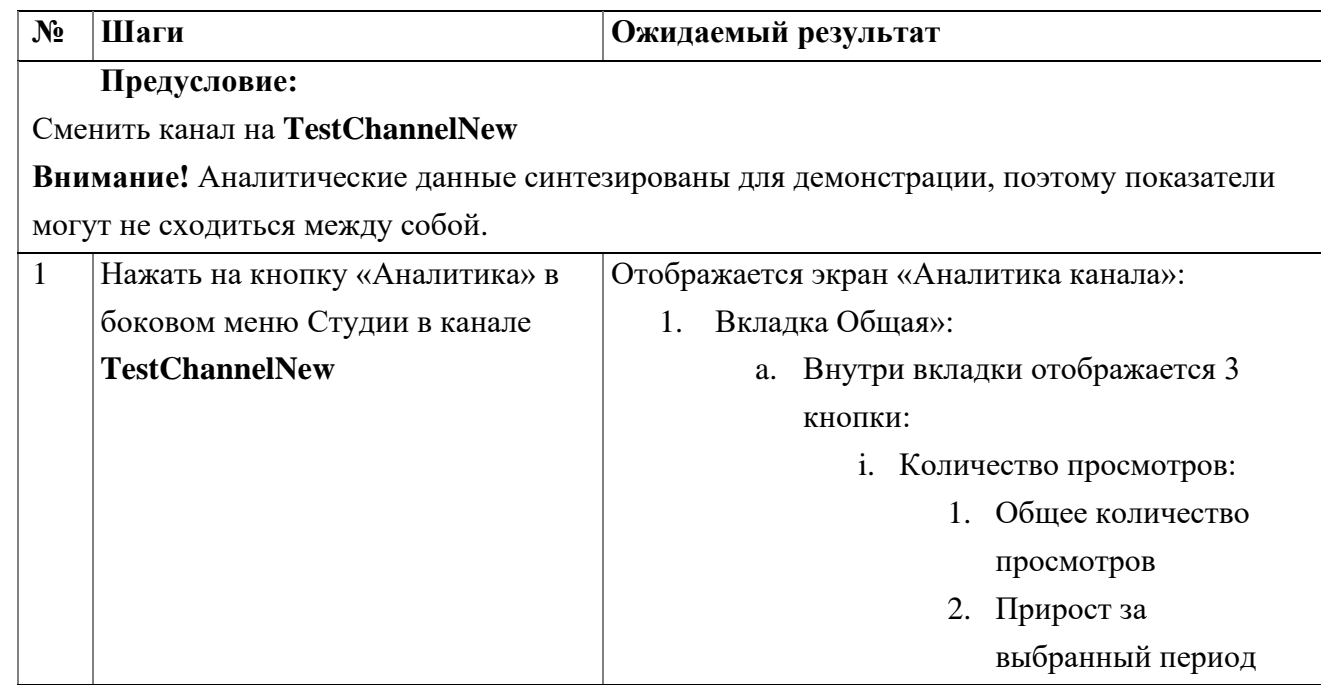

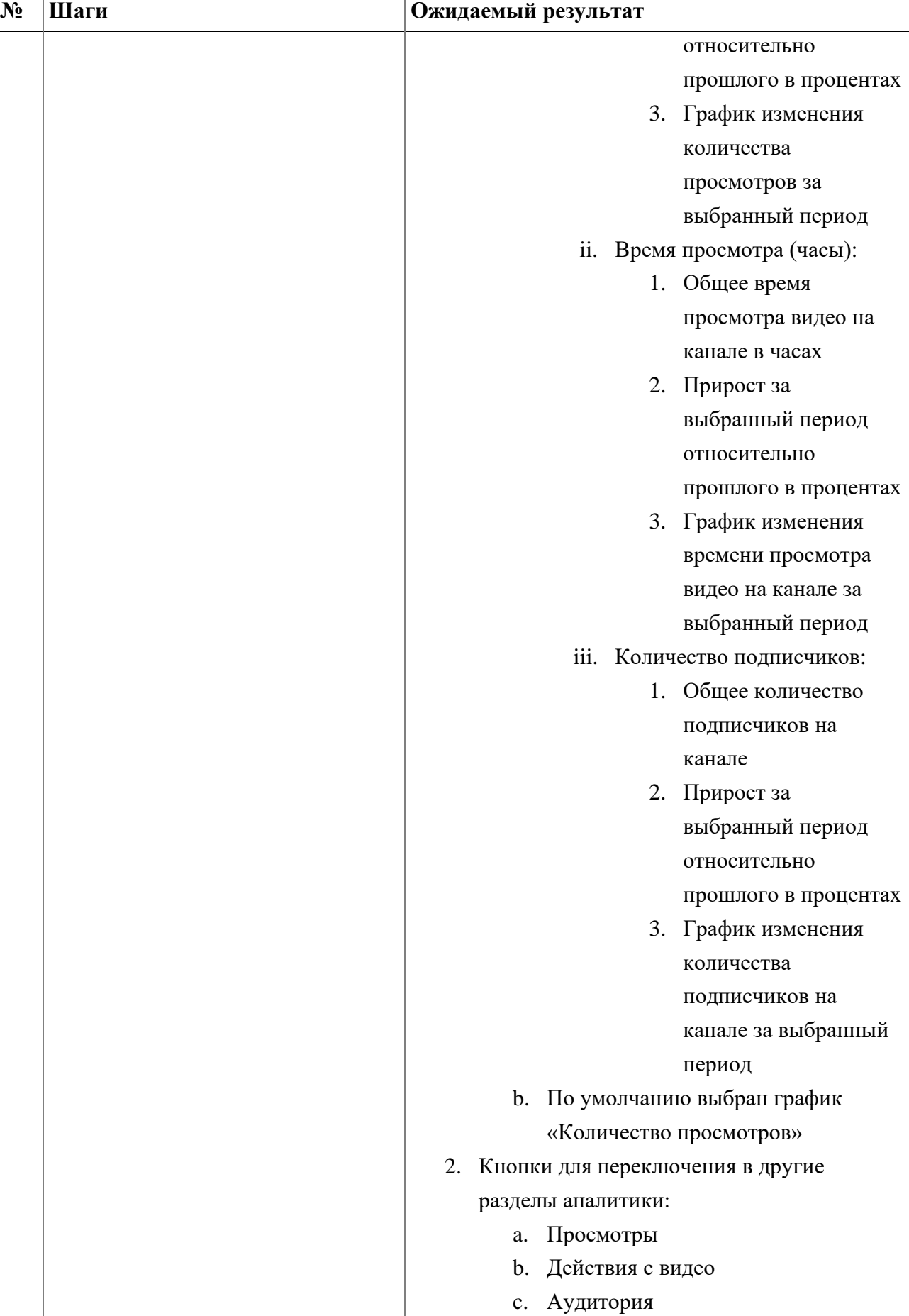

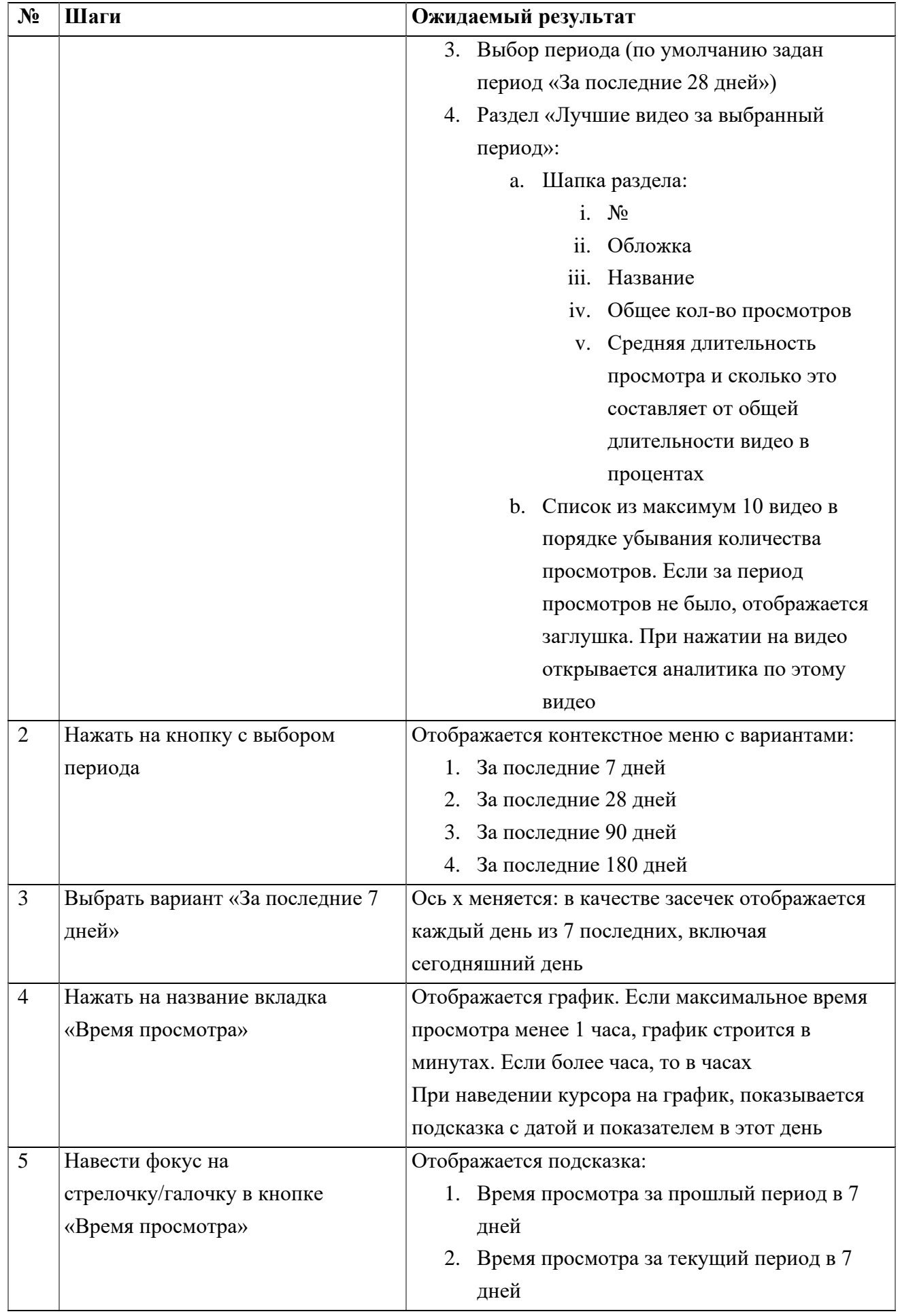

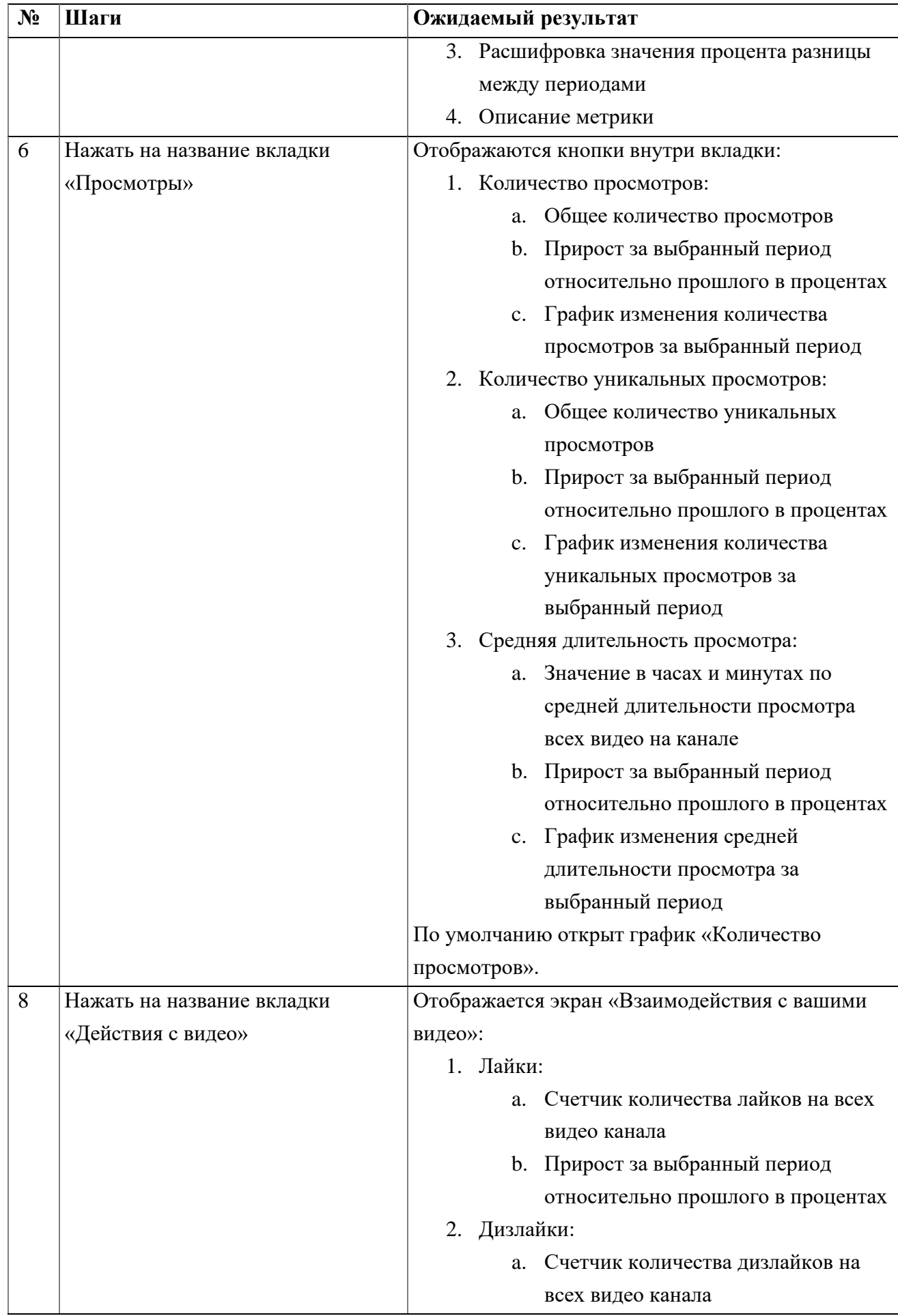

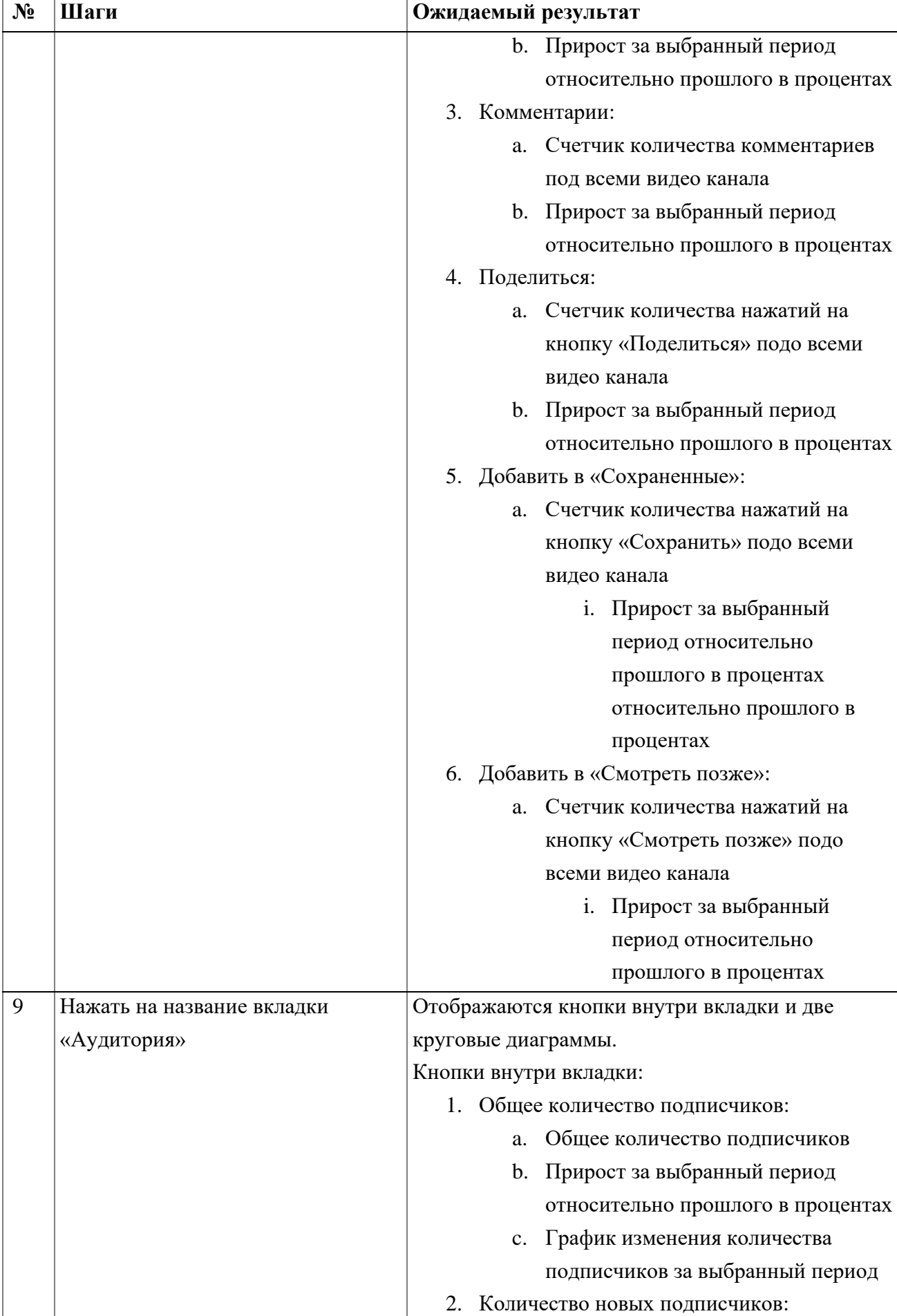

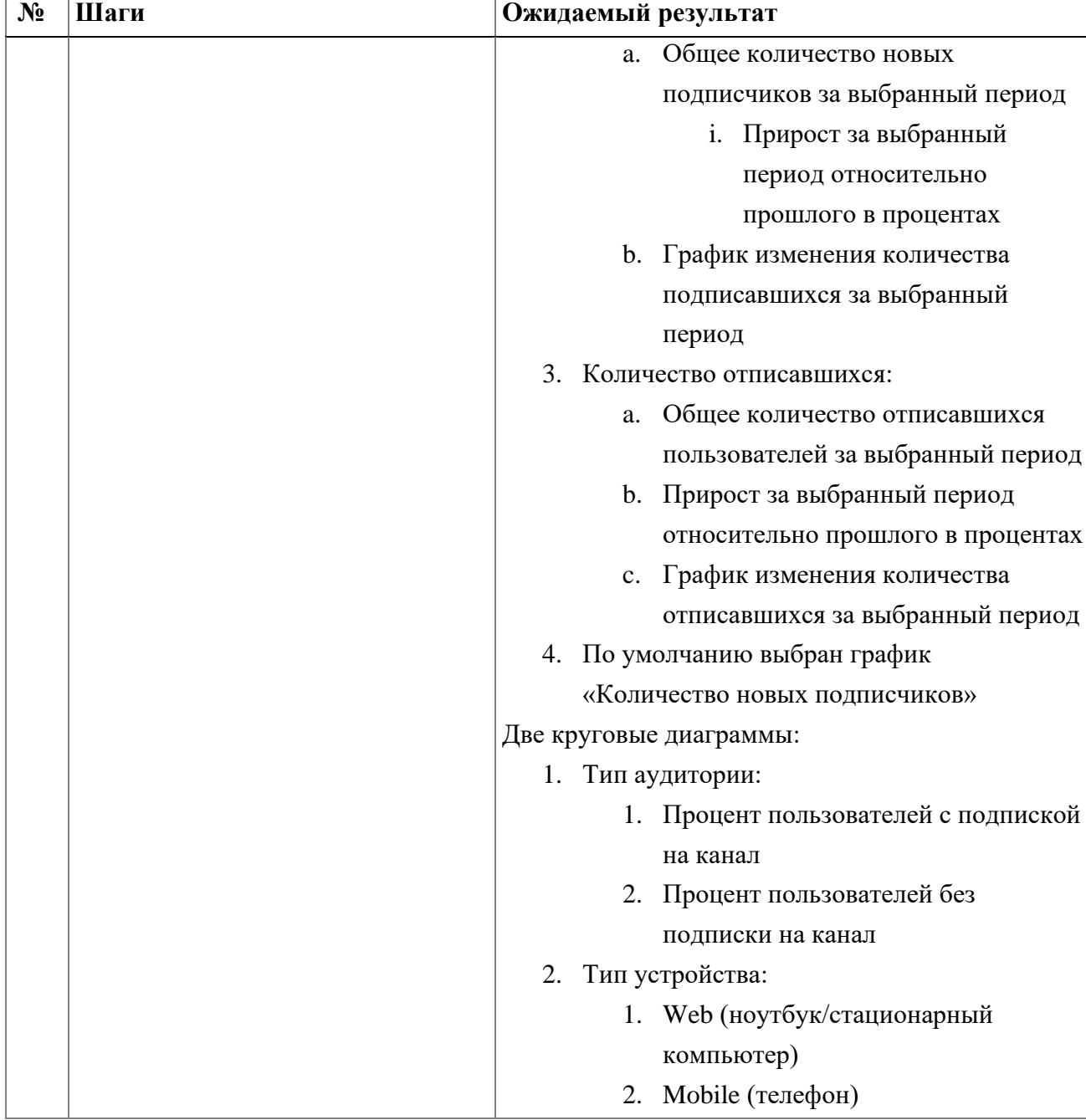

## **2.11. Просмотр аналитики по видео**

<span id="page-45-0"></span>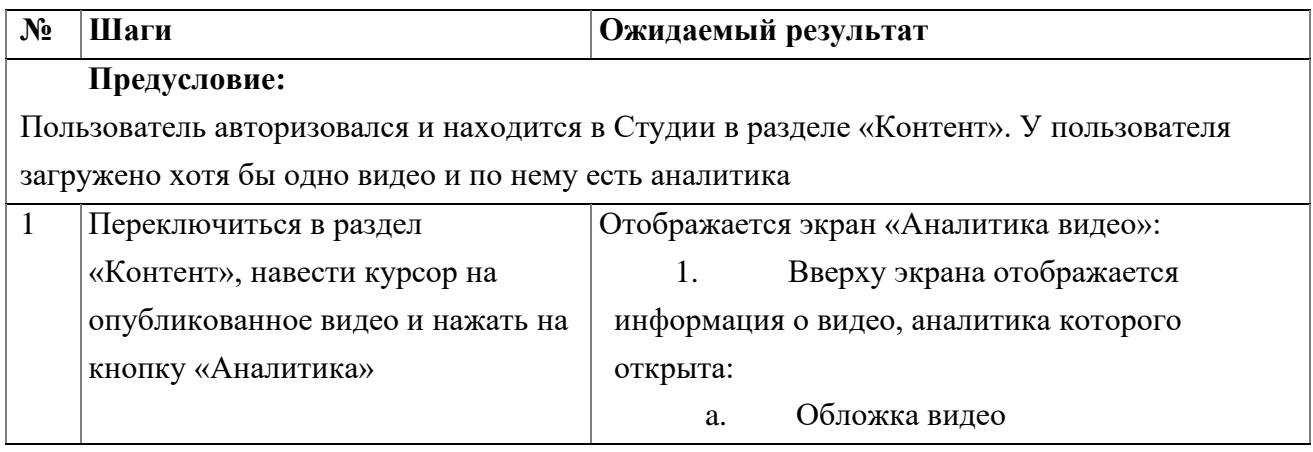

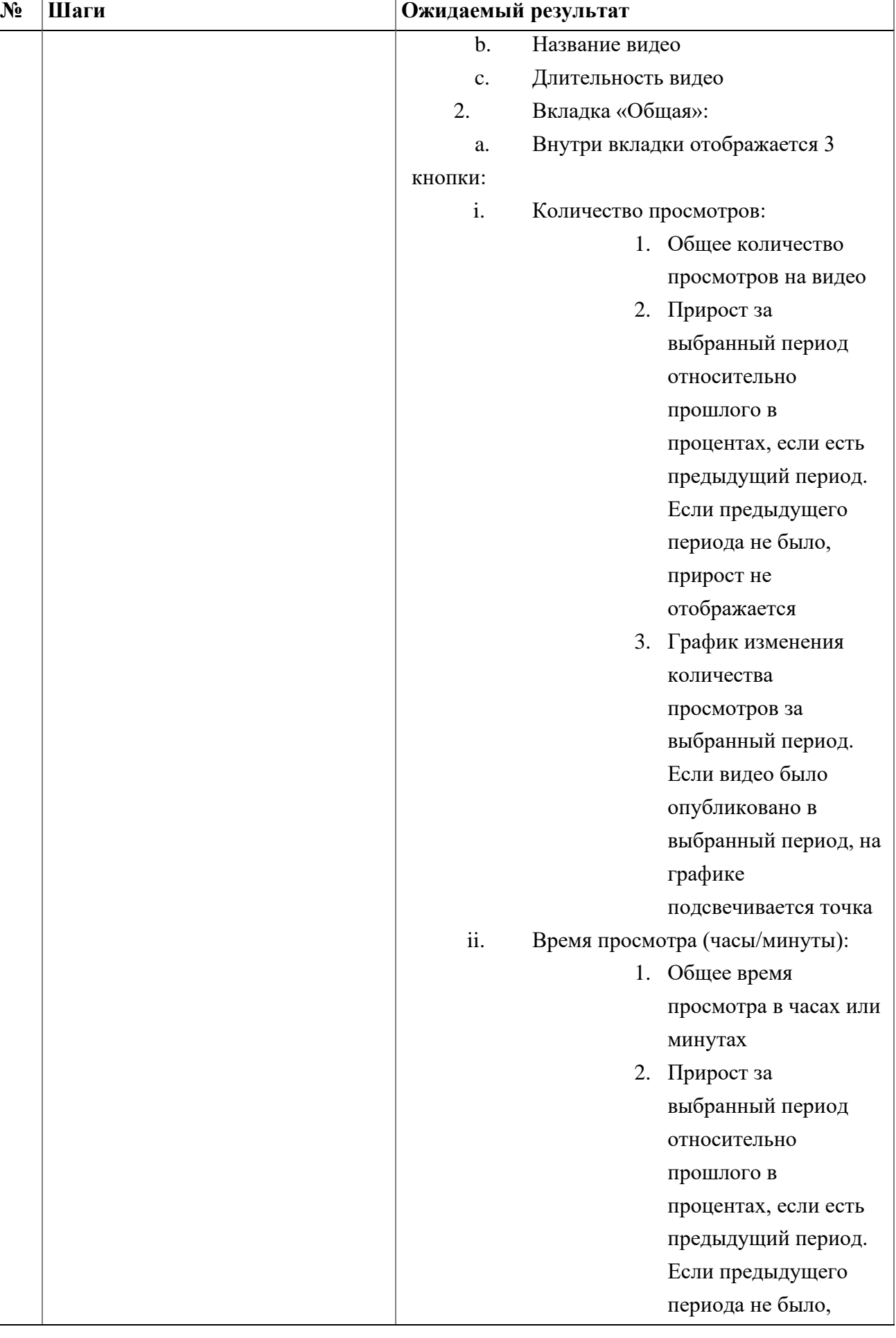

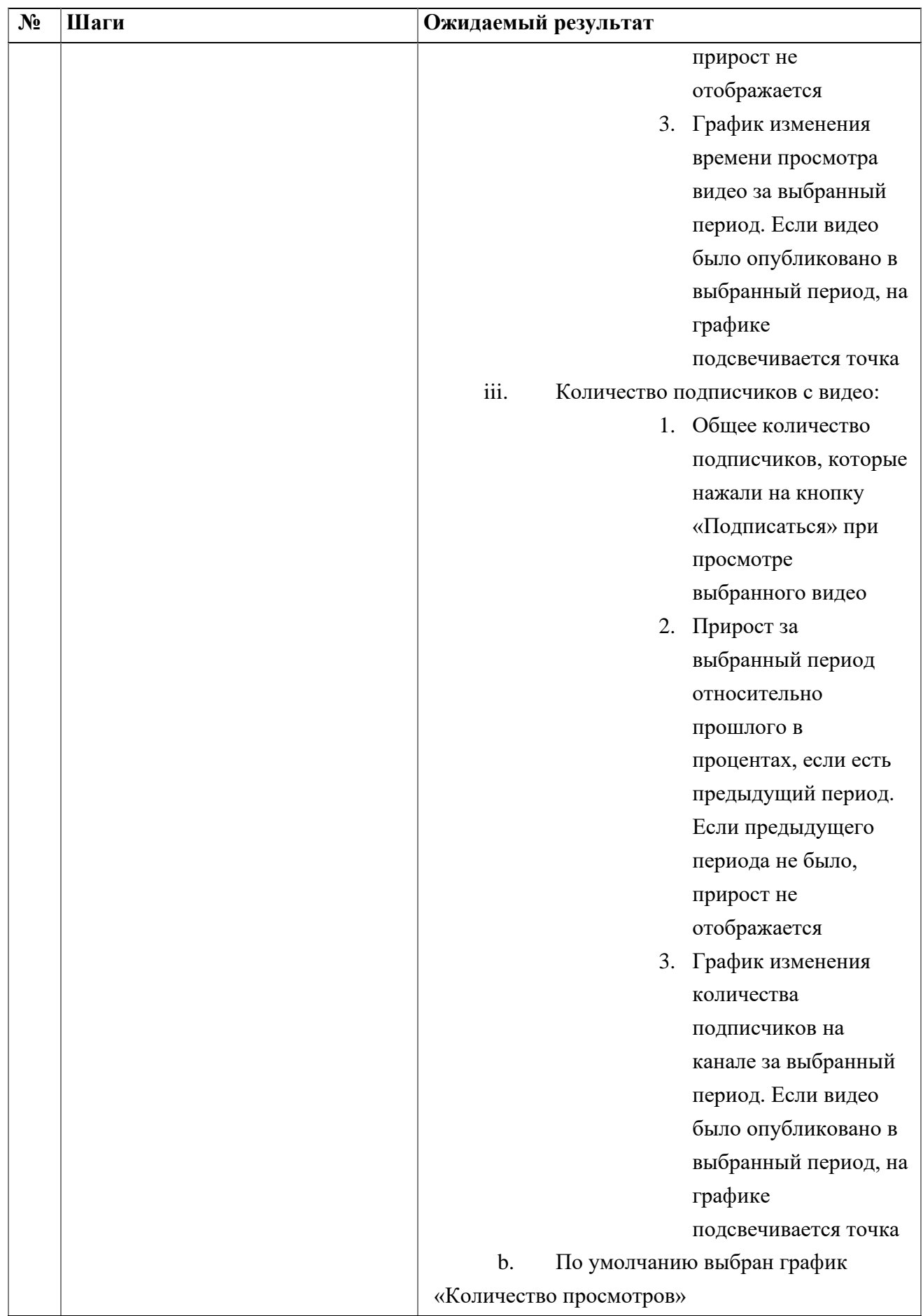

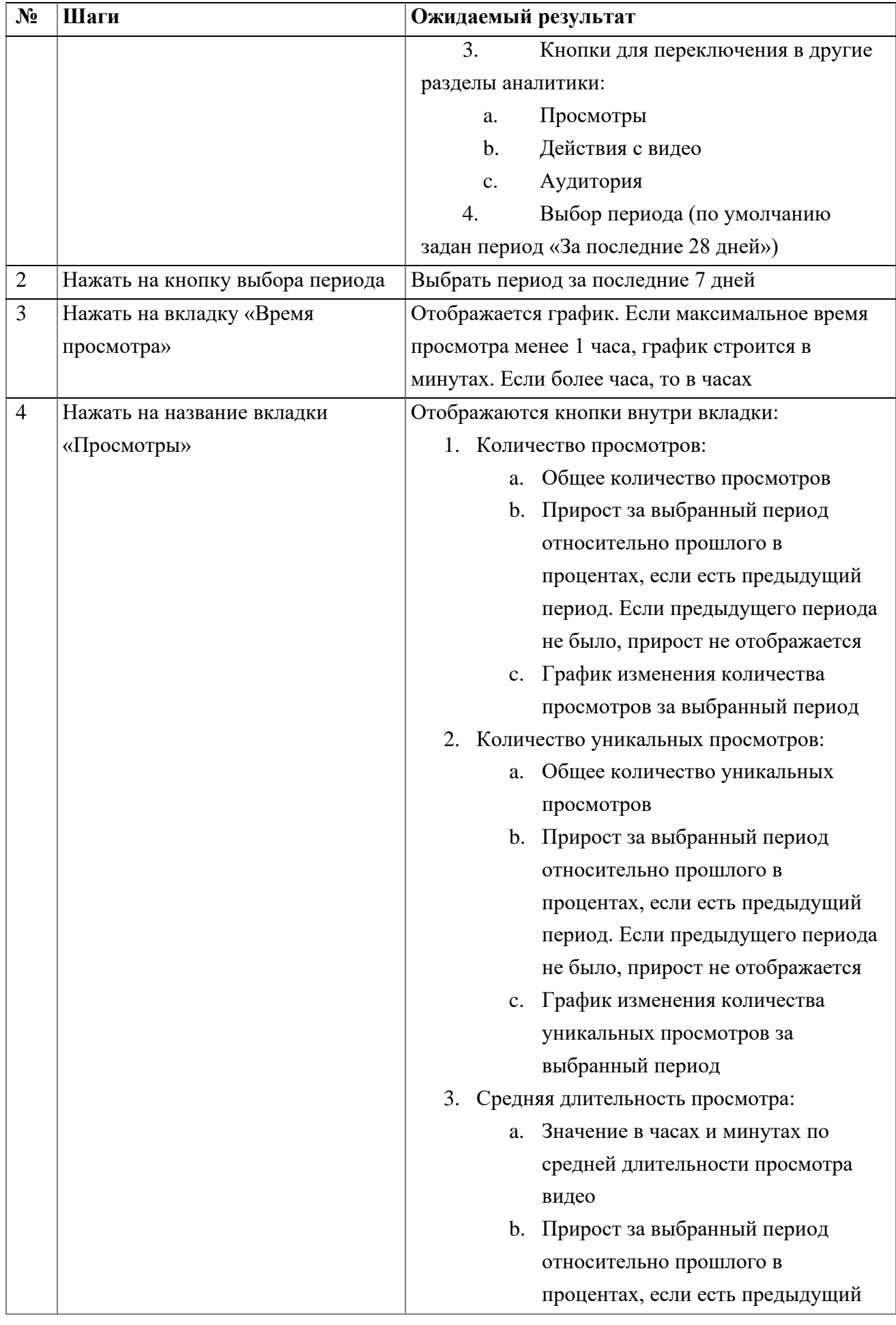

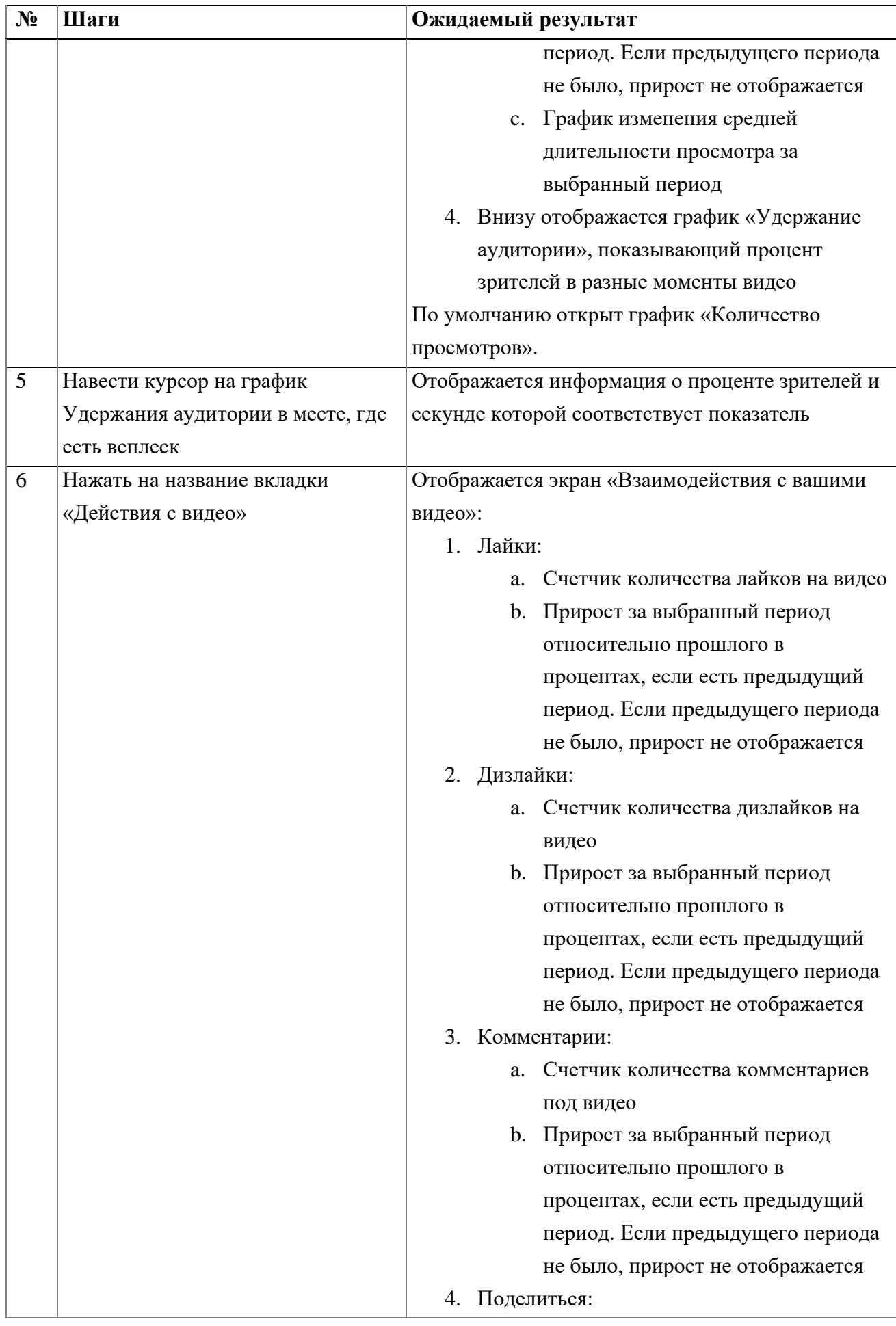

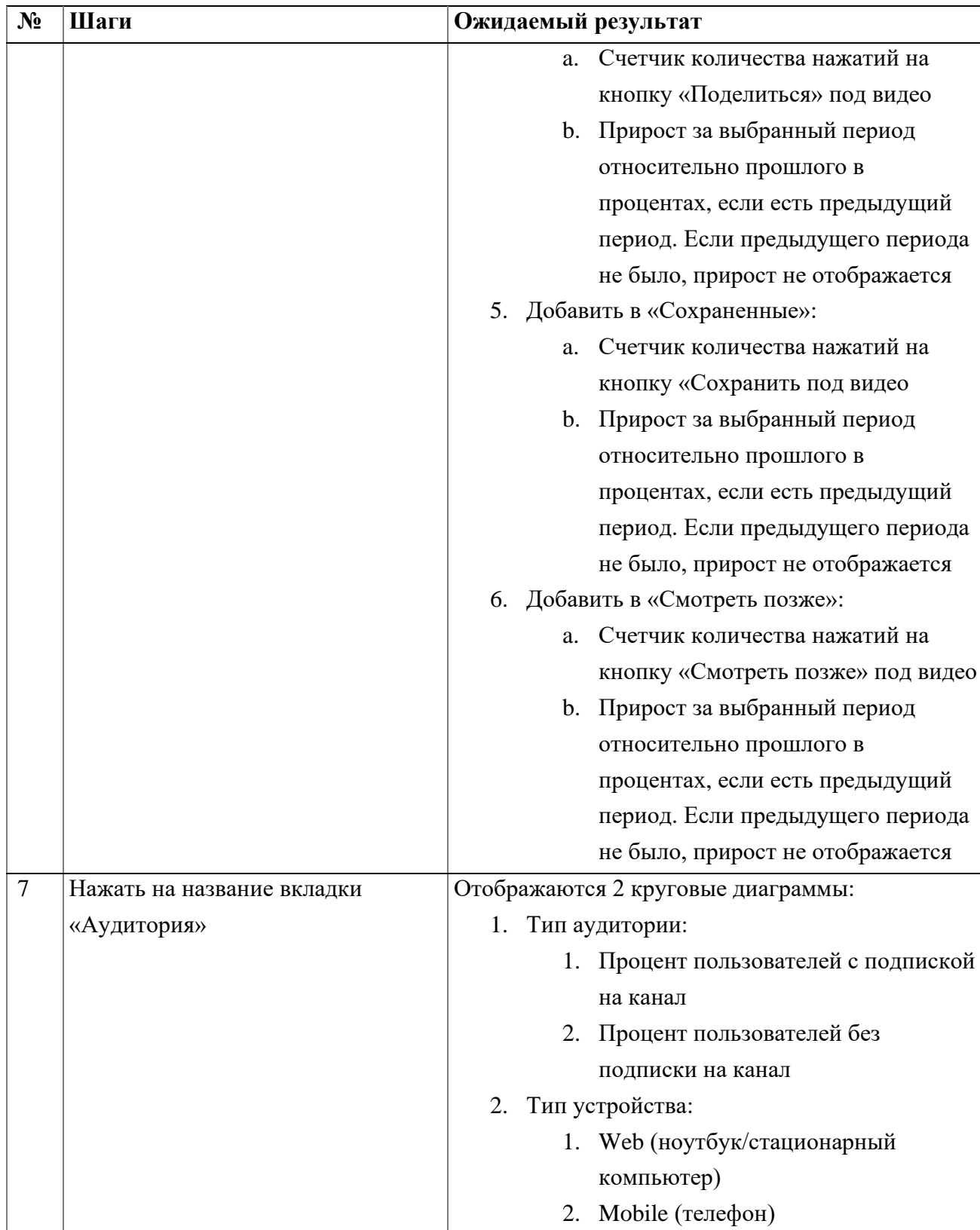

# **2.12. Просмотр раздела Настройки канала**

<span id="page-50-0"></span>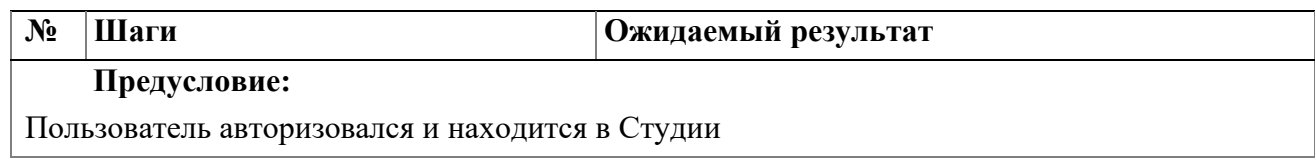

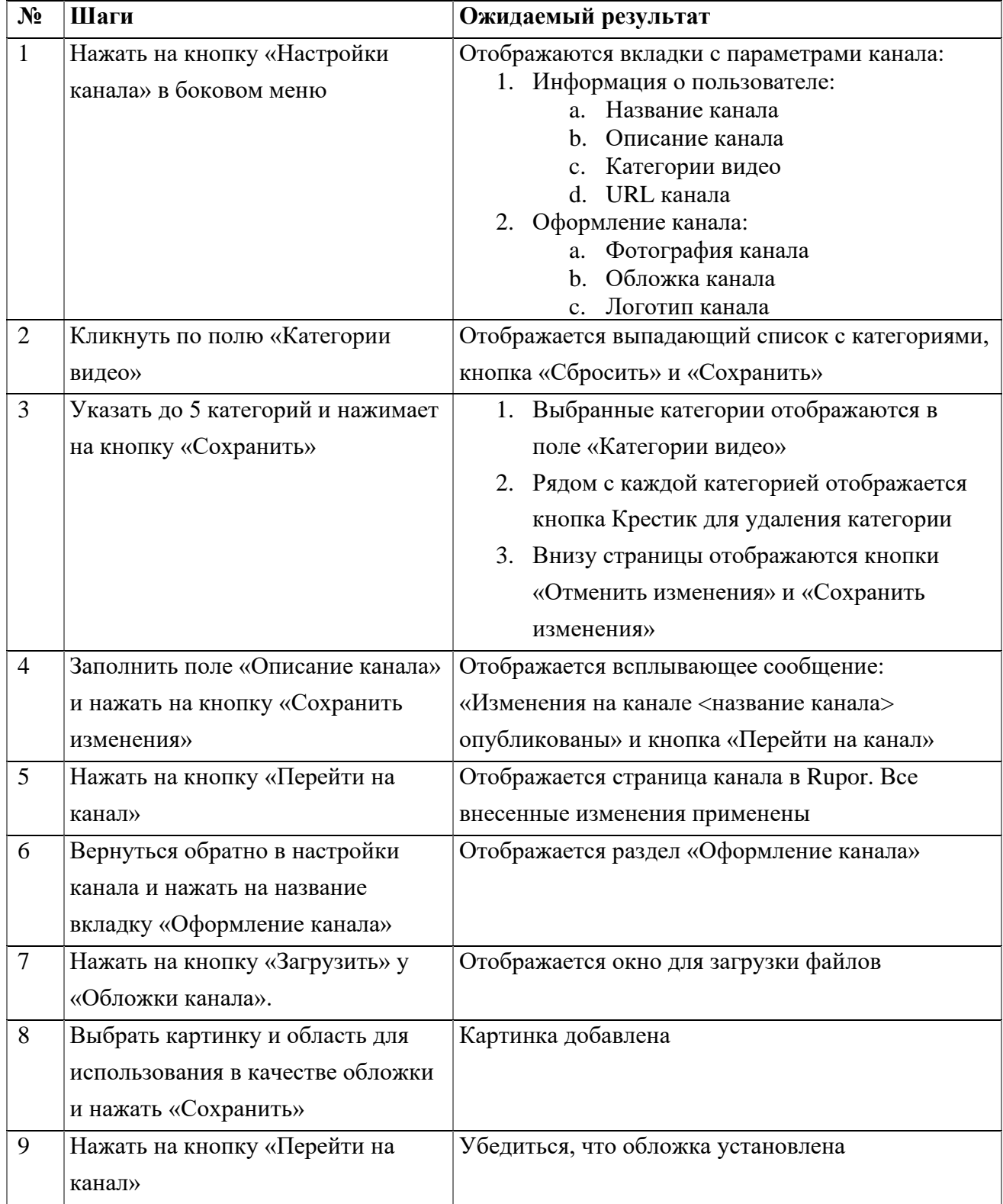

# **2.13. Открытие раздела «Помощь»**

<span id="page-51-0"></span>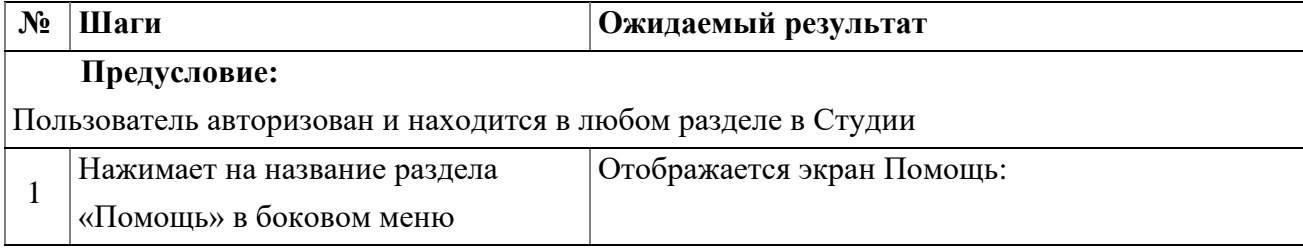

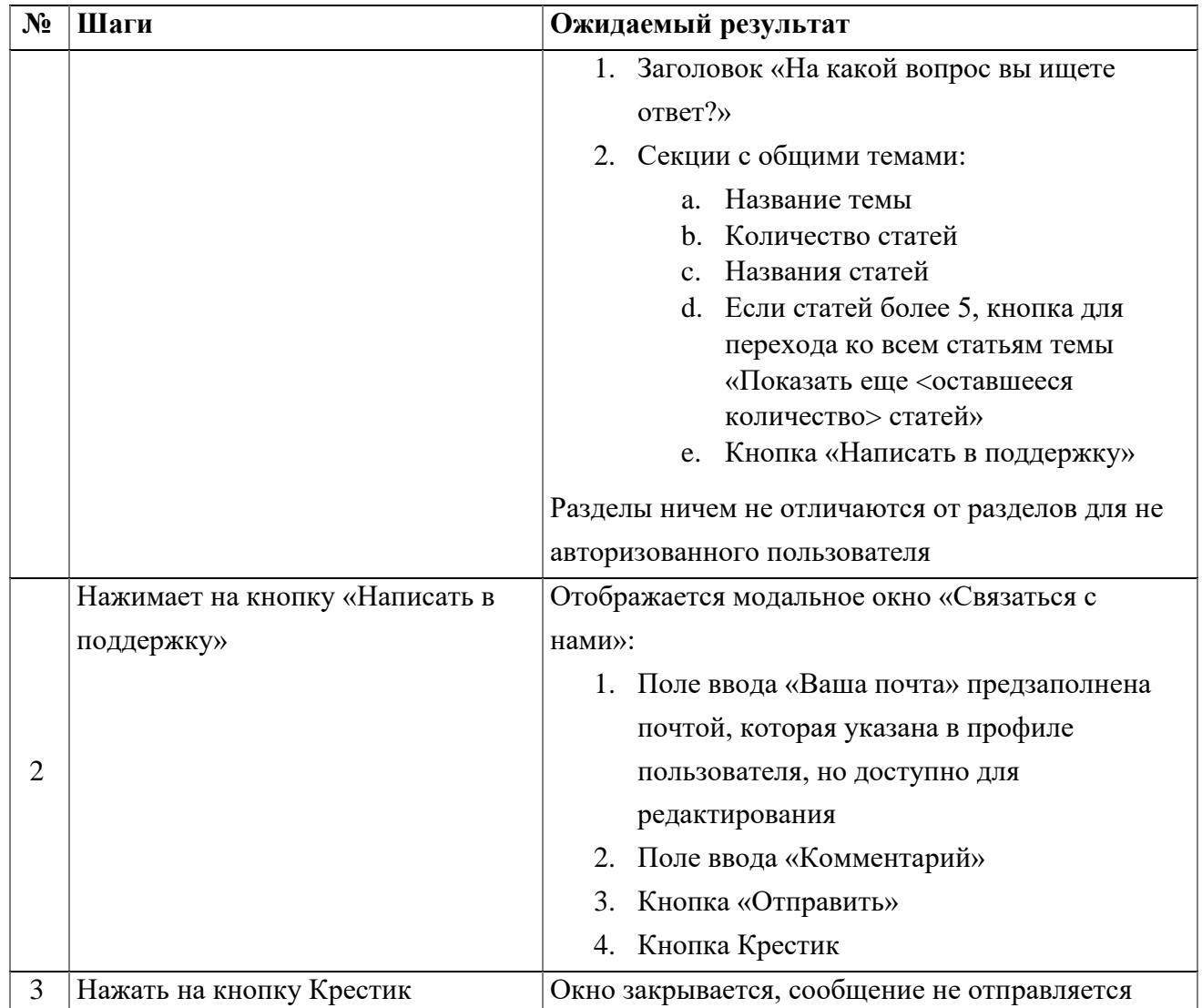

# **2.14. Просмотр профиля пользователя**

<span id="page-52-0"></span>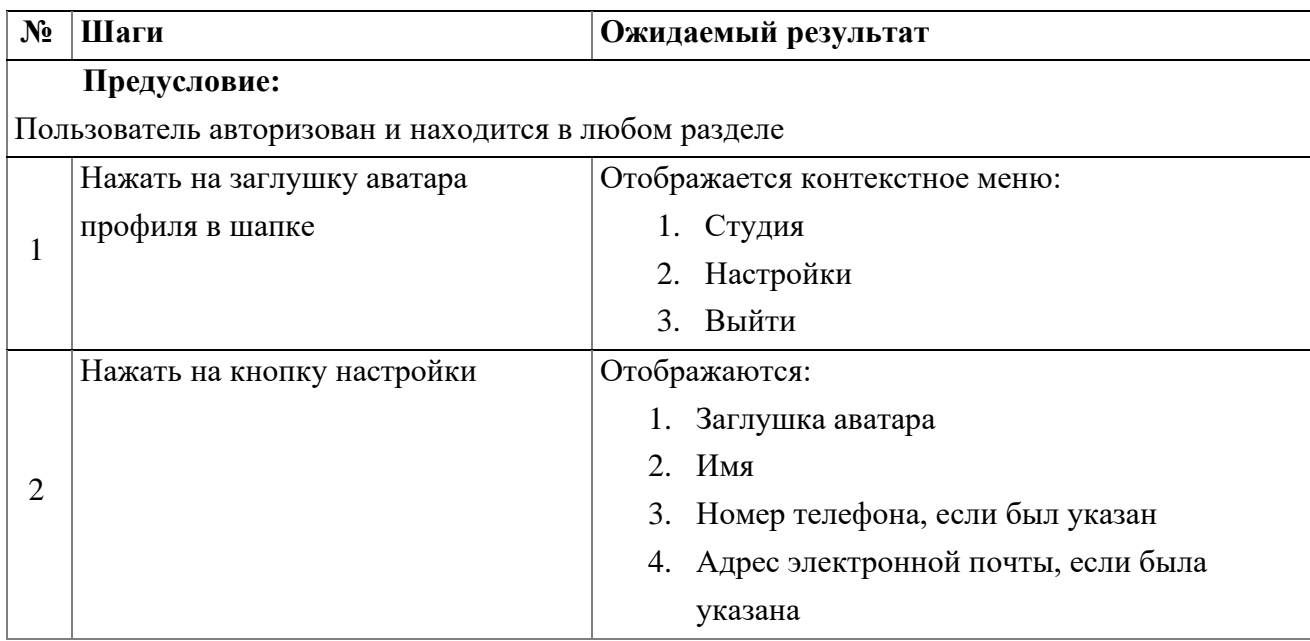

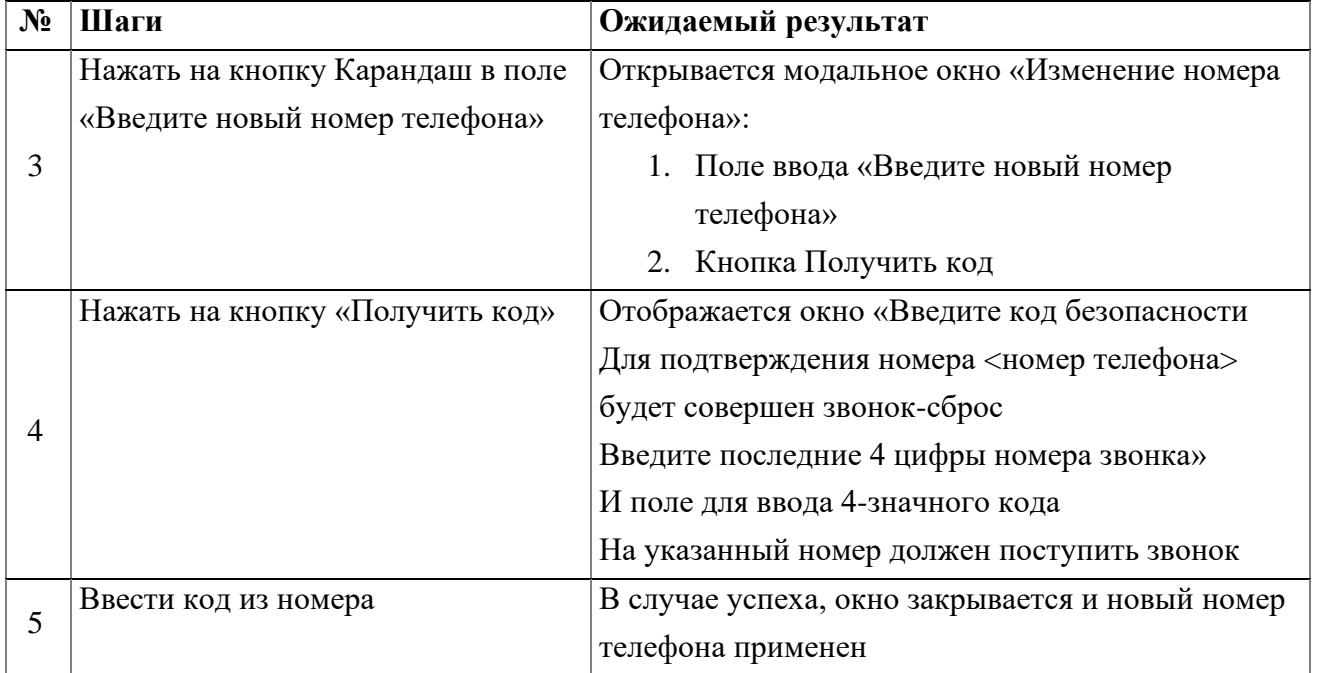